# **In-Station Diagnostics (ISD) Pressure Management Control (PMC)**

TLS-450PLUS Consoles

Troubleshooting Guide

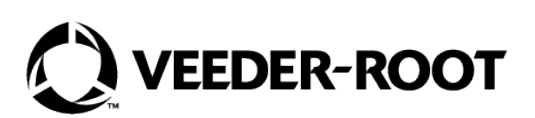

# **Notice**

Veeder-Root makes no warranty of any kind with regard to this publication, including, but not limited to, the implied warranties of merchantability and fitness for a particular purpose.

#### **VEEDER-ROOT SHALL NOT BE LIABLE FOR ERRORS CONTAINED HEREIN OR FOR INCIDENTAL OR CONSEQUENTIAL DAMAGES IN CONNECTION WITH THE FURNISHING, PERFORMANCE, OR USE OF THIS PUBLICATION.**

Veeder-Root reserves the right to change system options or features, or the information contained in this publication.

This publication contains proprietary information which is protected by copyright. All rights reserved. No part of this publication may be photocopied, modified or translated to another language without the prior written consent of Veeder-Root. Contact TLS Systems Technical Support for additional troubleshooting information at 800-323-1799.

#### **DAMAGE CLAIMS / LOST EQUIPMENT**

Thoroughly examine all components and units as soon as they are received. If any cartons are damaged or missing, write a complete and detailed description of the damage or shortage on the face of the freight bill. The carrier's agent must verify the inspection and sign the description. Refuse only the damaged product, not the entire shipment.

Veeder-Root must be notified of any damages and/or shortages within 30 days of receipt of the shipment, as stated in our Terms and Conditions.

#### **VEEDER-ROOT'S PREFERRED CARRIER**

- 1. Contact Veeder-Root Customer Service at 800-873-3313 with the specific part numbers and quantities that were missing or received damaged.
- 2. Fax signed Bill of Lading (BOL) to Veeder-Root Customer Service at 800-234-5350.
- 3. Veeder-Root will file the claim with the carrier and replace the damaged/missing product at no charge to the customer. Customer Service will work with production facility to have the replacement product shipped as soon as possible.

#### **CUSTOMER'S PREFERRED CARRIER**

- 1. It is the customer's responsibility to file a claim with their carrier.
- 2. Customer may submit a replacement purchase order. Customer is responsible for all charges and freight associated with replacement order. Customer Service will work with production facility to have the replacement product shipped as soon as possible.
- 3. If "lost" equipment is delivered at a later date and is not needed, Veeder-Root will allow a Return to Stock without a restocking fee.
- 4. Veeder-Root will NOT be responsible for any compensation when a customer chooses their own carrier.

#### **RETURN SHIPPING**

For the parts return procedure, please follow the appropriate instructions in the "General Returned Goods Policy" pages in the "Policies and Literature" section of the Veeder-Root **North American Environmental Products** price list. Veeder-Root will not accept any return product without a Return Goods Authorization (RGA) number clearly printed on the outside of the package.

#### **FCC INFORMATION**

This equipment complies with the requirements in Part 15 of the FCC rules for a Class A computing device. Operation of this equipment in a residential area may cause unacceptable interference to radio and TV reception requiring the operator to take whatever steps are necessary to correct the interference.

#### **INSTALLATION IN THE STATE OF CALIFORNIA**

[Please refer to the California Air Resources Board Vapor Recover Certification Phase II EVR Executive Order web site](http://www.arb.cagov/vaporeo-evrphaseII.html ) [\(](http://www.arb.cagov/vaporeo-evrphaseII.html )www.arb.ca.gov/vapor/eo-evrphaseII.htm) for the latest manual revisions pertaining to VR 204 (VST Phase II EVR System Including ISD System).

©Veeder-Root 2023. All rights reserved.

# **Warranty**

This warranty applies only when the product is installed in accordance with Veeder-Root's specifications by Veeder-Root certified installers. This warranty will not apply to any product which has been subjected to misuse, negligence, accidents, systems that are misapplied or are not installed per Veeder-Root specifications, modified or repaired by unauthorized persons, or damage related to acts of God. Veeder-Root is not liable for incidental, consequential, or indirect damages or loss, including, without limitation, personal injury, death, property damage, environmental damages, cost of labor, cleanup, downtime, installation and removal, product damages, loss of product, or loss of revenue or profits. This warranty applies to the initial purchaser and any subsequent purchaser for the duration of the warranty period. T**HE WARRANTY CONTAINED HEREIN IS EXCLUSIVE AND THERE ARE NO OTHER EXPRESS, IMPLIED, OR STATUTORY WARRANTIES. WARRANTIES OF MERCHANTABILITY OR FITNESS FOR A PARTICULAR PURPOSE ARE EXPRESSLY EXCLUDED.**

# **TLS-450PLUS MONITORING SYSTEM**

We warrant that this product shall be free from defects in material and workmanship and is compliant with all applicable performance standards and specifications for which it has been certified, for a period of one (1) year from the date of installation when proof of date of installation is provided or twenty-four (24 months) from the date of manufacture when proof of date of installation is not provided. During the warranty period, we or our representative will repair or replace the product, if determined by us to be defective, at the location where the product is in use and at no charge to the purchaser. **LAMPS, FUSES, AND LITHIUM BATTERIES ARE NOT COVERED UNDER THIS WARRANTY.**

If "Warranty" is purchased as part of the Fuel Management Service, Veeder-Root will maintain the equipment for the life of the contract in accordance with the written warranty provided with the equipment. A Veeder-Root Fuel Management Services Contractor shall have free site access during Customer's regular working hours to work on the equipment. Veeder-Root has no obligation to monitor federal, state or local laws, or modify the equipment based on developments or changes in such laws.

# **MODULES, KITS, OTHER COMPONENTS (PARTS PURCHASED SEPARATE OF A COMPLETE CONSOLE)**

We warrant that this product shall be free from defects in material and workmanship and is compliant with all applicable performance standards and specifications for which it has been certified, for a period of one (1) year from the date of installation when proof of the date of installation is provided or fifteen (15) months from the date of manufacture when proof of date of installation is not provided. We warrant that the lithium batteries (excluding EVR BATTERY PACK) shall be free from defects in material and workmanship for a period of three (3) months from date of invoice. We will repair or replace the product if the product is returned to us; transportation prepaid by user, within the warranty period, and is determined by us to be defective. **LAMPS AND FUSES ARE NOT COVERED UNDER THIS WARRANTY.**

# **IN STATION DIAGNOSTICS (ISD)**

For components used in ISD systems (Vapor Flow Sensor, Vapor Pressure Sensor, Software, TLS RF, Wireless Repeater, Wireless Transmitter & Wireless Receiver), excluding **LAMPS, FUSES, AND LITHIUM BATTERIES**, the following warranty applies:

We warrant that this product shall be free from defects in material and workmanship and is compliant with all applicable performance standards and specifications for which it has been certified, for a period of one (1) year from the date of ISD start-up when proof of the date of install is provided or twenty-four (24) months from the date of manufacture when proof of date of installation is not provided. During the warranty period, we and or our representative will repair or replace the product, if determined by us to be defective, at the location where the product is in use, at no charge to the purchaser.

For ISD components installed after the initial ISD start-up, we warrant that these products shall be free from defects in material and workmanship and is compliant with all applicable performance standards and specifications for which it has been certified, for a period of one (1) year from the date of installation when proof of the date of install is provided or fifteen (15) months from date of manufacture when proof of date of installation is not provided. We will repair or replace the product if the product is returned to us; transportation prepaid by user, within the warranty period, and is determined by us to be defective.

# **EVR BATTERY PACK**

We warrant that this product shall be free from defects in material and workmanship and is compliant with all applicable performance standards and specifications for which it has been certified, for a period of one (1) year from the date of installation when proof of the date of install is provided or fifteen (15) months from the date of manufacture when proof of date of installation is not provided. **The replacement EVR Battery Pack warranty period will be the REMAINING warranty period of the original EVR Battery Pack. LAMPS, FUSES, AND LITHIUM BATTERIES OTHER THAN THE EVR BATTERY PACK, ARE NOT COVERED UNDER THIS WARRANTY.**

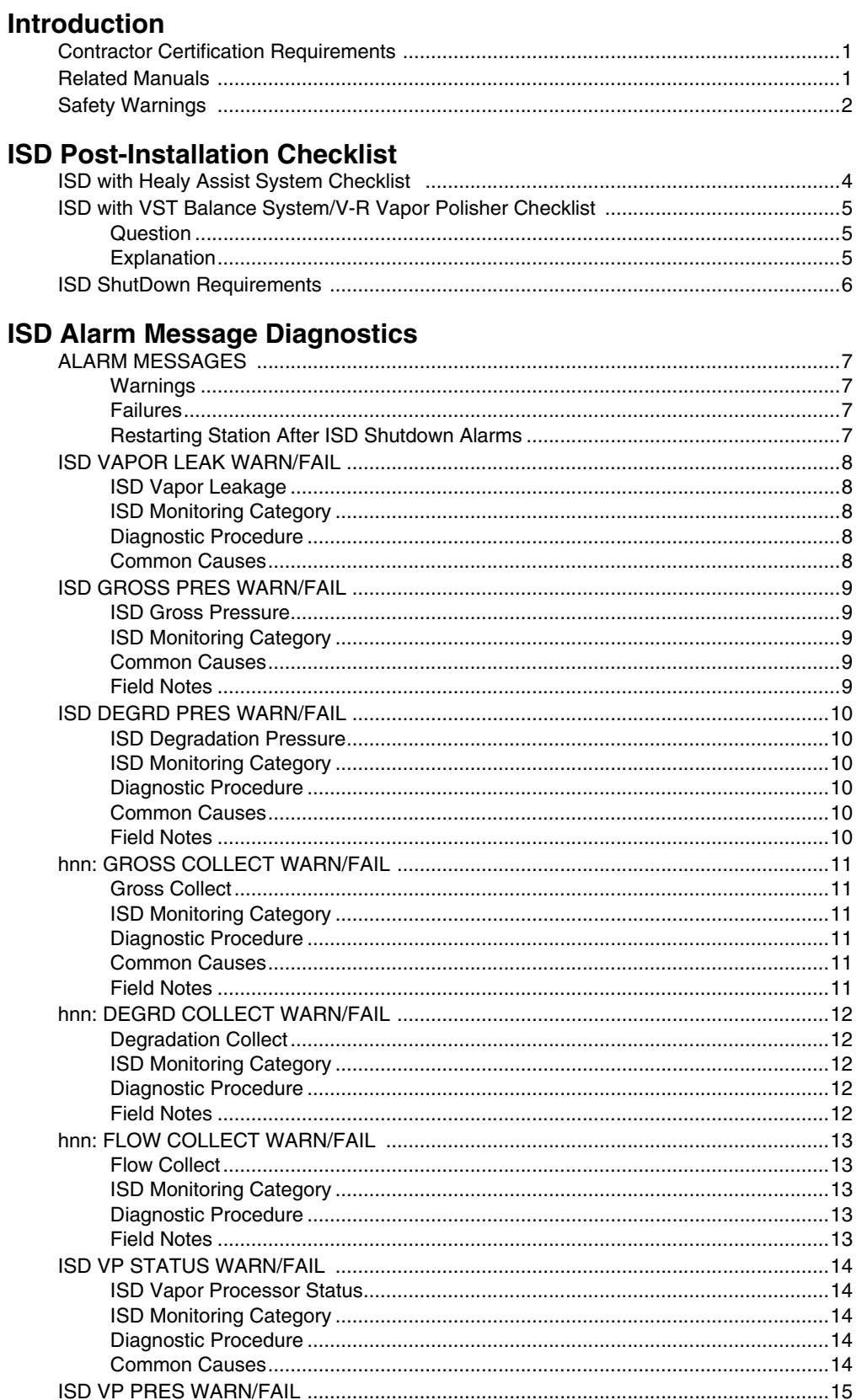

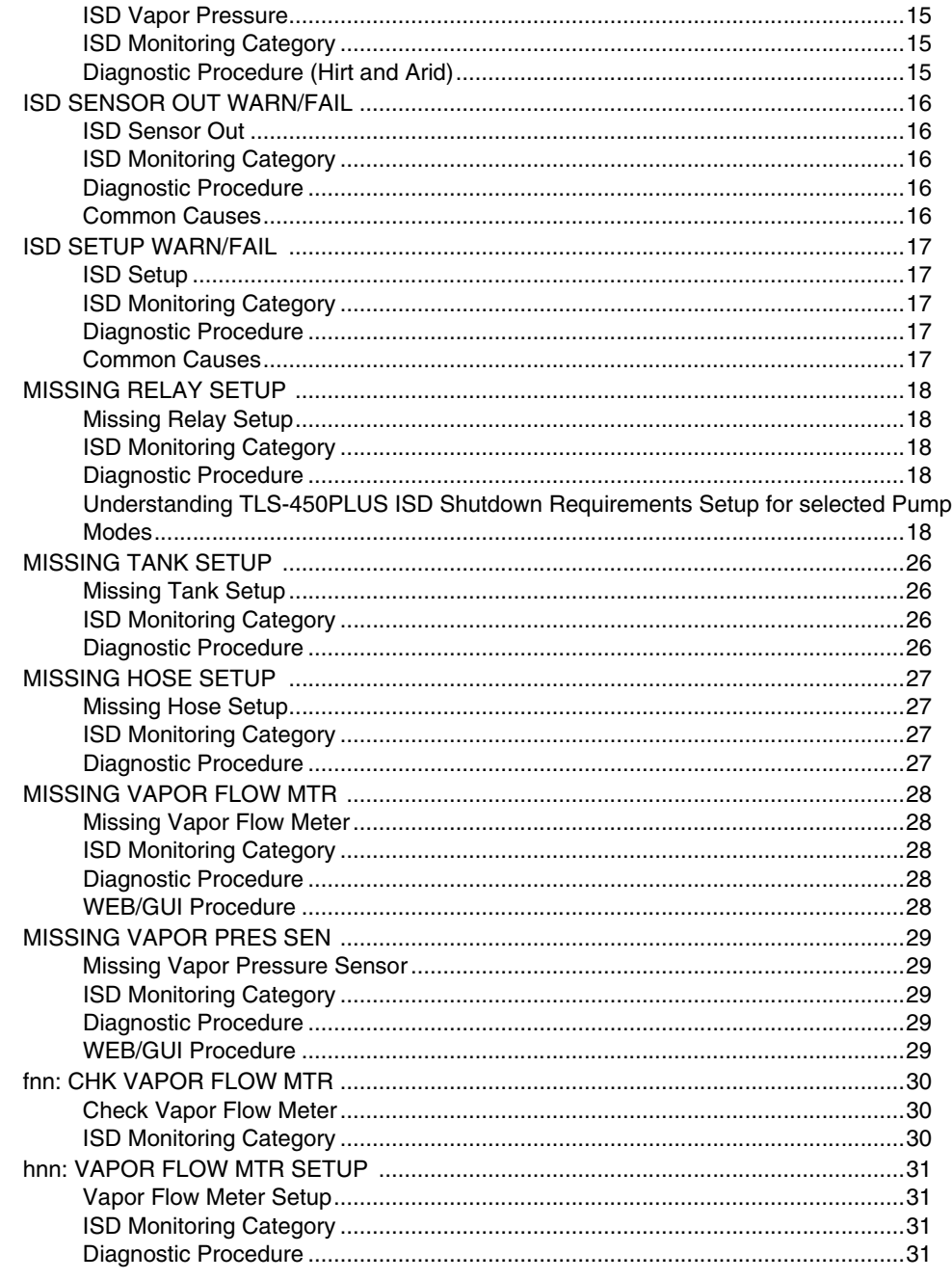

# **PMC Alarm Message Diagnostics**

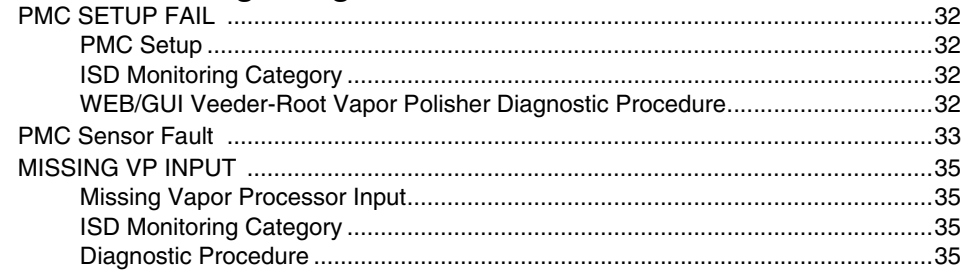

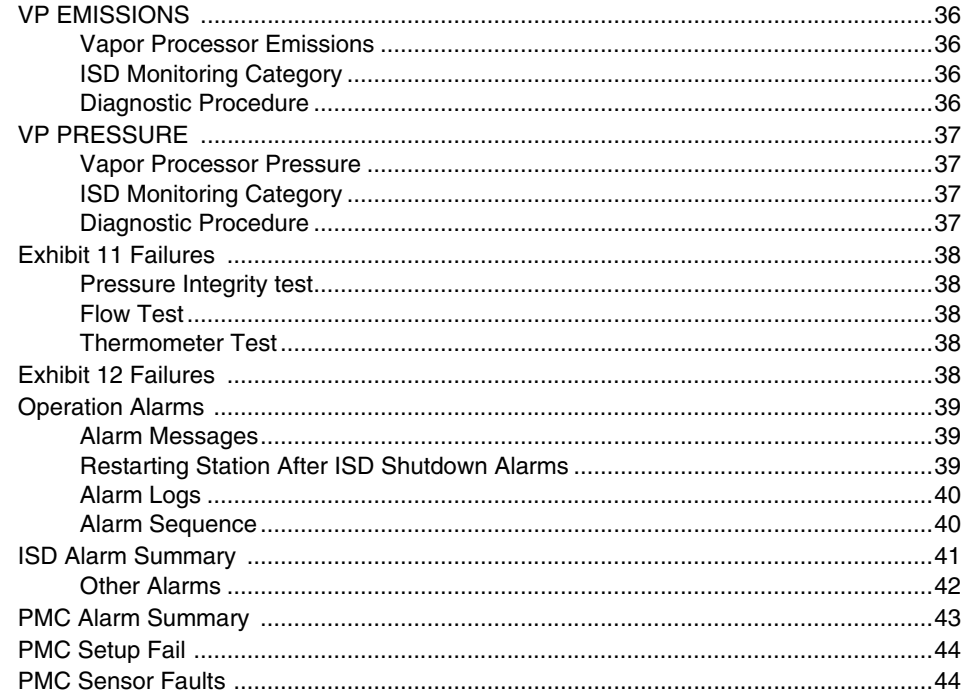

# **Miscellaneous Maintenance**

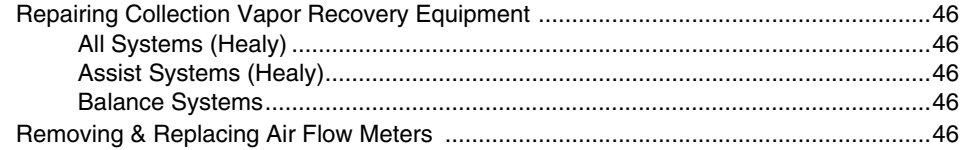

# **ISD/PMC Diagnostic Menus**

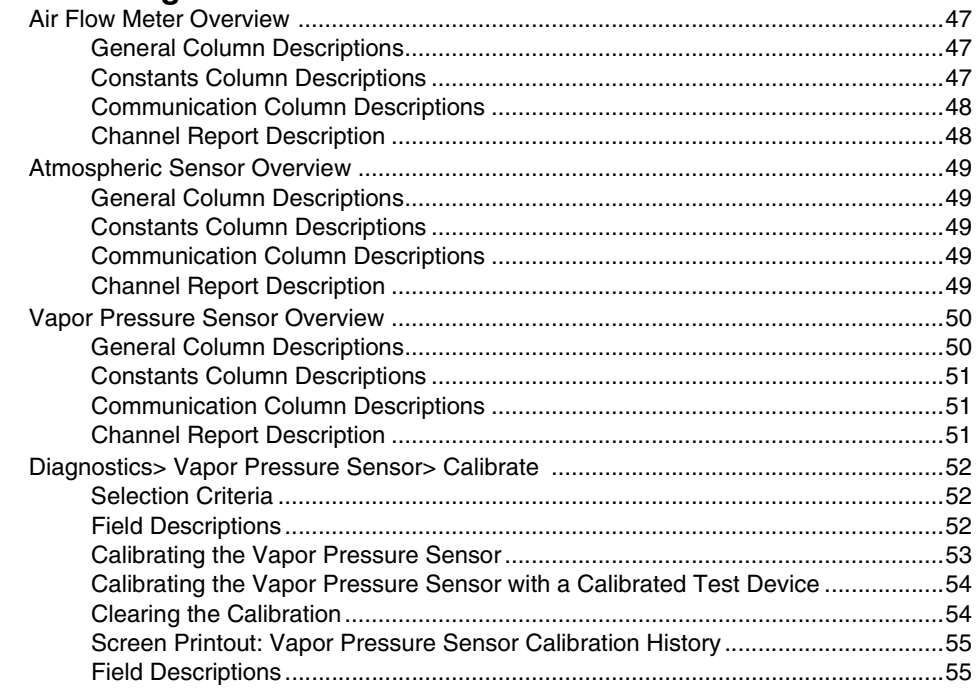

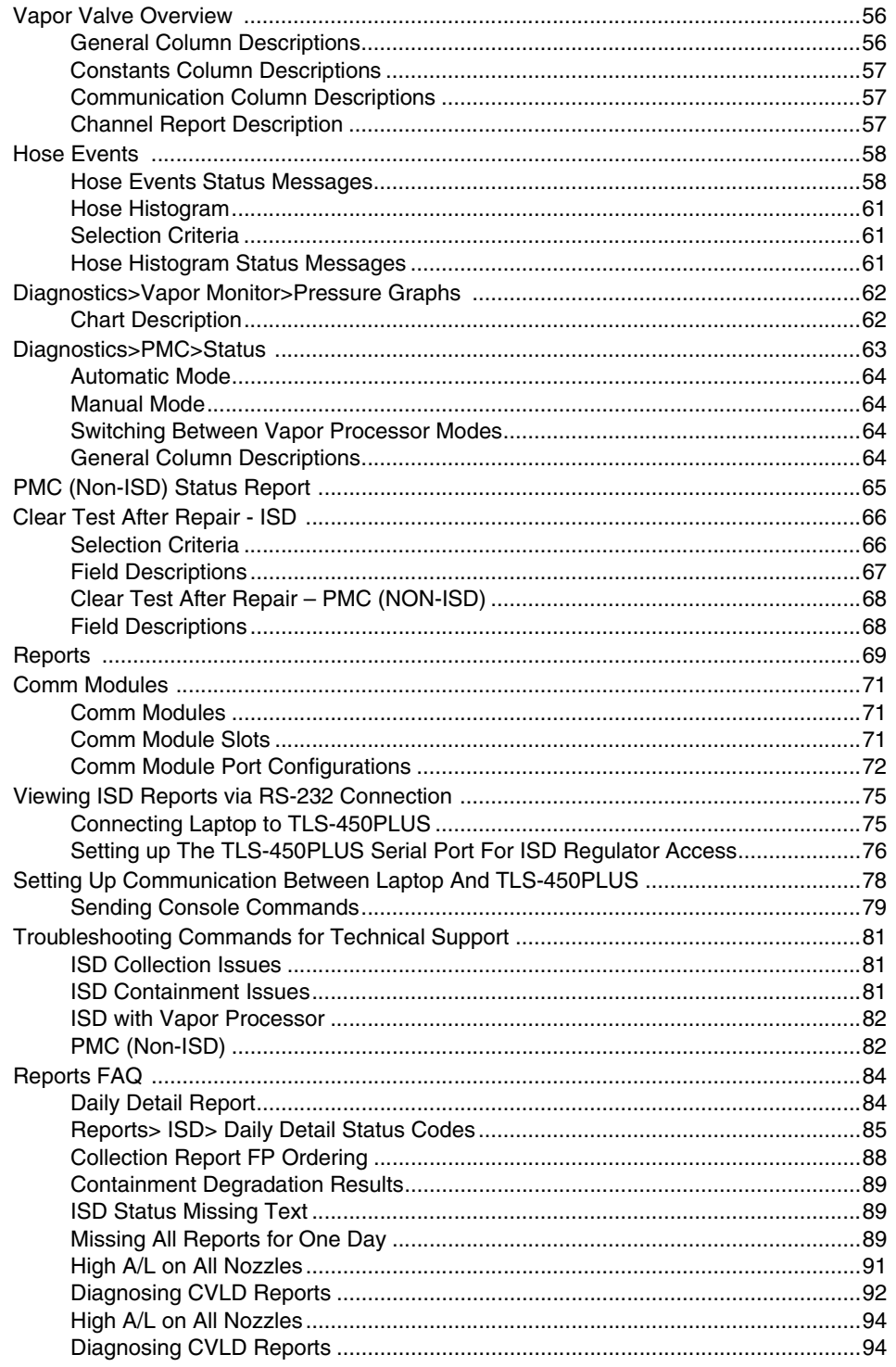

# **Figures**

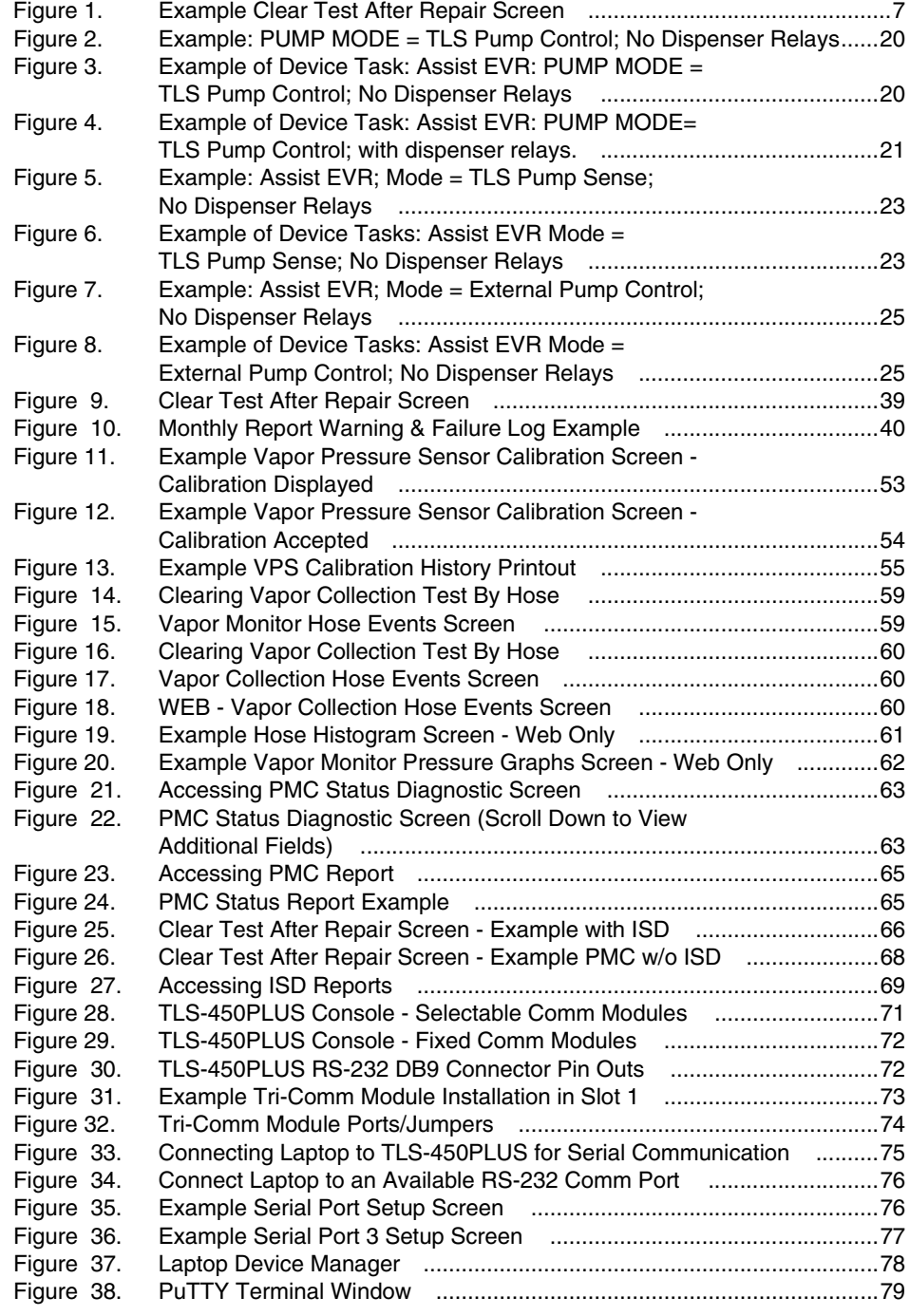

# **Tables**

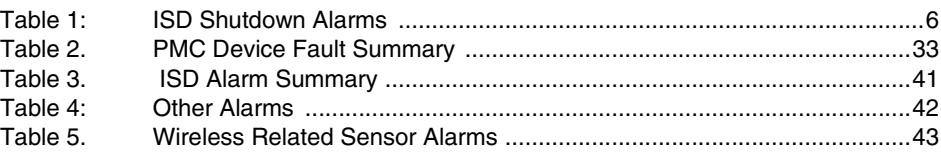

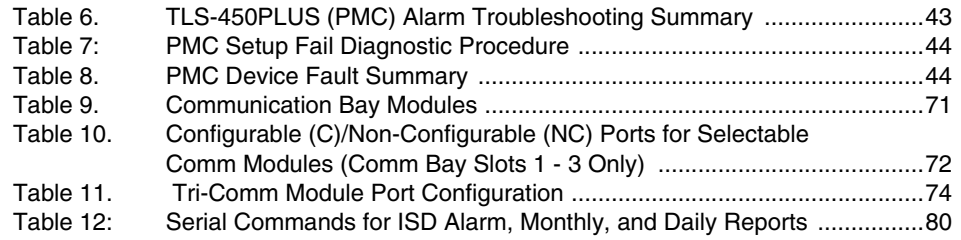

# <span id="page-10-0"></span>Introduction

This manual contains suggested troubleshooting procedures for Veeder-Root In-Station Diagnostics (ISD)/ Pressure Management Control (PMC). This is not intended to replace required testing procedures required by any California Air Resource Board Executive Orders, or any local regulations. This manuals' objective is to be a guide to show what "tools" are available to assist in troubleshooting possible issues pertaining to ISD/PMC. Further assistance can be obtained by contacting Veeder-Root Technical Support.

# <span id="page-10-1"></span>Contractor Certification Requirements

Veeder-Root requires the following minimum training certifications for contractors who will install and setup the equipment discussed in this manual:

**Service Technician Certification (Previously known as Level 2/3):** Contractors holding valid Technician Certifications are approved to perform installation checkout, startup, programming and operations training, system tests, troubleshooting and servicing for all Veeder-Root Series Tank Monitoring Systems, including Line Leak Detection. This certification includes TLS-3xx and TLS4xx certification training.

**In-Station Diagnostics (ISD-PMC) Technician Certification:** ISD PMC Contractors holding a valid ISD/PMC Certification are approved to perform (ISD/PMC) installation checkout, startup, programming, and operations training. This training also includes troubleshooting and service techniques for the Veeder-Root In-Station Diagnostics system. A current Veeder-Root Technician Certification is a prerequisite for the ISD/PMC course.

All service personal on site must comply with all recommended safety practices identified by OSHA and your employer.

Review and comply with all the safety warnings in this and any related documents, and any other Federal, State or Local requirements.

**Warranty Registrations** may only be submitted by selected Distributors.

# <span id="page-10-2"></span>Related Manuals

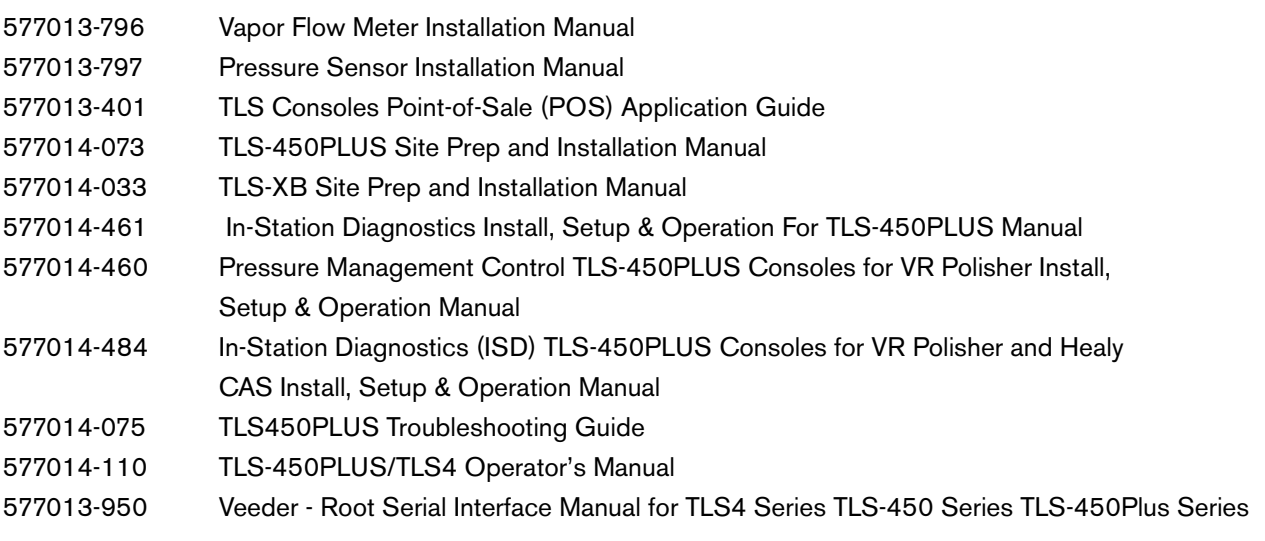

# <span id="page-11-0"></span>Safety Warnings

#### **FAILURE TO COMPLY WITH THE FOLLOWING WARNINGS AND SAFETY PRECAUTIONS COULD CAUSE DAMAGE TO PROPERTY, ENVIRONMENT, RESULTING IN SERIOUS INJURY OR DEATH.**

The following safety symbols are used throughout this manual to alert you to important safety hazards and precautions.

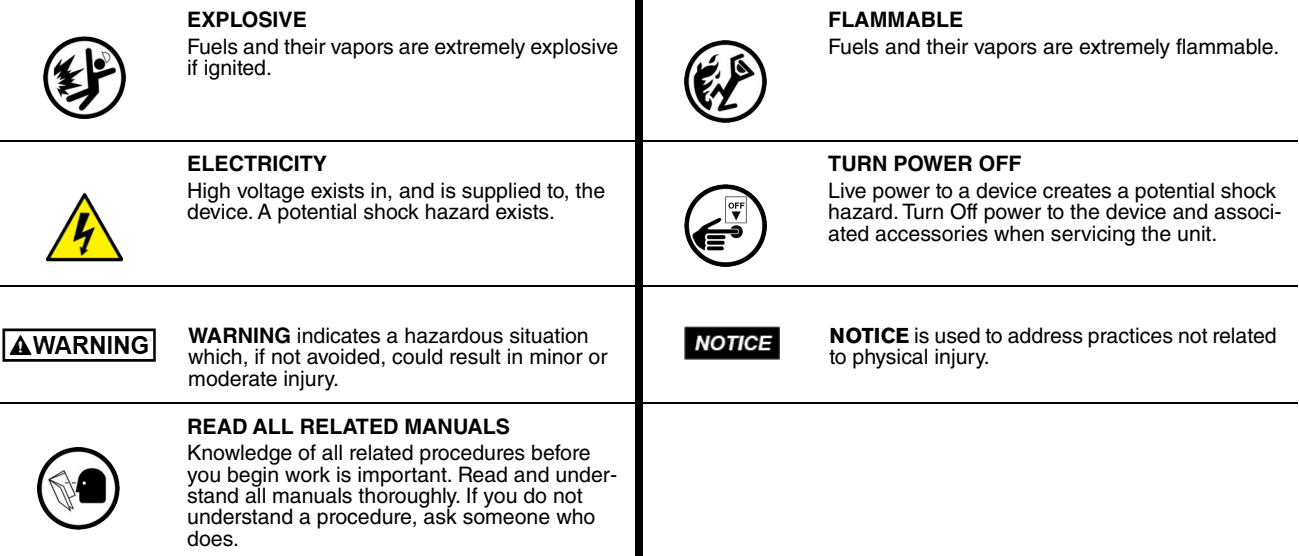

# <span id="page-12-0"></span>ISD Post-Installation Checklist

Refer to Post Installation Checklist to review installation. If you should experience Low Or No A/L Ratio during the Operability test, additional information on those results is discussed after the checklist.

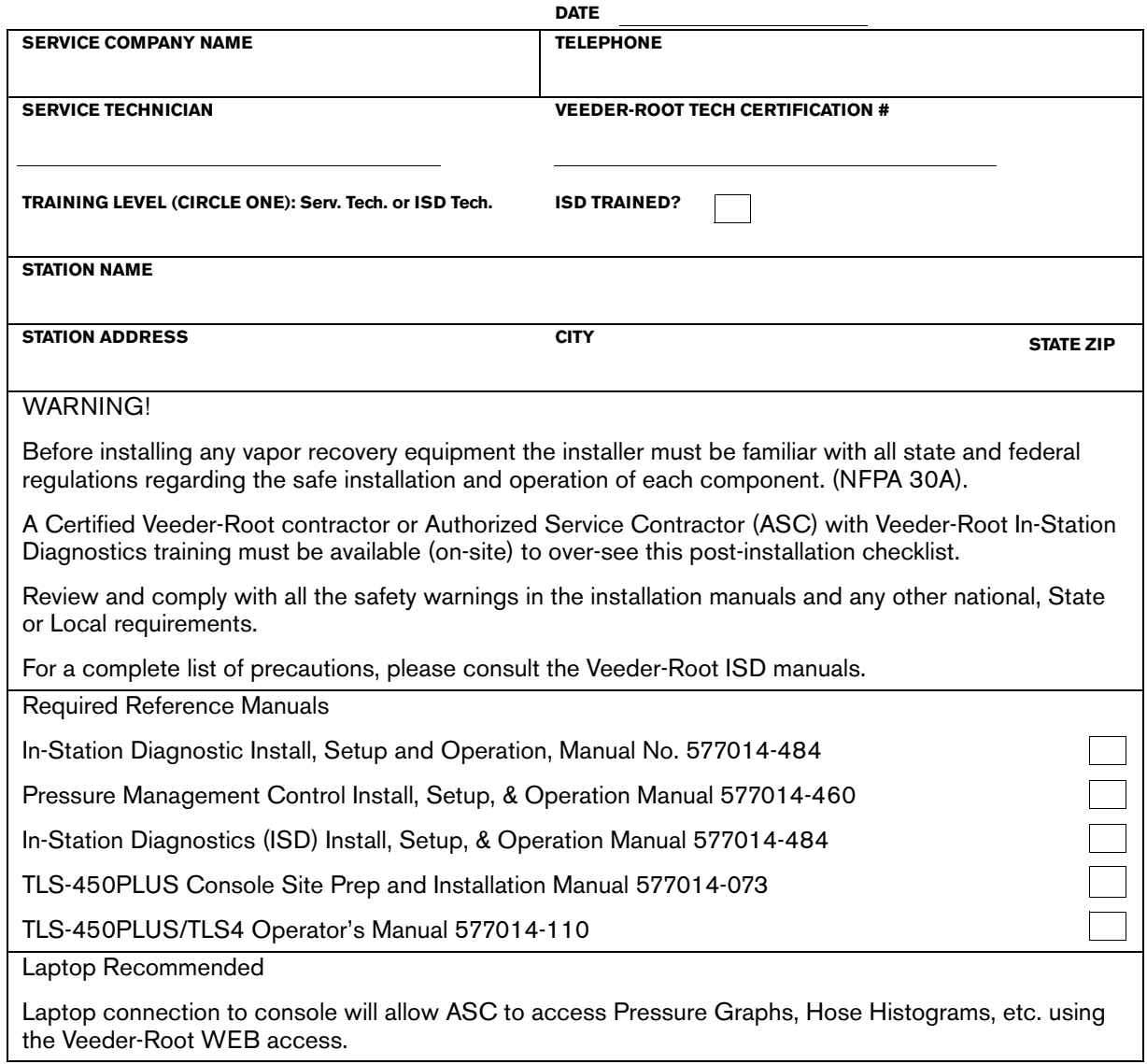

 $\overline{\phantom{0}}$ 

# <span id="page-13-0"></span>ISD with Healy Assist System Checklist

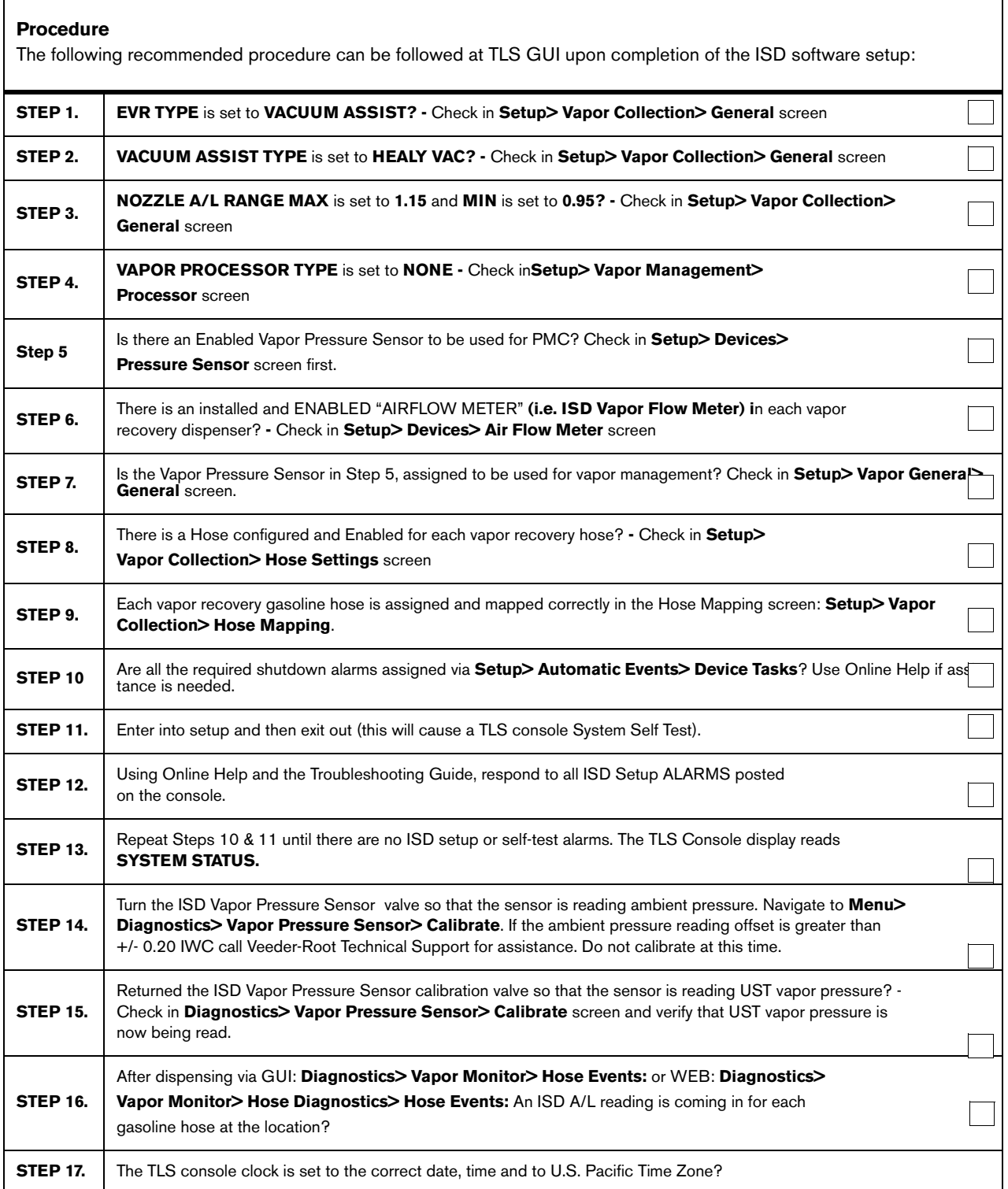

# <span id="page-14-0"></span>ISD with VST Balance System/V-R Vapor Polisher Checklist

#### **Procedure**

The following recommended procedure can be followed at the completion of the ISD software setup for VST Balance Systems with Veeder-Root Vapor Polisher:

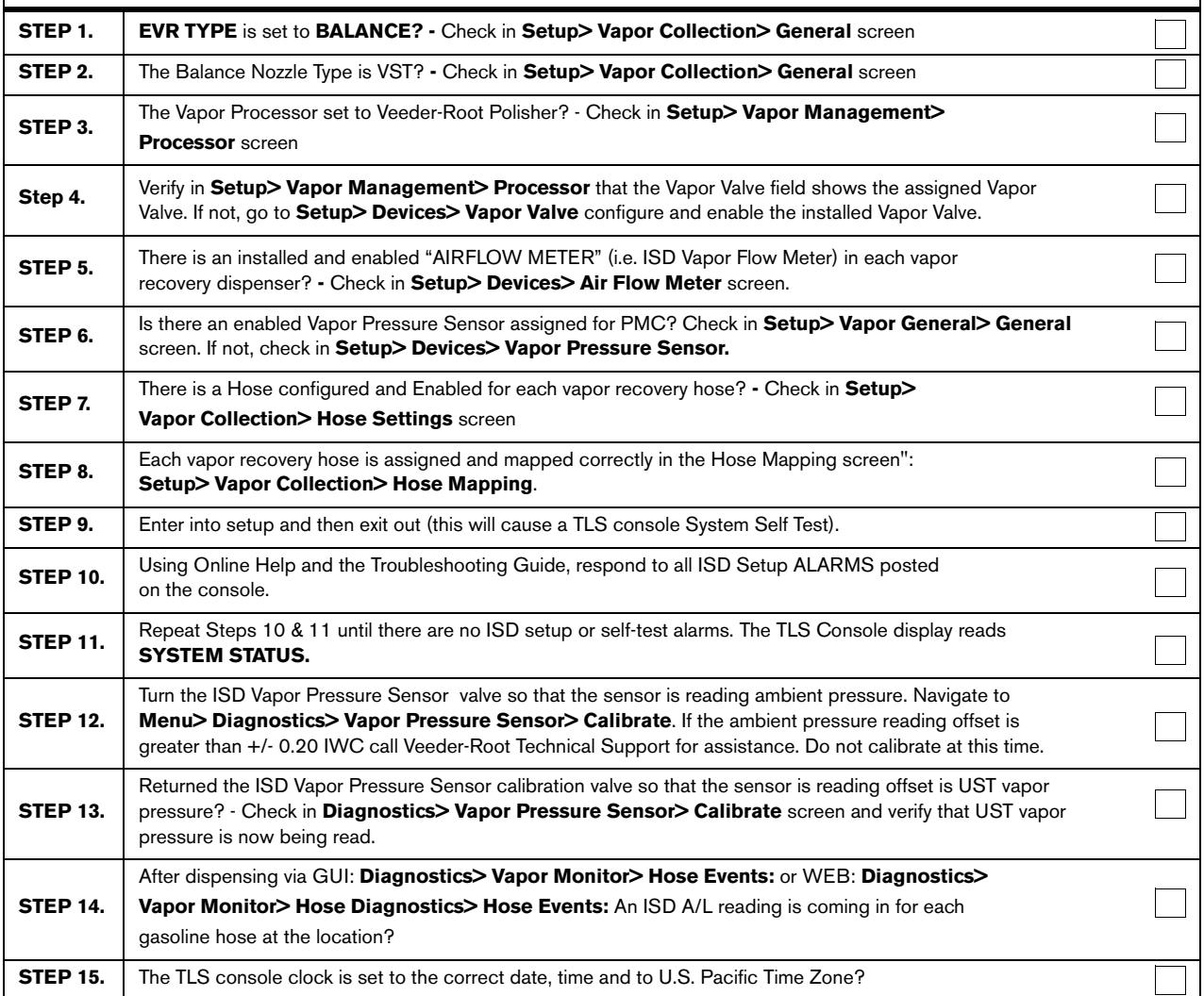

## <span id="page-14-1"></span>**QUESTION**

Why are the A/L extremely low or non existent when running tests via **Diagnostics>Vapor Monitor>Hose Events** immediately after installation?

## <span id="page-14-2"></span>**EXPLANATION**

- 1. Refer to Post Installation Checklist (on [page 3\)](#page-12-0) to review installation.
- 2. If the A/L are non-existent or extremely low (50%) for all nozzles during the Operability Test it indicates an air flow meter problem.
	- a. If using the BirProtocolDim protocol make sure"Units Reported is set to "US": **Setup>Communications>Serial Port**.
- b. Healy Vacuum pump V/L needs to be set.
- c. Check the ball valve between the Healy pump and air flow meter is not closed or partially closed.
- d. Check that the installed meter does not still have the dust caps on. This will significantly reduce airflow for both all nozzles on the dispenser.

See fnn: CHK VAPOR FLOW MTR troubleshooting procedures (on [page 30](#page-39-0)).

## <span id="page-15-0"></span>ISD ShutDown Requirements

For ISD on the TLS450PLUS, the gasoline lines must be able to be shutdown for required ISD Site/Hose alarms. Dispenser relays may be used to shutdown gasoline dispensers for Hose alarms.

The TLS 450 setup requires at least one Line to shutdown for required ISD alarms, otherwise the 'Missing Relay' warning will post. Ensure that all gasoline Lines/Hoses are configured to shutdown on required ISD Site/Hose alarms. Hoses may also be shutdown using dispenser relays. ISD shutdown requirements is accomplished usipa Automatic Events Setup. Refer to [Table 1](#page-15-1) for required ISD Shutdown alarms.

<span id="page-15-1"></span>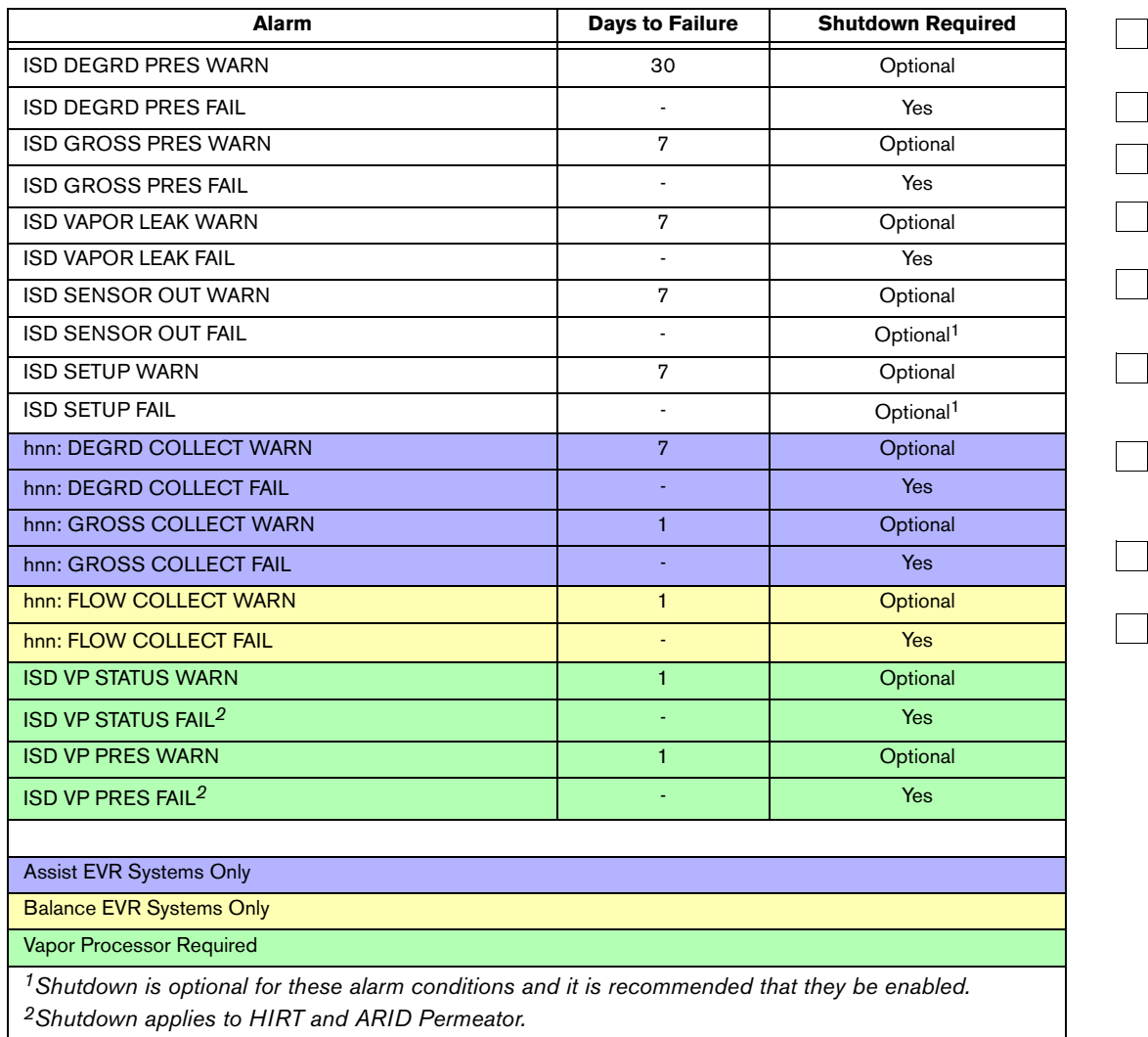

#### **Table 1: ISD Shutdown Alarms**

# <span id="page-16-0"></span>ISD Alarm Message Diagnostics

The TLS console is continuously monitoring the vapor recovery system and ISD sensors for alarm conditions such as excessively high or low vapor collection, containment system vapor leakage and equipment problems.

# <span id="page-16-1"></span>ALARM MESSAGES

ISD monitoring tests operate once each day. Warning and failure conditions are posted at the designated posting time after the tests are complete.

#### <span id="page-16-2"></span>**WARNINGS**

WARNINGS indicate when attention is required. When a WARNING is posted a warning alarm event is logged in the ISD reports, posted on the status bar of the GUI and printed to the printer if setup in Automatic Events. If the condition persists, a WARNING will remain active for a 1, 7 or 30 day warning period depending on the test type.

#### <span id="page-16-3"></span>**FAILURES**

If a WARNING condition persists, a FAILURE alarm will be posted after the warning period and THE SITE DISPENSING EQUIPMENT IS SHUTDOWN (see RESTARTING STATION AFTER ISD SHUTDOWN for instructions on restarting dispensing). When a FAILURE is posted a failure alarm event is logged in the ISD reports, posted on the status bar of the GUI and printed to the printer if setup in Automatic Events.

## <span id="page-16-4"></span>**RESTARTING STATION AFTER ISD SHUTDOWN ALARMS**

#### **NOTICE** Consult state and local regulations prior to restarting equipment.

After one of the ISD Shutdown Alarms occurs press **Menu>Diagnostics>Vapor Monitor>Clear Test After Repair**, to display the screen below and press the **Override Shutdown** button, then touch the Confirm message to continue operation of the site after the alarm has posted (see [Figure 1\)](#page-16-5). If the site or dispenser(s) is not shutdown, this button is grayed out, otherwise touch it to override the shutdown and resume dispensing.

Dispensing resumes, the alarm light continues to flash, and any alarm messages display until the alarm has been cleared. A 'PUMPS MANUALLY RE-ENABLED' event is entered in the 'Shutdown & Misc Event Log'.

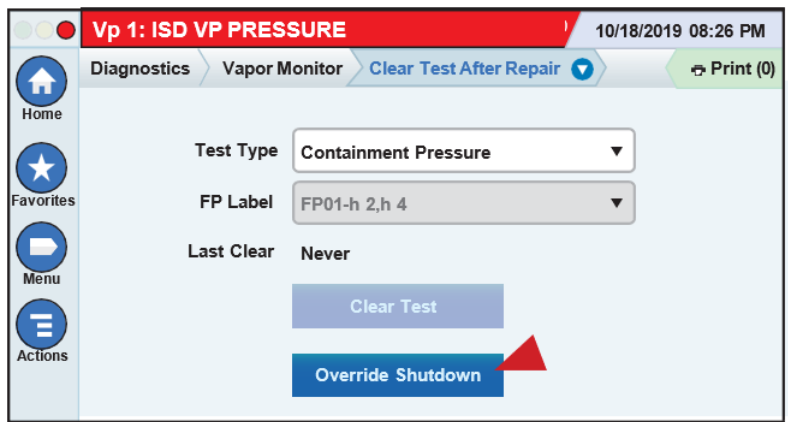

<span id="page-16-5"></span>**Figure 1. Example Clear Test After Repair Screen**

# <span id="page-17-0"></span>ISD VAPOR LEAK WARN/FAIL

## <span id="page-17-1"></span>**ISD VAPOR LEAKAGE**

Vapor Leakage Detection test failure occurs when the vapor recovery containment system leaks at 2 times the allowable CARB standard defined in the TP-201.3. For a typical 12-hose site, that means it exceeds 8.5cfh (limit ranges over 8-10 cfh for  $\leq$ 6 to  $\geq$ 24 hoses).

#### <span id="page-17-2"></span>**ISD MONITORING CATEGORY**

Vapor Containment Monitoring as implemented by over-pressurization and Vapor Leakage Detection tests, is responsible for ensuring that UST ullage pressure and system leak rate stay within regulatory boundaries. The Vapor Leakage Detection test will check all components for leaks including: P/V valves, dispenser piping, vacuum assist motors, nozzles, hoses, breakaways, vapor processor piping and elements as well as any other piping and fitting or component connected into the UST ullage space.

#### <span id="page-17-3"></span>**DIAGNOSTIC PROCEDURE**

- Run a TP 201.3 test and use common field techniques for determining the source of the containment system leak.
- Fix all FLOW COLLECT alarms in a balance site first prior to diagnosing this alarm.

#### <span id="page-17-4"></span>**COMMON CAUSES**

- 3. Phase I equipment, including but not limited to: dry breaks, spill buckets, tank inventory gauge caps, P/V valves, fill caps.
- 4. Phase II equipment, including but not limited to: breakaways, hoses, nozzles, whips, vacuum assist motors, solenoid valves, vapor shear valves.
- 5. Check drop tubes for leaks.
- 6. Tank(s) have the Thermal Coefficient incorrectly set.

Refer to the Clear Test Repair Menu (on [page 66\)](#page-75-0) for clearing this alarm on the TLS after repairs are complete.

## <span id="page-18-0"></span>ISD GROSS PRES WARN/FAIL

#### <span id="page-18-1"></span>**ISD GROSS PRESSURE**

Gross over-pressure failure occurs when the 95th percentile of 7-days' ullage pressure data exceeds the gross over-pressure requirement. That means the pressure is greater than 1.3"wc for more than 1.2 hours a day on average or more than 8.4 hours for 7 days.

#### <span id="page-18-2"></span>**ISD MONITORING CATEGORY**

Vapor Containment Monitoring as implemented by over-pressurization and Vapor Leakage Detection tests, is responsible for ensuring that UST ullage pressure and system leak rate stay within regulatory boundaries. The Vapor Leakage Detection test will check all components for leaks including: P/V valves, dispenser piping, vacuum assist motors, nozzles, hoses, breakaways, vapor processor piping and elements as well as any other piping and fitting or component connected into the UST ullage space.

#### <span id="page-18-3"></span>**COMMON CAUSES**

- 1. Failure of pressure management control devices (e.g. check to make that the Healy Clean Air Separator is properly connected to UST's vapor space)
- 2. Failure of ORVR blocking Vapor Collection systems, including but not limited to: ORVR detecting assist nozzles
	- a. Check nozzle flow rates, change fuel filters on dispensers with low flow rates.
	- b. Check nozzle boots to make sure they are not torn
- 3. Faulty Phase I equipment leading to persistent over pressure conditions during bulk deliveries. (Refer maintenance personnel to EVR manufacturer troubleshooting guides for diagnostic procedures.)
- 4. Failure of ISD pressure sensor.

Refer to the Clear Test Repair Menu (on [page 66\)](#page-75-0) for clearing this alarm on the TLS after repairs are complete.

## <span id="page-18-4"></span>**FIELD NOTES**

- 1. Check that the EVR fittings are tight in the dispenser.
	- a. Loose fittings caused excessive leaks between the nozzle and vacuum pump which led to over collection, and the nozzle not identifying ORVR vehicles. These conditions lead to an overpressure condition.
	- b. If the nozzle hoods are broken or worn this can lead to an over pressure condition. It can also lead to Gross Collect alarms on nozzles that do not have a problem.
	- **-** If the nozzle that triggered the alarm checks out OK, check the boots on the other nozzles at the site and repair the damaged ones. If the rubber boot on a nozzle is broken or worn, or the fuel filter is clogged lowering the fuel flow rate, it will cause the nozzle to not correctly identify ORVR vehicles. When there are several broken at the site, nozzles with good boots looked blocked to ISD and trigger this alarm.
	- **-** This condition will also lead to ISD Gross Pressure warning also. When nozzles fail to identify ORVR vehicles because of the worn boot or clogged fuel filter, too much air is ingested into the underground tank which lead to an over pressure condition.
	- **-** Clogged fuel filters will reduce fuel flow rate can contribute to overpressure conditions.
- 2. Some regulator tests can cause warning.

Check if a 2 inch pressure decay test on the day the ISD Gross Pressure alarm posted. If that is the case - the alarm will clear on its own in 7 days unless there is another contributing problem. We do not recommend us- ing Clear Test Repair Menu to reset test data unless a repair has been documented.

## <span id="page-19-0"></span>ISD DEGRD PRES WARN/FAIL

#### <span id="page-19-1"></span>**ISD DEGRADATION PRESSURE**

A degradation over-pressure failure occurs when the 75th percentile of 30-days' ullage pressure data exceeds the degradation over-pressure requirement. That means the pressure is greater than 0.3"wc for more than 6 hrs a day on average or more than 7.5 days for 30 days.

#### <span id="page-19-2"></span>**ISD MONITORING CATEGORY**

Vapor Containment Monitoring as implemented by over-pressurization and Vapor Leakage Detection tests, is responsible for ensuring that UST ullage pressure and system leak rate stay within regulatory boundaries. The Vapor Leakage Detection test will check all components for leaks including: P/V valves, dispenser piping, vacuum assist motors, nozzles, hoses, breakaways, vapor processor piping and elements as well as any other piping and fitting or component connected into the UST ullage space.

#### <span id="page-19-3"></span>**DIAGNOSTIC PROCEDURE**

Perform an operability test on the pressure sensor to ensure the ISD system is not causing the fault. See ISD Setup & Operation Manual in Related Manuals.

#### <span id="page-19-4"></span>**COMMON CAUSES**

- See ISD Gross Pressure [\(page 9](#page-18-0))
- Refer to the Clear Test Repair Menu (on [page 66](#page-75-0)) for clearing this alarm on the TLS after repairs are complete.

## <span id="page-19-5"></span>**FIELD NOTES**

1. Check that the EVR fittings are tight in the dispenser (see ISD GROSS PRESSURE, Field Note 1 on [page](#page-18-0)  [9\)](#page-18-0).

# <span id="page-20-0"></span>hnn: GROSS COLLECT WARN/FAIL

## <span id="page-20-1"></span>**GROSS COLLECT**

1-Day Gross A/L Test failure occurs when the A/L ratio is at least 75% below the lower certified A/L ratio or at least 75% above the upper certified ratio.

#### <span id="page-20-2"></span>**ISD MONITORING CATEGORY**

Vapor Collection Monitoring for sites equipped with assist vapor recovery systems is responsible for ensuring that proper front-end vapor capture is occurring during fueling events. Among other components, front-end equipment includes the nozzle, hose and the breakaway. Vapor collection is assisted by vacuum motor(s) located inside the dispenser vapor return piping.

#### <span id="page-20-3"></span>**DIAGNOSTIC PROCEDURE**

1. Find the hose that triggered the alarm by looking at the Collection Tests in the ISD CARB Daily Report.

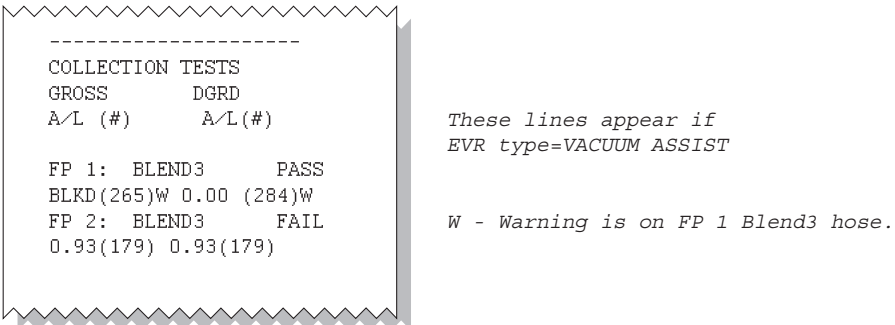

2. A certified technician for the EVR equipment manufacturer must inspect the equipment.

Refer to the Clear Test Repair Menu (on [page 66\)](#page-75-0) for clearing this alarm on the TLS after repairs are complete.

## <span id="page-20-4"></span>**COMMON CAUSES**

- Failure of the EVR equipment.
- Gross Collect All Hoses: All hoses have extremely high A/L.

The most common cause of High A/L on all Nozzles at the same time is the dispenser events are artificially Low. The TLS-450PLUS utilizes a dual RS-232 board (0332868-001 RS-232 Dual Interface Module (Comm. Slots 1,2,3) that can be configured for one of its ports to be configured as a VR BIR protocol DIM (EDIM). This protocol requires a "G" in the DIM setup string.

## <span id="page-20-5"></span>**FIELD NOTES**

- If the nozzle that triggered the alarm checks out OK, check the boots on the other nozzles at the site and repair the damaged ones.
- This alarm should not occur at a VST Balance site. If it does check EVR Type setup in the **Setup> Vapor Collection> General** screen
- Verify Hose Mapping is correct via **Setup> Vapor Collection>Hose Mapping**.
- Verify Hose Events via Diagnostics>Vapor Monitor>Hose Events (WEB: Hose Diagnostics).

# <span id="page-21-0"></span>hnn: DEGRD COLLECT WARN/FAIL

## <span id="page-21-1"></span>**DEGRADATION COLLECT**

A 7-day Degradation A/L Test failure occurs when the A/L ratio is at least 25% below the lower certified A/L ratio or at least 25% above the upper certified ratio.

#### <span id="page-21-2"></span>**ISD MONITORING CATEGORY**

Vapor Collection Monitoring for sites equipped with assist vapor recovery systems is responsible for ensuring that proper front-end vapor capture is occurring during fueling events. Among other components, front-end equipment includes the nozzle, hose and the breakaway. Vapor collection is assisted by vacuum motor(s) located inside the dispenser vapor return piping.

#### <span id="page-21-3"></span>**DIAGNOSTIC PROCEDURE**

- Perform the TP 201.5 A/L test. To find the hose that triggered the alarm by looking at the Collection Tests in the ISD CARB Daily Report.
- Refer to the Clear Test Repair Menu (on [page 66](#page-75-0)) for clearing this alarm on the TLS after repairs are complete.

#### <span id="page-21-4"></span>**FIELD NOTES**

This alarm should not occur at a VST Balance site. If it does check EVR Type setup in the **Setup> Vapor Collection> General** screen.

## <span id="page-22-0"></span>hnn: FLOW COLLECT WARN/FAIL

## <span id="page-22-1"></span>**FLOW COLLECT**

A 1-Day Vapor Collection Flow Performance Test failure occurs when the vapor collection flow performance is less than 50%.

#### <span id="page-22-2"></span>**ISD MONITORING CATEGORY**

Vapor Collection Monitoring for sites equipped with balance vapor recovery systems is responsible for ensuring that front-end vapor collection is operating within certified range with respect to the baseline collection performance during fueling events. The baseline collection performance is established by CARB and is the A/L standard for the system. Among other components, front-end equipment includes the nozzle, hose and the breakaway. A balance vapor recovery system relies upon a tight bellows seal in order to allow displaced vapors to return to the UST during fueling events.

#### <span id="page-22-3"></span>**DIAGNOSTIC PROCEDURE**

- Perform the TP201.4 test.
- Find the hose that triggered the alarm by looking at the Collection Tests in the ISD CARB Daily Report.

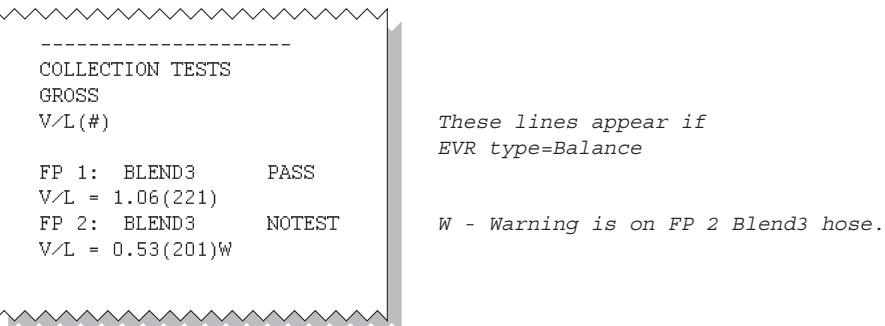

• Refer to the Clear Test Repair Menu (on [page 66](#page-75-0)) for clearing this alarm on the TLS after repairs are complete.

## <span id="page-22-4"></span>**FIELD NOTES**

This alarm should not occur at a Healy Assist site. If it does check EVR Type setup in the **Setup> Vapor Collection> General** screen.

# <span id="page-23-0"></span>ISD VP STATUS WARN/FAIL

## <span id="page-23-1"></span>**ISD VAPOR PROCESSOR STATUS**

1-Day Processor Test

#### <span id="page-23-2"></span>**ISD MONITORING CATEGORY**

Vapor Processor Monitoring is responsible for ensuring that the vapor processor is operating within normal parameters with no risk of releasing excessive HC effluent emissions.

#### <span id="page-23-3"></span>**DIAGNOSTIC PROCEDURE**

- Refer the problem to a certified technician for the processor manufacturer.
- Refer to the Clear Test Repair Menu (on [page 66](#page-75-0)) for clearing this alarm on the TLS after repairs are complete.

## <span id="page-23-4"></span>**COMMON CAUSES**

- TLS Console Controlled Processor **-** VP EMISSIONS WARN, VP EMISSIONS FAIL (Veeder-Root Polisher)
- Non-TLS Console Controlled Processor **-** Inn: EXTERNAL INPUT ALARM (ARID, HIRT)

# <span id="page-24-0"></span>ISD VP PRES WARN/FAIL

#### <span id="page-24-1"></span>**ISD VAPOR PRESSURE**

1 Day Over-Pressure Test

#### <span id="page-24-2"></span>**ISD MONITORING CATEGORY**

Vapor Processor Monitoring is responsible for ensuring that the vapor processor is operating within normal parameters with no risk of releasing excessive HC effluent emissions.

#### <span id="page-24-3"></span>**DIAGNOSTIC PROCEDURE (HIRT AND ARID)**

- TLS controlled processor (ARID):
	- **-** Put the processor in manual ON mode and see if the pressure drops. Perform the operability test required by the processor.
- Non-TLS controlled processor (HIRT):
	- **-** Clear all collection alarms prior to fixing this problem.
	- **-** Verify processor operation.

Refer to the Clear Test Repair Menu (on [page 66\)](#page-75-0) for clearing this alarm on the TLS after repairs are complete.

# <span id="page-25-0"></span>ISD SENSOR OUT WARN/FAIL

## <span id="page-25-1"></span>**ISD SENSOR OUT**

System Setup Self-Test

## <span id="page-25-2"></span>**ISD MONITORING CATEGORY**

System Self-Test Monitoring algorithms are designed to ensure the proper setup and operation of the ISD monitor. Among other items, the self-test algorithms will check for a properly configured TLS Console monitor as well as the correct number of functioning sensors and interface modules.

System Self-Test Monitoring algorithms are broken down into two types of tests:

- 1. ISD sensor out self-test, designed to monitor for properly functioning sensors.
- 2. Setup self-test, designed to verify the monitor configuration.

## <span id="page-25-3"></span>**DIAGNOSTIC PROCEDURE**

Verify that the ISD setup is complete.

## <span id="page-25-4"></span>**COMMON CAUSES**

The following low level TLS conditions will generate high level ISD SENSOR OUT alarms at assessment time:

Tnn: PROBE OUT (Tank Inventory device) Mnn: DISABLED DIM ALARM (MDIM Module device) Enn: DISABLED DIM ALARM (EDIM Module device) Enn: COMMUNICATION ALARM (EDIM Module device) Afnn: COMMUNICATION ALARM (Air Flow Meter device) Atnn: COMMUNICATION ALARM (Atmospheric Pressure Sensor device) Vpnn: COMMUNICATION ALARM (Vapor Pressure Sensor device) VVnn: COMMUNICATION ALARM (Vapor Valve device) Hcnn: COMMUNICATION ALARM (Hydrocarbon Sensor device) fnn: CHK VAPOR FLOW MTRPMC SENSOR FAULT

Refer to the Clear Test Repair Menu (on [page 66\)](#page-75-0) for clearing this alarm on the TLS after repairs are complete.

# <span id="page-26-0"></span>ISD SETUP WARN/FAIL

## <span id="page-26-1"></span>**ISD SETUP**

One or more of the ISD setup requirements have not been started.

## <span id="page-26-2"></span>**ISD MONITORING CATEGORY**

ISD Setup Diagnostic self-tests are designed to monitor and ensure that ISD setup requirements have started. It does not imply that it is complete. Setup self-test will verify:

- 1. That the ISD system is properly setup to shutdown affected fueling point(s) as required by CP-201 regulations.
- 2. At least one tank contains gasoline. Thermal coefficients on the gasoline tanks are in the correct range greater than or equal to 0.00060 and less than or equal to 0.00079. (Typically gasoline coefficients are programmed to 0.000700).
- 3. At least one Gasoline Hose is mapped (**Setup> Vapor Collection> Hose Mapping**).
- 4. At least one Air Flow Meter is configured and Mapped to a gasoline Hose (**Setup> Vapor Collection> Hose Mapping**).
- 5. One Vapor Pressure Sensor is configured and assigned to ISD in **Setup>Vapor General> General**.
- 6. An external input(s) is setup if a non-TLS Console Controlled Processor (HIRT, ARID) is installed (**Setup> Vapor Management> Processor**).

Setup self-testing occurs following a power-up, when exiting Setup, as well as at Assessment Time. A failure will result in a ISD SETUP WARN and warning event recording. Consecutive failures over a 7-day period will result in a ISD SETUP FAIL alarm, failure event recording, and attempted shutdown of the affected fueling point(s).

## <span id="page-26-3"></span>**DIAGNOSTIC PROCEDURE**

- 1. Look for one of the Common Cause alarm conditions (See below).
- 2. Once all the conditions are removed, enter into setup and then exit out (this will cause a TLS console System Self Test. The condition should clear..

There are two times when the ISD system setup is checked:

- 1. Just prior to the programed ISD Assessment Time (**Setup>Vapor General>General**)
- 2. When exiting the SETUP MENU via the TLS GUI or WEB access.

Refer to the Clear Test Repair Menu (on [page 66\)](#page-75-0) for clearing this alarm on the TLS after repairs are complete.

## <span id="page-26-4"></span>**COMMON CAUSES**

The following conditions will generate this warning:

- MISSING RELAY SETUP
- MISSING HOSE SETUP
- MISSING TANK SETUP
- MISS VAPOR FLOW MTR
- MISS VAPOR PRESS SEN
- MISSING VP INPUT
- hnn: VAPOR FLOW MTR SETUP
- PMC SETUP FAIL

# <span id="page-27-0"></span>MISSING RELAY SETUP

## <span id="page-27-1"></span>**MISSING RELAY SETUP**

At least one gasoline line to shutdown on required ISD alarms. Hose alarms may also be shutdown using dispenser relays.

## <span id="page-27-2"></span>**ISD MONITORING CATEGORY**

ISD Setup Diagnostic self-tests (ref. [page 17](#page-26-0)) are designed to monitor and ensure proper configuration setup has been initiated. Setup self-test will verify that the ISD system is properly setup to shutdown affected fueling point(s) as required by CP-201 regulations.

#### <span id="page-27-3"></span>**DIAGNOSTIC PROCEDURE**

Once all common causes are resolved, enter into setup and then exit out (this will cause a TLS console System Self Test. The condition should clear.

#### <span id="page-27-4"></span>**UNDERSTANDING TLS-450PLUS ISD SHUTDOWN REQUIREMENTS SETUP FOR SELECTED PUMP MODES**

These instructions will illustrate the minimum setup requirements as per Pump Mode to complete the ISD Shutdown requirements.

For In-Station Diagnostics (ISD), the California Air Resources Board (CARB) requires that gasoline dispensing be shutdown for specific ISD Site alarms and Hose alarms (See **Table 1**). This can be accomplished by assigning the required ISD Site alarms and Hose alarms to an Automatic Event for each gasoline line. For Hose alarms this can also be accomplished by assigning the required Hose alarms to an Automatic Event for each dispenser relay (See example Fig 1).

#### **Note: ISD only applies to gasoline tanks:**

- 1. The TLS-450PLUS considers a tank to be a gasoline tank if its thermal coefficient is greater than or equal to 0.00060 and less than or equal to 0.00079. (Typically, the thermal coefficient for a gasoline tank is programmed to 0.000700.)
- 2. All gasoline tanks must be assigned to a pump and that pump has to be assigned to a line. A tank cannot be assigned to a relay in the TLS-450PLUS.

#### **Pump Mode Setups: (Pump Mode = TLS Pump Control)**

These are the steps required for ISD Shutdown if pump mode selected = TLS Pump Control

Available Pump Modes in **Setup > Pumps and Lines > Pumps**:

**TLS Pump Control**: Pump is controlled or actuated locally by the console. This includes control by Intelligent Pump Control. There are two ways of controlling a pump: 1) with a relay or 2) with a Pump Controller.

#### **Pump Mode = TLS Pump Control**

- 1. 1.For each Pump on a Gasoline line:
	- a. Via: **Setup > Devices > Relay**:
		- i. Configure/Enable a Relay
		- ii. Set the Type to Pump Control Output

#### b. Via: **Setup > Devices > External Input**:

i. Configure/Enable an External Input

ii. Set the Type to Pump Sense

#### c. Via: **Setup > Pumps and Lines > Pumps**:

- i. Configure/Enable a Pump
- ii. Set the Mode to TLS Pump Control
- iii. Assign the appropriate Tank to the Pump
- iv. Set the Pump Control to the appropriate Relay
- v. Set the Pump Sense to the appropriate External Input
- 2. For each Gasoline Line:

#### a. Via: **Setup > Pumps and Lines > Lines**:

- i. Configure/Enable a Line
- ii. Assign the appropriate gasoline Pump(s) to the Line

#### b. Via: **Setup > Automatic Events > Device Tasks**:

- i. Add a task for required ISD Site Alarms:
	- 1. Set the Device to the Gasoline Line
	- 2. Select each required ISD Site Alarm as a Trigger
	- 3. Hose Site Shutdown Option (if available): select the Hose Alarms for each Gasoline Hose as a Trigger
- 3. Dispenser Relay Shutdown Option: For each Dispenser Relay:

#### a. Via: **Setup > Devices > Relay**:

- i. Configure/ Enable Relay
- ii. Set the Type to Standard
- b. Via: **Setup > Automatic Events > Device Tasks**:
	- i. Add a task for each Dispenser Relay:
		- 1. Set the Device to the Relay
		- 2. Select each required Hose Alarm for the appropriate Gasoline Hose(s) as a Trigger.

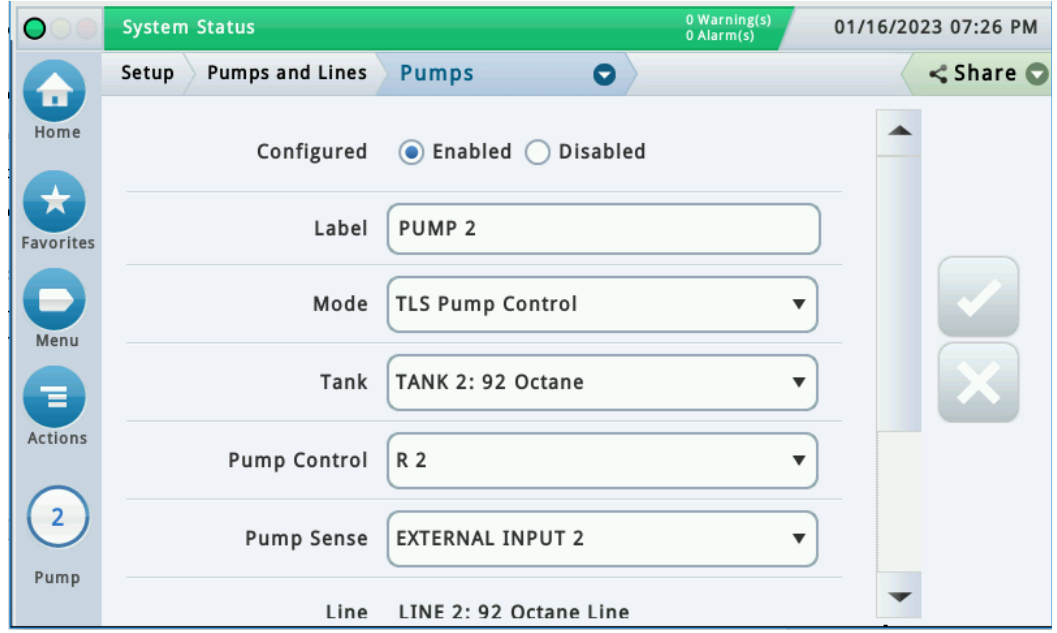

**Figure 2. Example: PUMP MODE = TLS Pump Control; No Dispenser Relays**

<span id="page-29-0"></span>

| $\cup$                 | <b>System Status</b>                                    |       |                                                                                                    |   |  | 0 Warning(s)<br>$0$ Alarm $(s)$ | 01/16/2023 07:48 PM           |
|------------------------|---------------------------------------------------------|-------|----------------------------------------------------------------------------------------------------|---|--|---------------------------------|-------------------------------|
|                        | <b>Device Tasks</b><br><b>Automatic Events</b><br>Setup |       |                                                                                                    | С |  |                                 | $\leq$ Share $\odot$          |
| Home                   | Event ID                                                | Event |                                                                                                    |   |  |                                 | <b>Device/Connection Mode</b> |
| <b>Favorites</b>       | 3                                                       |       | • ISD GROSS PRES FAIL<br>• ISD DEGRD PRES FAIL<br>• ISD VAPOR LEAK FAIL<br>• GROSS COLLECT FAIL : h1,<br>h2, h3, h4, h5, h6<br>. DEGRD COLLECT FAIL: h1,<br>h2, h3, h4, h5, h6 |   |  |                                 | Ln2: 92 Octane Line           |
| Menu<br><b>Actions</b> |                                                         |       |                                                                                                    |   |  |                                 |                               |

**Figure 3. Example of Device Task: Assist EVR: PUMP MODE = TLS Pump Control; No Dispenser Relays**

<span id="page-29-1"></span>**FOTICE** For Balance EVR, the GROSS COLLECT FAIL and DEGRD COLLECT FAIL events would be **replaced with FLOW COLLECT FAIL.**

| $\bullet$        | <b>System Status</b> |                                                                         | 0 Warning(s)<br>03/11/2023 12:36 AM<br>$0$ Alarm(s) |  |  |
|------------------|----------------------|-------------------------------------------------------------------------|-----------------------------------------------------|--|--|
|                  | Setup                | <b>Device Tasks</b><br><b>Automatic Events</b><br>O                     | <share th="" ●<=""></share>                         |  |  |
| ı.<br>Home       | Event ID   Event     |                                                                         | <b>Device/Connection Mode</b>                       |  |  |
| <b>Favorites</b> | 2                    | • ISD GROSS PRES FAIL<br>. ISD DEGRD PRES FAIL<br>• ISD VAPOR LEAK FAIL | Ln1: PRESSURE LLD #1                                |  |  |
| Menu<br>Actions  | 3                    | • GROSS COLLECT FAIL : h1, h2<br>. DEGRD COLLECT FAIL: h1, h2           | R7 : DISP 1-2                                       |  |  |
|                  | 4                    | • GROSS COLLECT FAIL : h3, h4<br>. DEGRD COLLECT FAIL: h3, h4           | R8 : DISP 3-4<br>Q                                  |  |  |
|                  |                      |                                                                         |                                                     |  |  |

**Figure 4. Example of Device Task: Assist EVR: PUMP MODE= TLS Pump Control; with dispenser relays.**

#### <span id="page-30-0"></span>**For Balance EVR, the GROSS COLLECT FAIL and DEGRD COLLECT FAIL events would be NOTICE replaced with FLOW COLLECT FAIL.**

#### **Pump Mode Setups: (Pump Mode = Pump Sense)**

These are the steps required for ISD Shutdown If pump mode selected = Pump Sense

Available Pump Modes in **Setup > Pumps and Lines > Pumps**:

**Pump Sense:** The console senses if the pump is active when a pump request signal is sent to turn on/off the pump (this signal also acts as a tank "active" signal to the console).

#### **Pump Mode = Pump Sense**

- 1. For each Pump on a Gasoline Line:
	- a. Via: **Setup > Devices > Relay**:
		- i. Configure/Enable a Relay to supply power to pump control device
		- ii. Set the Type to Standard

### b. Via: **Setup > Devices > External Input**:

- i. Configure/Enable an External Input (Pump Sense) for the pump
- ii. Set the Type to Pump Sense
- c. Via: **Setup > Pumps and Lines > Pumps**:
	- i. Configure/Enable a Pump
	- ii. Set the Mode to Pump Sense
- iii. Assign the appropriate Tank to Pump
- iv. Set the Pump Sense to the appropriate External Input
- 2. For each Gasoline Line:
	- a. Via: **Setup >Pumps and Lines > Lines**:
		- i. Configure / Enable a Line
		- ii. Assign the appropriate gasoline Pump(s) to the Line

#### b. Via: **Setup > Automatic Events > Device Tasks**:

- i. Add a task for required ISD Site Alarms
- ii. Set the Device to the Gasoline Line
- iii. Select each required ISD Site Alarm as a Trigger
- iv. Hose Site Shutdown Option: Select the Hose Alarms for each Gasoline Hose as a Trigger
- 3. For each Relay setup in Step 1a above

#### a. Via: **Setup > Automatic Events > Device Tasks**:

- i. Add a Task for LINE OUT alarm:
	- 1. Set the Device to the Relay
	- 2. Select LINE OUT for the appropriate Line as a Trigger
- 4. Dispenser Relay Shutdown option: For each Dispenser Relay:

#### a. Via: **Setup > Devices > Relay**:

- i. Configure/Enable Relay
- ii. Set the Type to Standard
- b. Via: **Setup > Automatic Events > Device Tasks**:
	- i. Add a task for each Dispenser Relay:
		- 1. Set the Device to the Relay
		- 2. Set each required Hose Alarm for the appropriate Gasoline Hose(s) as a Trigger.

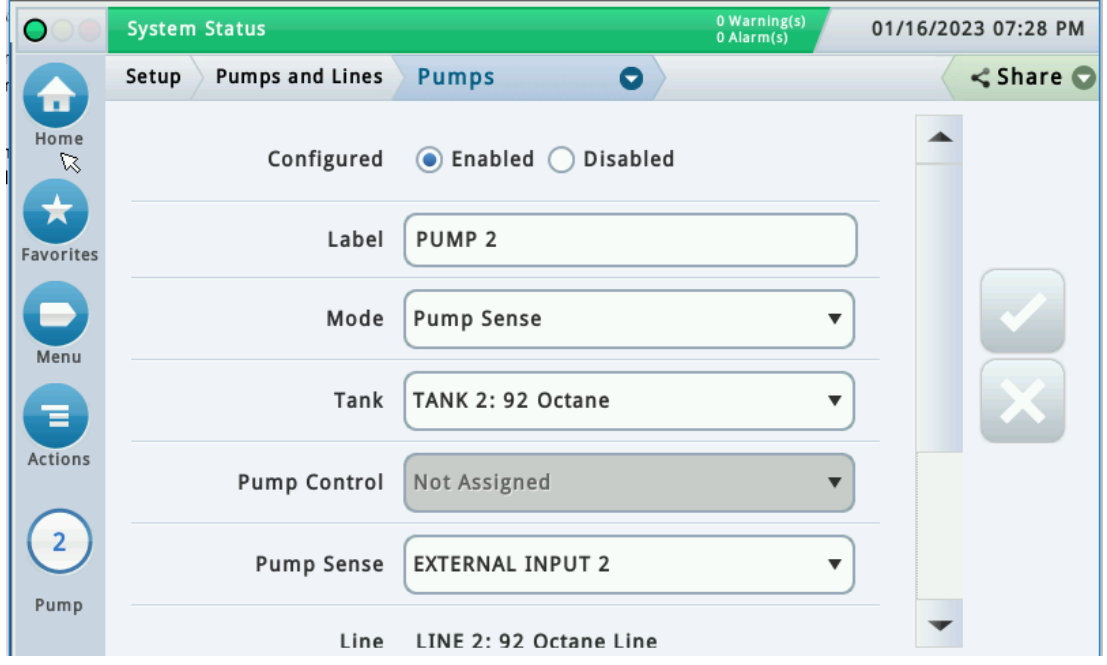

**Figure 5. Example: Assist EVR; Mode = TLS Pump Sense; No Dispenser Relays** 

<span id="page-32-0"></span>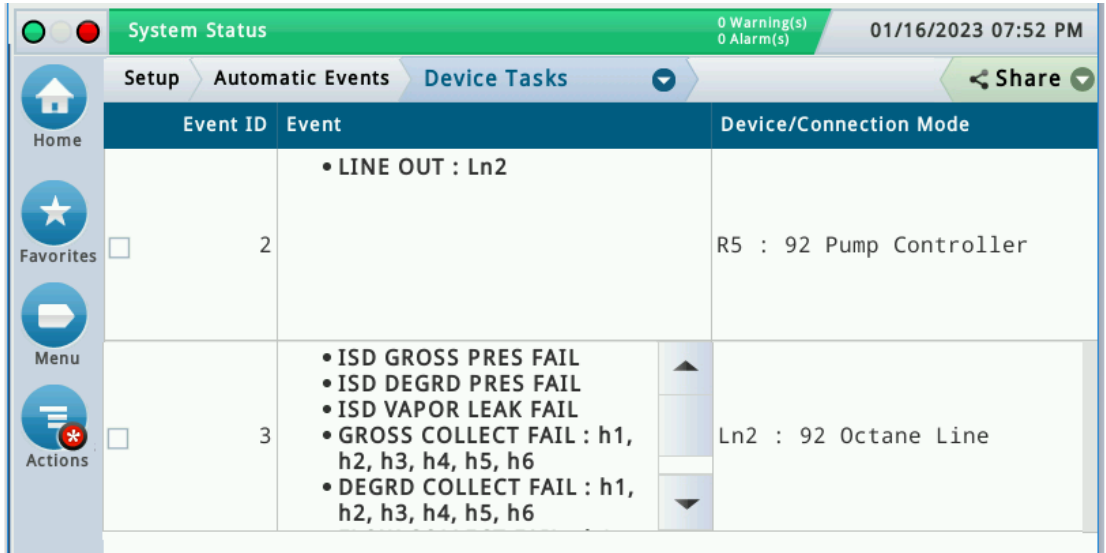

**Figure 6. Example of Device Tasks: Assist EVR Mode = TLS Pump Sense; No Dispenser Relays**

<span id="page-32-1"></span>**FOTICE** For Balance EVR, the GROSS COLLECT FAIL and DEGRD COLLECT FAIL events would be **replaced with FLOW COLLECT FAIL.** 

## **Pump Mode Setups: (Pump Mode = External Pump Control)**

These are the steps required for ISD Shutdown if pump mode selected = External Pump Control

Available Pump Modes in **Setup > Pumps and Lines > Pumps**:

**External Pump Control:** Pump is controlled externally to the console and identifies tanks that are line manifolded together.

#### **Pump Mode = External Pump Control**

- 1. For each Pump on a Gasoline Line:
	- a. Via: **Setup > Devices > Relay**:
		- i. Configure/Enable a Relay to supply power to pump control device
		- ii. Set the Type to Standard

#### b. Via: **Setup > Pumps and Lines > Pumps**:

- i. Configure/Enable a Pump
- ii. Set the Mode to External Pump Control
- iii. Assign the appropriate Tank to Pump
- 2. For each Gasoline Line:
	- a. Via: **Setup > Pumps and Lines > Lines**:
		- i. Configure/Enable a Line
		- ii. Assign the appropriate gasoline Pump(s) to the Line

#### b. Via: **Setup > Automatic Events > Device Tasks**:

- i. Add a task for required ISD Site Alarms:
	- 1. Set the Device to the Gasoline Line
	- 2. Select each required ISD Site Alarm as a Trigger
	- 3. Hose Site Shutdown Option: Select the Hose Alarms for each Gasoline Hose as a Trigger
- 3. For each Relay setup in Step 1a above:

#### a. Via: **Setup > Automatic Events > Device Tasks**:

- i. Add a task for a LINE OUT alarm:
	- 1. Set the Device to the Relay
	- 2. Select LINE OUT for the appropriate Line as a Trigger
- 4. Dispenser Relay Shutdown option: For each Dispenser Relay:

#### a. Via: **Setup > Devices > Relay**:

- i. Configure/Enable Relay
- ii. Set the Type to Standard

#### b. Via: **Setup > Automatic Events > Device Tasks**:

- i. Add a task for each Dispenser Relay:
	- 1. Set the Device to the Relay
	- 2. Select each required Hose Alarm for the appropriate Gasoline Hose(s) as a Trigger.

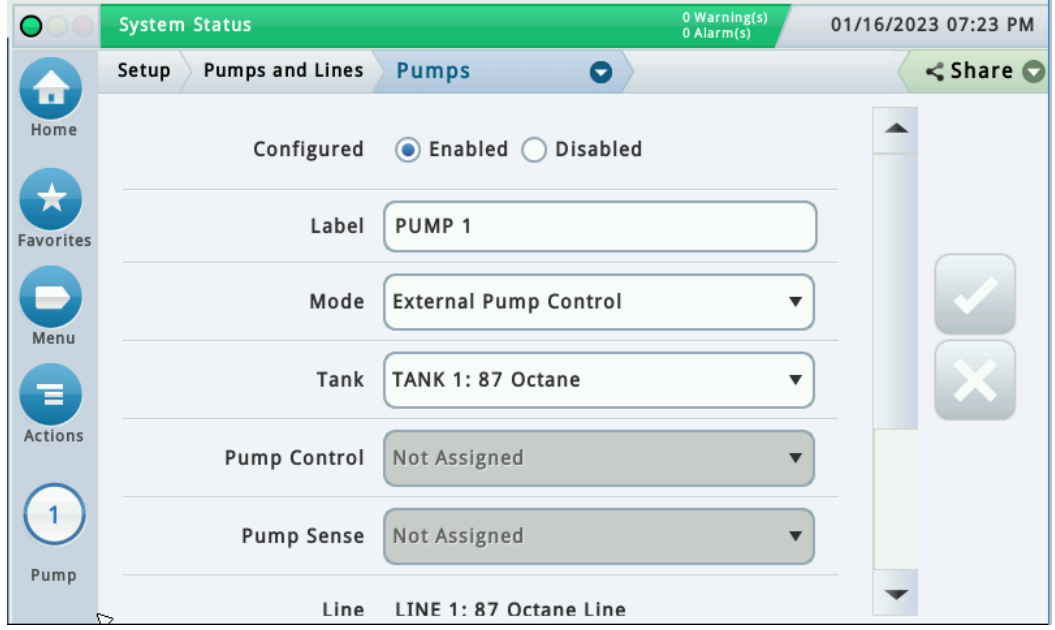

**Figure 7. Example: Assist EVR; Mode = External Pump Control; No Dispenser Relays**

<span id="page-34-0"></span>

|                  | <b>System Status</b>     |                         | 0 Warning(s)<br>0 Alarm(s)                                                                                                    | 01/16/2023 07:52 PM |  |                               |  |  |
|------------------|--------------------------|-------------------------|----------------------------------------------------------------------------------------------------|---------------------|--|-------------------------------|--|--|
|                  | Setup                    | <b>Automatic Events</b> | <b>Device Tasks</b><br>С                                                                                                    |                     |  | $\leq$ Share $\odot$          |  |  |
| l a l<br>Home    | Event ID                 | Event                   |                                                                                                    |                     |  | <b>Device/Connection Mode</b> |  |  |
| <b>Favorites</b> | $\overline{\phantom{a}}$ | • LINE OUT: Ln1         |                                                                                                    |                     |  | R6 : 87 Pump Controller       |  |  |
| Menu<br>Actions  | 3                        |                         | • ISD GROSS PRES FAIL<br>• ISD DEGRD PRES FAIL<br>• ISD VAPOR LEAK FAIL<br>• GROSS COLLECT FAIL : h1,<br>h <sub>2</sub> , h <sub>3</sub> , h <sub>4</sub> , h <sub>5</sub> , h <sub>6</sub><br>. DEGRD COLLECT FAIL: h1,<br>h <sub>2</sub> , h <sub>3</sub> , h <sub>4</sub> , h <sub>5</sub> , h <sub>6</sub> |                     |  | Ln1 : 87 Octane Line          |  |  |

**Figure 8. Example of Device Tasks: Assist EVR Mode = External Pump Control; No Dispenser Relays**

<span id="page-34-1"></span>**NOTICE** For Balance EVR, the GROSS COLLECT FAIL and DEGRD COLLECT FAIL events would be **replaced with FLOW COLLECT FAIL.** 

# <span id="page-35-0"></span>MISSING TANK SETUP

#### <span id="page-35-1"></span>**MISSING TANK SETUP**

There are no vapor recovery (gasoline) tanks defined, or at least one gasoline pump (STP) does not have a gasoline tank assigned to it.

#### <span id="page-35-2"></span>**ISD MONITORING CATEGORY**

ISD Setup Diagnostic self-tests (ref. [page 17](#page-26-0)) are designed to monitor and ensure proper monitor configuration. Setup self-test will verify at least one tank contains gasoline.

#### <span id="page-35-3"></span>**DIAGNOSTIC PROCEDURE**

#### Via **Setup>Tank>General**

Verify Thermal Coefficient: Thermal coefficients on the gasoline tanks are in the correct range greater than or equal to 0.00060 and less than or equal to 0.00079. (Typically gasoline coefficients are programmed to 0.000700)

- 1. Each Gasoline tanks must be assigned to a pump. **Setup>Pump and Lines>Pumps**
- 2. Pump must be assigned to a Line. **Setup>Pump and Lines>Line**
- 3. Then assign all the required ISD alarms to the controlling device. See Missing Relay Setup [page 18](#page-27-0).

Once all causes are removed, enter into setup and then exit out (this will cause a TLS console System Self Test. The condition should clear.
# MISSING HOSE SETUP

## **MISSING HOSE SETUP**

The Hose Mapping needs at least one hose mapped.

## **ISD MONITORING CATEGORY**

ISD Setup Diagnostic self-tests (ref. [page 17](#page-26-0)) are designed to monitor and ensure proper monitor configuration. Setup self-test will verify at least one fuel position and gas hose is setup.

## **DIAGNOSTIC PROCEDURE**

- This warning indicates the mapping of the hose devices to the dispensed products has not been started. Complete hose setup in **Setup > Vapor Collection > Hose Setup** and complete its mapping in **Setup > Vapor Collection > Hose Mapping**. Refer to the ISD Setup manual (P/N 57701-484 or 577014-461).
- The absence of this alarm does not mean the Hose Mapping is correct. The alarm indicates that the Hose Mapping has no hoses assigned.
- Once all the hoses are mapped, enter into setup and then exit out (this will cause a TLS console System Self Test. The condition should clear.

# MISSING VAPOR FLOW MTR

## **MISSING VAPOR FLOW METER**

There is no Air Flow Meter (AFM) assigned to a configured/enabled hose.

## **ISD MONITORING CATEGORY**

ISD Setup Diagnostic self-tests (ref. [page 17](#page-26-0)) are designed to monitor and ensure proper monitor configuration. Setup self-test will verify at least one Air Flow Meter is setup.

## **DIAGNOSTIC PROCEDURE**

The absence of this alarm does not mean the Hose Setup/Mapping is correct. The alarm indicates that Hose Setup is has not been started.

## **WEB/GUI PROCEDURE**

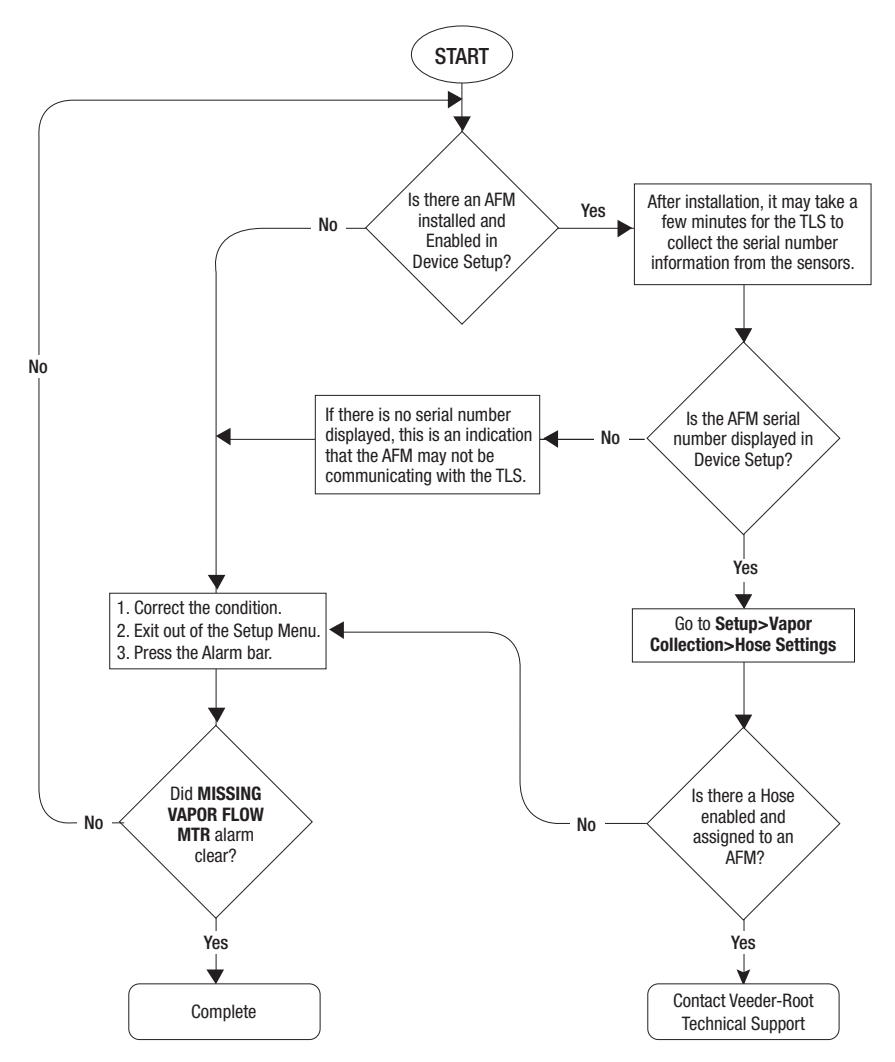

### **RS232 Command Verification:**

IV430000: Set Sensor Table ISD In Use Flag

# MISSING VAPOR PRES SEN

## **MISSING VAPOR PRESSURE SENSOR**

There is no Vapor Pressure Sensor (VPS) configured Enabled or assigned to ISD.

## **ISD MONITORING CATEGORY**

ISD Setup Diagnostic self-tests (ref. [page 17](#page-26-0)) are designed to monitor and ensure proper monitor configuration. Setup self-test will verify at least one Vapor Pressure Sensor is setup.

## **DIAGNOSTIC PROCEDURE**

## **WEB/GUI PROCEDURE**

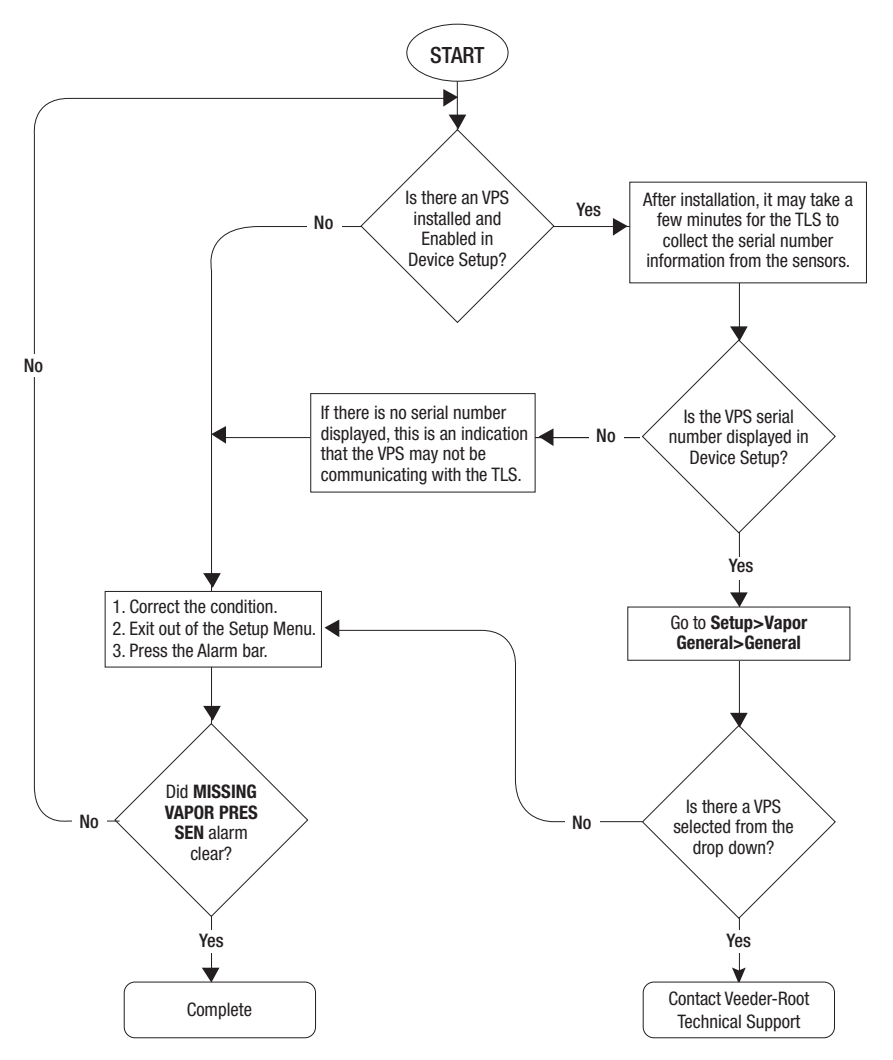

#### **RS232 Command Verification:**

IV430000: Set Sensor Table ISD In Use Flag

# fnn: CHK VAPOR FLOW MTR

## **CHECK VAPOR FLOW METER**

Failure of locked rotor test - possible locked Air Flow Meter.

## **ISD MONITORING CATEGORY**

System Diagnostic Procedure

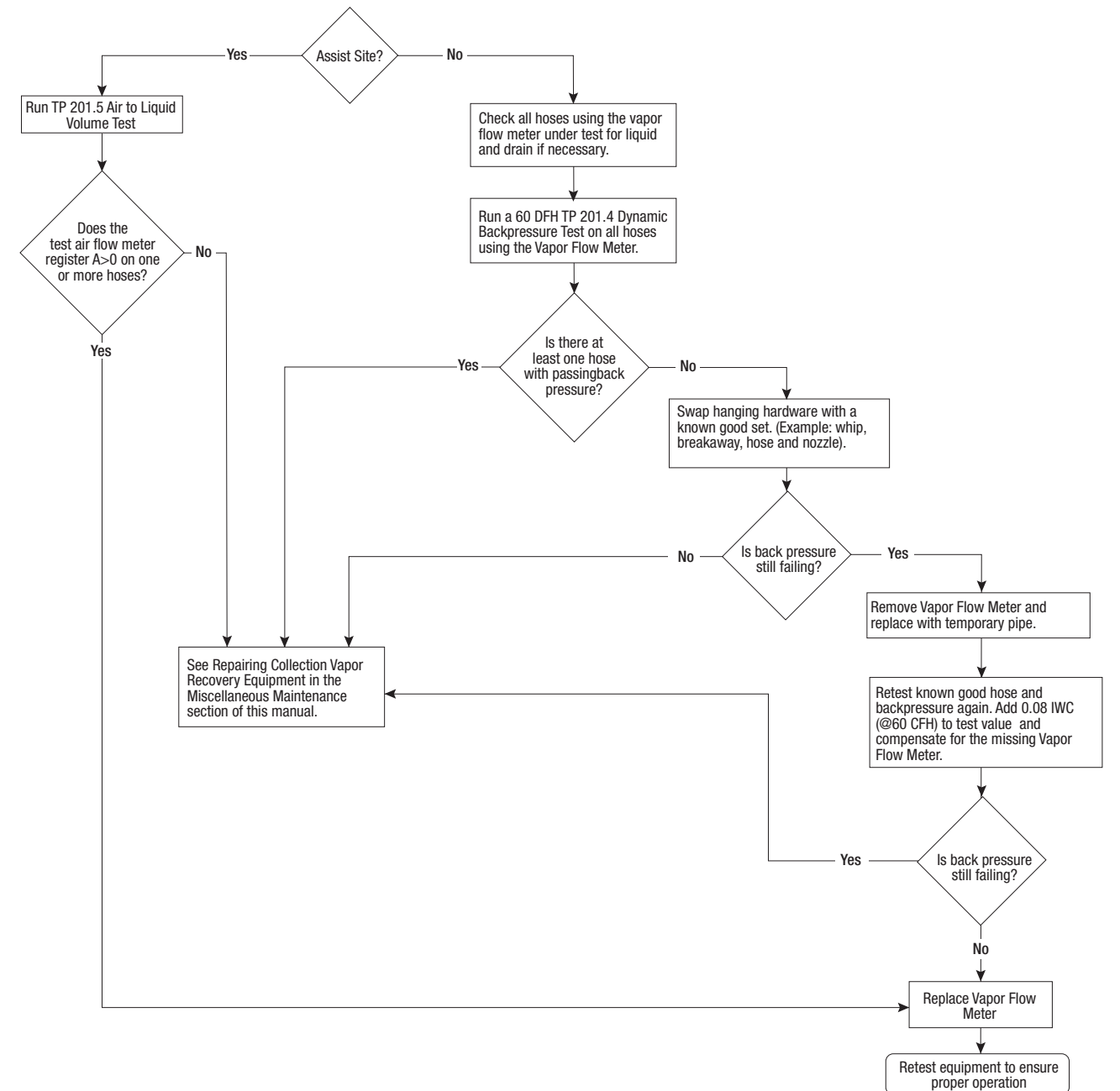

**Field Notes** - See ["Removing & Replacing Air Flow Meters" on page 46](#page-55-0)

# hnn: VAPOR FLOW MTR SETUP

## **VAPOR FLOW METER SETUP**

Incoming transaction from a hose with an unavailable Air Flow Meter.

## **ISD MONITORING CATEGORY**

ISD Setup Diagnostic self-tests (ref. [page 17](#page-26-0)) are designed to monitor and ensure proper monitor configuration. Setup Self-Test will verify that an incoming transaction of a mapped hose has an available Air Flow Meter.

## **DIAGNOSTIC PROCEDURE**

- 1. Using GUI/WEB, go to **Setup> Vapor Collection> Hose Mapping**. Find the AFM assigned to Hose nn.
- 2. Go to Hose Setup, select the Hose nn assigned the AFM. If there is an "!" next to the AFM number, the AFM is not enabled.
- 3. Go to **Setup> Devices**: Enable the AFM.
- 4. After the next dispense from the hose, the alarm condition will clear.

# PMC Alarm Message Diagnostics

# <span id="page-41-0"></span>PMC SETUP FAIL

## **PMC SETUP**

Incomplete PMC Setup requirements

## **ISD MONITORING CATEGORY**

ISD Setup Diagnostic self-tests (ref. [page 17](#page-26-0)) are designed to monitor and ensure proper monitor configuration. Setup self-test will verify that the Pressure Management Control is configured.

## **WEB/GUI VEEDER-ROOT VAPOR POLISHER DIAGNOSTIC PROCEDURE**

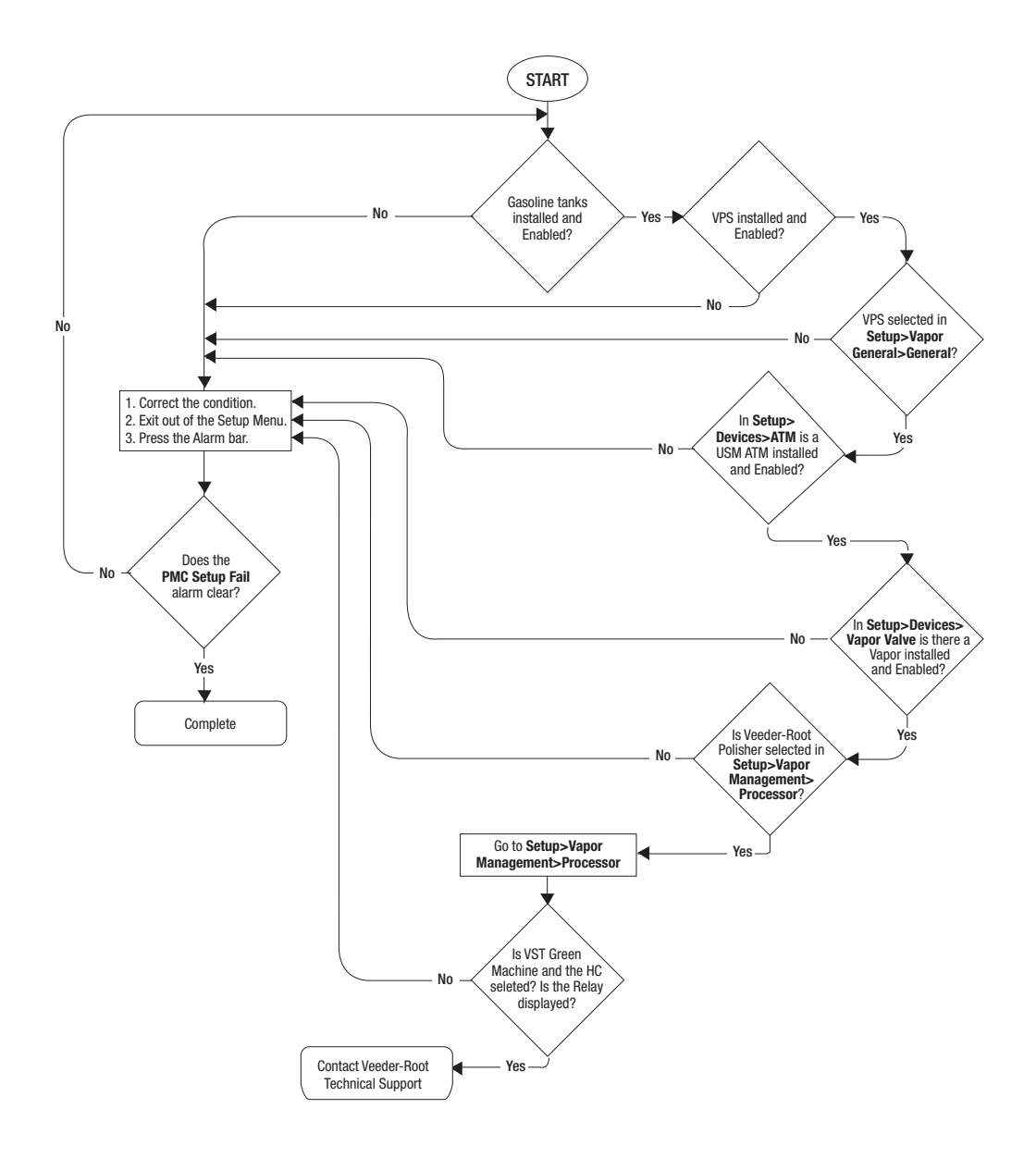

# PMC Sensor Fault

[Table 2](#page-42-0) contains a listing of the device generated alarms including their cause and suggested troubleshooting. TLS Console PMC alarms may be interspersed amongst non-PMC alarms, please see TLS Series manuals for more information.

<span id="page-42-0"></span>

| <b>Fault Message</b>                        | <b>Devices</b>                   | Cause                                                                                                    | <b>Suggested Troubleshooting</b>                                                                                                    |  |  |
|---------------------------------------------|----------------------------------|----------------------------------------------------------------------------------------------------|----------------------------------------------------------------------------------------------------|--|--|
|                                             | Vapor Valve, Vapor               |                                                                                                    | Check wiring and connections from USM to the<br>device in alarm.                                                                                                    |  |  |
| Communication                               | Pressure Sensor,<br>Tank Probe,  | Device not                                                                                                    | Power cycle the TLS                                                                                                    |  |  |
| Alarm                                       | Atmospheric<br>Pressure Sensor   | communicating with TLS                                                                                                    | Verify device addressing in Setup>Devices                                                                                                    |  |  |
|                                             |                                  |                                                                                                    | Wireless application: Verify TLS RF functionality.                                                                                                    |  |  |
| <b>Pressure Fault Alarm</b>                 | Atmospheric Pres-<br>sure Sensor | The pressure readings<br>are invalid (out-of-range,<br>or have not changed for<br>an extended period of<br>time).                         | Power cycle console power. If alarm does not<br>clear, contact VR Technical Support for further<br>assistance.                                                                                          |  |  |
| <b>Valve Command</b><br>Fault               |                                  | The valve fails calibration                                                                                                    |                                                                                                    |  |  |
| <b>Valve Noise Fault</b>                    |                                  | The valve fails calibration<br>due to data noise. If<br>successful, calibration<br>cannot be completed in<br>24 hours the alarm posts.    |                                                                                                    |  |  |
| Cap (Capacitor) Not<br>Charging             |                                  | Vapor valve capacitor<br>does not initially charge<br>within 60 minutes, or<br>subsequent recharges<br>after 15 minutes.                  |                                                                                                    |  |  |
| Cap (Capicator) Not<br><b>Holding Fault</b> | Vapor Valve                      | Vapor valve capacitor<br>discharges when idle<br>(i.e., not resulting from an<br>open/close request)<br>more than 3 times in 24<br>hours. | Check installation of all Vapor Valve components<br>including Thermal Probe and Vapor Sensor<br>Assembly. Refer to manual 577013-920. Call<br>V-R Technical Support if further assistance is<br>needed. |  |  |
| Reference Register<br>Fault                 |                                  | At least 1 of the 4<br>reference resistors is out-<br>of-range repeatedly.                                                                |                                                                                                    |  |  |
| Vapor Sensor<br>Resistance Fault            |                                  | The vapor sensor<br>resistance reads out-of-<br>range repeatedly.                                                                         |                                                                                                    |  |  |
| Temperature Range<br>Fault                  |                                  | Outlet temperature reads<br>out-of-range repeatedly.                                                                                      |                                                                                                    |  |  |
| Data Noise Fault                            |                                  | Frequent noise is<br>affecting sensor readings<br>for more than 30 minutes.                                                               |                                                                                                    |  |  |

**Table 2. PMC Device Fault Summary**

Vapor Valve diagnostics can be obtained via the GUI or WEB: Diagnostics> Vapor Valve> Overview, or via RS232 command IB6100 (see examples below).

-<br>CRD 4 בים<br>בזהרים , 2022 1.09 in<br>... ..... a c.napor varve VAPOR VALVE<br>SERIAL NUMBER 123456

VALVE POSITION: OPEN OPEN CAP: CHARGED CLOSE CAP: CHARGED AMBNT TMP: OUTLET TMP: 85.08 F<br>75.05 F SENSOR FAULTS: ULINUN IAULIU.<br>ULINUN IAULIU. WHETE COMMUNICATIONS

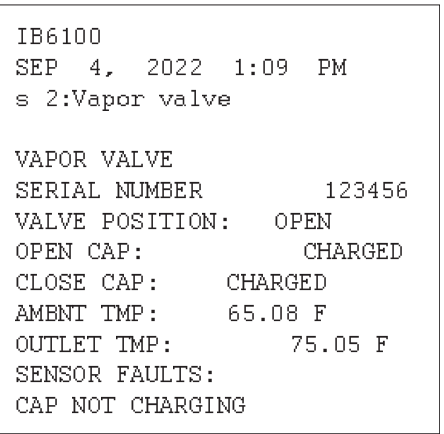

-DOIOO<br>CED -4 ב בשט<br>- מייר , 2022 1.09 in o z.vapor varve VAPOR VALVE<br>SERIAL NUMBER VALVE POSITION: **OPEN** 123456 OPEN CAP: CHARGED CLOSE CAP: CHARGED ELODE CHI . CHERCED<br>
AMBNT TMP : 65.08 F OUTLET TMP: OUTLET TMP: 75.05 F<br>SENSOR FAULTS: OLNOVA INGLIO.<br>GAD MOT HOLDIM <u>UN NUI NUIDINU</u>

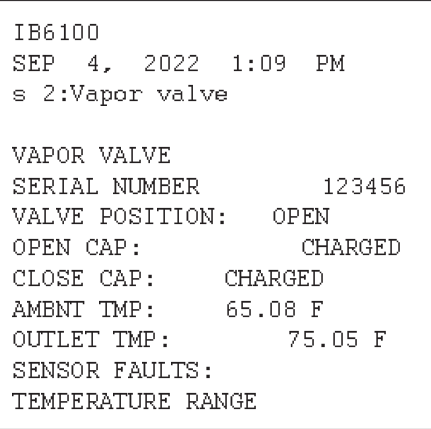

# MISSING VP INPUT

## **MISSING VAPOR PROCESSOR INPUT**

An external input for the HIRT and ARID vapor processor cannot be found.

## **ISD MONITORING CATEGORY**

System Self-Test Monitoring algorithms are designed to ensure the proper setup and operation of the ISD monitor. Among other items, the self-test algorithms will check for a properly configured TLS Console monitor as well as the correct number of functioning sensors and interface modules.

System Self-Test Monitoring algorithms are broken down into two types of tests:

- 1. ISD sensor out self-test, designed to monitor for properly functioning sensors.
- 2. Setup self-test, designed to verify the monitor configuration.

## **DIAGNOSTIC PROCEDURE**

- This warning only applies to EVR systems with an HIRT or ARID vapor processor.
- Ensure that the external inputs are properly configured in **Setup> Devices> External Input**:

#### **HIRT: One External Input**

Indicates a fault from the vapor processor.

Type: Vapor Processor

Orientation: Normally Open

Verify in **Setup> Vapor Management< Processor** that Ext Input 1 field is populated.

#### **ARID: Two External Inputs**

First External Input;

Indicates a fault from the vapor.

Type: Vapor Processor

Orientation: Normally Open

Second External Input;

Indicates vapor processor is active.

Type: Vapor Processor 2

Orientation: Normally Open

Verify in **Setup> Vapor Management< Processor** that Ext Input 1 and Ext Input 2 fields are populated.

• Once all the causes are removed, enter into setup and then exit out (this will cause a TLS console System Self Test).

# VP EMISSIONS

## **VAPOR PROCESSOR EMISSIONS**

The effluent emissions concentration test occurs at daily intervals at the daily assessment time after at least one day's HC%, processor run time and station throughput has been collected. A failure occurs when the mass emission exceeds the defined threshold for the system. A failure of the effluent emissions concentration test will result in a warning and warning event recording. Two consecutive 1-day periods of effluent emissions concentration test failures will result in a failure alarm, failure event recording, and shutdown of the site. The processor is not allowed to operate while the emission FAILURE is active

## **ISD MONITORING CATEGORY**

Vapor Processor Monitoring is responsible for ensuring that the vapor processor is operating within normal parameters.

## **DIAGNOSTIC PROCEDURE**

#### **Veeder-Root Polisher:**

- Ensure Polisher is in Automatic Mode.
- Resolve any Vapor Valve, Atmospheric Pressure Sensor, Vapor Pressure Sensor Fault Alarms.
- Resolve Vapor Leakage and Collection alarm conditions.
- Exhibit 11: Veeder-Root Vapor Polisher; Operability Test Procedure
- Exhibit 12: Veeder-Root Vapor Polisher; Hydrocarbon Emissions Verification Test Procedure

#### **ARID:**

VR-202: Exhibit 15

ARID Technologies AT-150 Permeator Compliance Test Procedure

Refer to the Clear Test Repair Menu (on [page 66\)](#page-75-0) for clearing this alarm on the TLS after repairs are complete.

# VP PRESSURE

## **VAPOR PROCESSOR PRESSURE**

The processor over-pressure test occurs at daily intervals at the daily assessment time after at least 1-day's UST ullage vapor pressure data has been collected. A VST ECS Membrane Processor failure occurs when the 90th percentile of 1-day's ullage pressure data (i.e. 10% of the pressure data) is equal to or exceeds 1" wc. A Veeder-Root Polisher failure occurs when the 90th percentile of 1-day's ullage pressure data (i.e. 10% of the pressure data) is equal to or exceeds 2.3" wc. A failure of the processor over-pressure test will result in a warning and warning event recording. Two consecutive 1-day periods of processor over-pressure test failures will result in a failure alarm, failure event recording, and shutdown of the site.

## **ISD MONITORING CATEGORY**

Vapor Processor Monitoring is responsible for ensuring that the vapor processor is operating within normal parameters with no risk of releasing excessive HC effluent emissions.

## **DIAGNOSTIC PROCEDURE**

• Refer to the Clear Test Repair Menu (on [page 66](#page-75-0)) for clearing this alarm on the TLS after repairs are complete.

# Exhibit 11 Failures

#### **Reference current CARB Executive Order's for up to date testing procedures and requirements.**

## **PRESSURE INTEGRITY TEST**

- Check that lockable three way valve is in the test position. If not in test position switch valve to test position and rerun Pressure Integrity test.
- Verify the Polisher solenoid control valve is in the closed position by accessing the TLS PMC Diagnostics. If Control valve is in open position, close Valve by accessing PMC Diagnostics and rerun Pressure Integrity test.
- Check for leaks on your test equipment. Find leaks using leak detection solution (I.E. Soap and Water) and repair. Rerun Pressure Integrity test.
- Check all fittings and connections on the VR Vapor Polisher for leaks. Find leaks using leak detection solution (I.E. Soap and Water) and repair. Rerun Pressure Integrity test.
- Check the Filter basket for leaks Tighten four filter basket screws and check filter o-ring and replace if necessary. Rerun Pressure Integrity test
- Check for leaks around the manifold If leaks found call Veeder-Root Technical support at 800-323-1799.

## **FLOW TEST**

- Verify all test equipment has current calibrations. Have equipment calibrated per NIST specifications.
- Check that lockable three way valve is in the test position If not in test position switch valve to test position and rerun Pressure Integrity test.
- Verify the Polisher solenoid control valve is in the open position by accessing the TLS PMC Diagnostics. If Control valve is in closed position, put valve in manual mode, and then open the valve. Rerun Pressure Integrity test.
- Verify your nitrogen flow rate is at 18.0 SFCH Adjust flow rate per test procedure and rerun Flow test. If flow test continues to fail contact Veeder-Root Technical support at 800-323-1799.

### **THERMOMETER TEST**

- Replace Tank probe if gas tank thermometer fails all tests.
- Replace Vapor Valve thermometer if Vapor Valve thermometer fails all tests.
- Replace ambient temperature sensor if ambient temperature sensor is out of range.

# Exhibit 12 Failures

- Run Vapor Polisher operability test as outlined in Executive Order 203/204 Exhibit 11 to check for leaks. Run only the pressure integrity portion of Exhibit 11 at this time.
- If the Vapor Polisher fails any part of the test run the force purge procedure as outlined in Executive Order 203/ 204 Exhibit 12 Appendix A.
- Perform Vapor Pressure Sensor operability test as outlined in Executive Order 203/204 Exhibit 10.

# Operation Alarms

The TLS console is continuously monitoring the vapor recovery system and ISD sensors for alarm conditions such as excessively high or low vapor collection, containment system vapor leakage and equipment problems.

## **ALARM MESSAGES**

ISD monitoring tests operate once each day. Warning and failure conditions are posted at the designated posting time after the tests are complete.

#### **Warnings**

WARNINGS indicate when attention is required. When a WARNING is posted a warning alarm event is logged in the ISD reports, posted on the status bar of the GUI. A printout can occur if setup in Automatic Events. If the condition persists, a WARNING will remain active for a 1, 7 or 30 day warning period depending on the test type.

#### **Failures**

If a WARNING condition persists, a FAILURE alarm will be posted after the warning period and THE SITE DISPENSING EQUIPMENT IS SHUTDOWN (see RESTARTING STATION AFTER ISD SHUTDOWN for instructions on restarting dispensing). When a FAILURE is posted a failure alarm event is logged in the ISD reports, posted on the status bar of the GUI. A printout can occur if setup in Automatic Events.

## **RESTARTING STATION AFTER ISD SHUTDOWN ALARMS**

#### **NOTICE** Consult state and local regulations prior to restarting equipment.

After one of the ISD Shutdown Alarms occurs press Menu>Diagnostics>Vapor Monitor>Clear Test After Repair, to display the screen below and press the **Override Shutdown** button, then touch the **Confirm** message to continue operation of the site after the alarm has posted (see [Figure 9\)](#page-48-0). If the site or dispenser(s) are not shutdown, this button is grayed out, otherwise press to override a shutdown in effect and resume dispensing. Dispensing resumes, the alarm light continues to flash, and any alarm messages display until the alarm has been cleared. A 'PUMPS MANUALLY RE-ENABLED' event is entered in the 'Shutdown & Misc Event Log'.

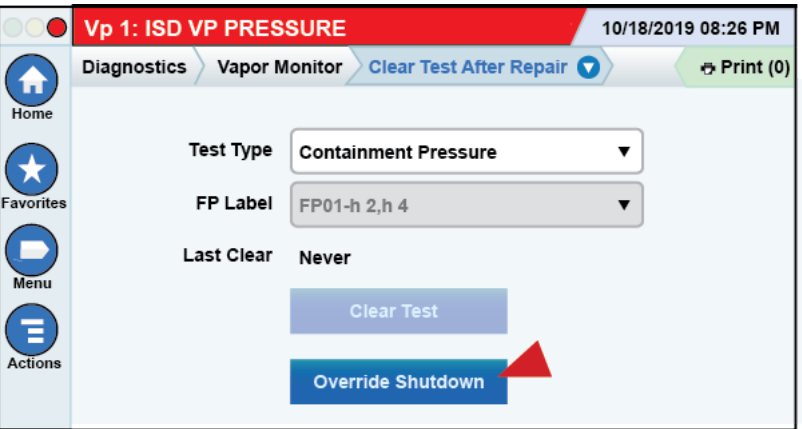

<span id="page-48-0"></span>**Figure 9. Clear Test After Repair Screen**

## **ALARM LOGS**

Alarms will be recorded in the Warning Log or Failure Log of the monthly reports, which can be viewed electronically or via the integral printer (if queued in the most recent 10 events). The following example shows an excerpt from an electronically accessed monthly report.

| Warning Alarms |                                                 |          |       |
|----------------|-------------------------------------------------|----------|-------|
| Time<br>Date   | Description                                     | Reading  | Value |
|                | 2022/01/0 23:59 VAPOR VAPOR CONTAINMENT LEAKAGE | CFH@2"WC | 14    |
|                | 2022/01/0 23:59 A/L RATIO DEGRADATION           | FP2 MTD  | 0.69  |
|                | 2022/12/3 23:59 VAPOR VAPOR CONTAINMENT LEAKAGE | CH@2"WC  | 13    |
|                | 2022/12/3 23:59 A/L RATIO DEGRADATION           | FP2 MID  | 0.67  |
| Failure Alarms |                                                 |          |       |
| Time<br>Date   | Description                                     | Reading  | Value |
|                | 2022/01/0 23:59 A/L RATIO GROSS BLOCKAGE        | FP1 REG  | 0.06  |
|                | 2022/01/0 23:59 A/L RATIO DEGRADATION           | FP1 REG  | 0.14  |
|                | 2022/01/0 23:59 A/L RATIO GROSS BLOCKAGE        | FP1 MTD  | 0.13  |
|                | 2022/01/0 23:59 A/L RATIO DEGRADATION           | FP1 MTD  | 0.15  |
|                |                                                 |          |       |

**Figure 10. Monthly Report Warning & Failure Log Example**

### **ALARM SEQUENCE**

Each ISD monitoring test operates once a day on sensor data gathered over a fixed time interval and with a minimum required number of monitored events. The interval is a fixed number of calendar days depending on the test being run. As an example, the A/L degradation Vapor Collection Monitoring test requires seven calendar days of data and at least 30 fueling events. In this example, each daily test result represents a test based on the prior seven days' time period. When a test first fails, a warning is posted and a warning event is logged. If this condition persists for seven more consecutive days, an alarm is posted, a failure alarm event is logged and the site is shutdown. If the condition continues, additional failure events are logged and the site will continue to be shutdown each day.

# ISD Alarm Summary

[Table 3](#page-50-0) summarizes the ISD Alarms.

#### **Alarms with footnote 2 will result in a site shutdown.**

<span id="page-50-0"></span>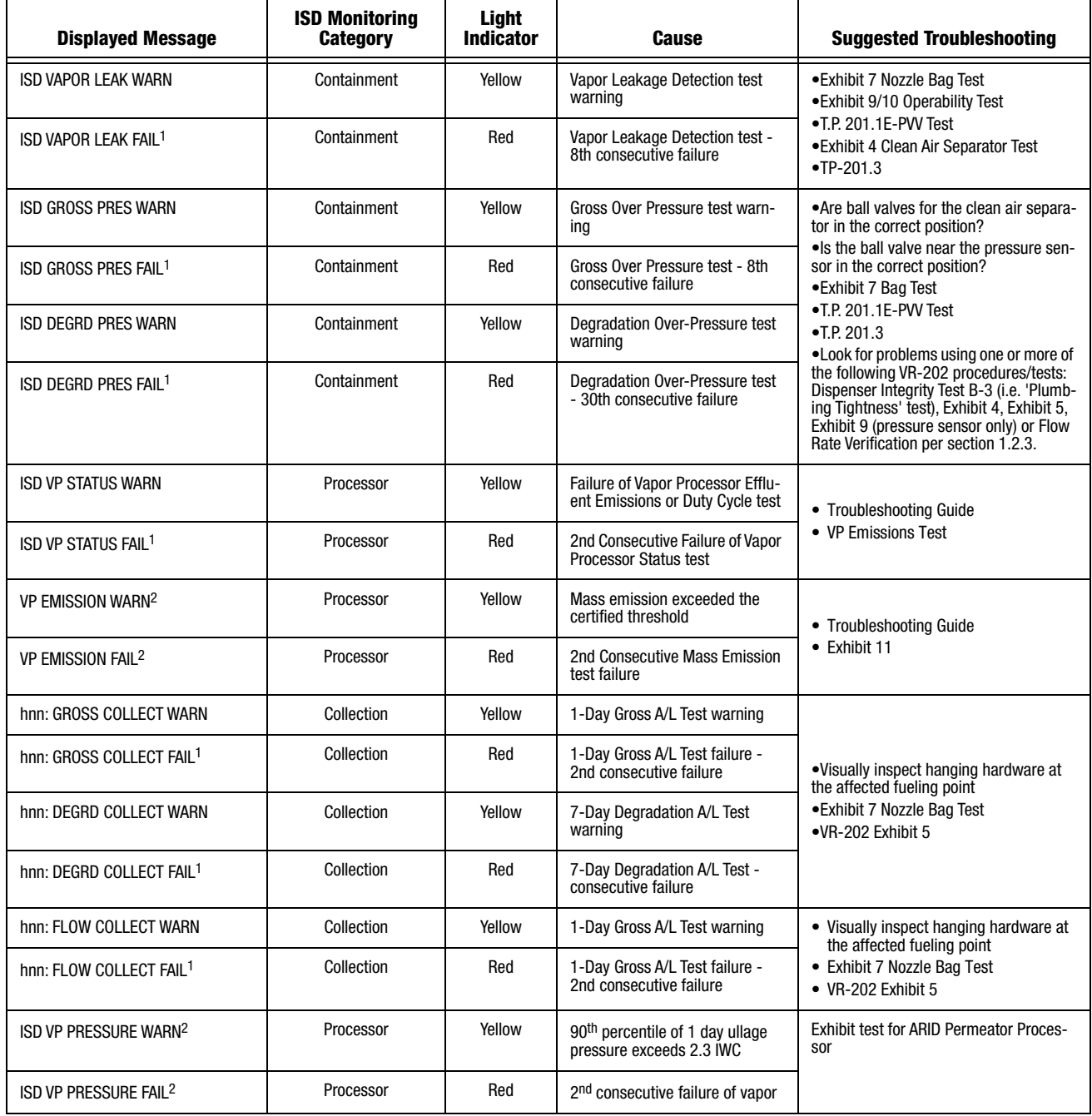

#### **Table 3. ISD Alarm Summary**

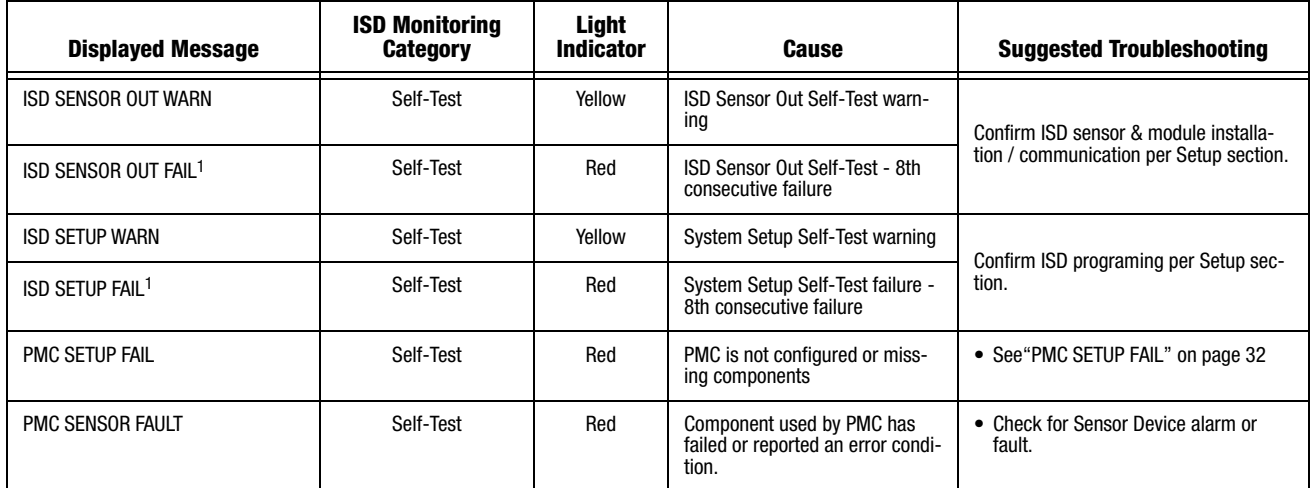

#### **Table 3. ISD Alarm Summary**

1 ISD Shutdown Alarms - see ISD Quick Reference Guide P/N 577014-462.

2 ARID Permeator Processor

## **OTHER ALARMS**

[Table 4](#page-51-0) summarizes additional alarms that may be posted by ISD related equipment. These alarms are not critical to vapor recovery functionality, but could indicate erroneous setup or equipment malfunction.

## **ADDICE** Additional TLS console alarms listed in the TLS-450PLUS Console Troubleshooting Guide **(P/N 577014-075) may be posted and may lead to an ISD shutdown alarm if persistent.**

<span id="page-51-0"></span>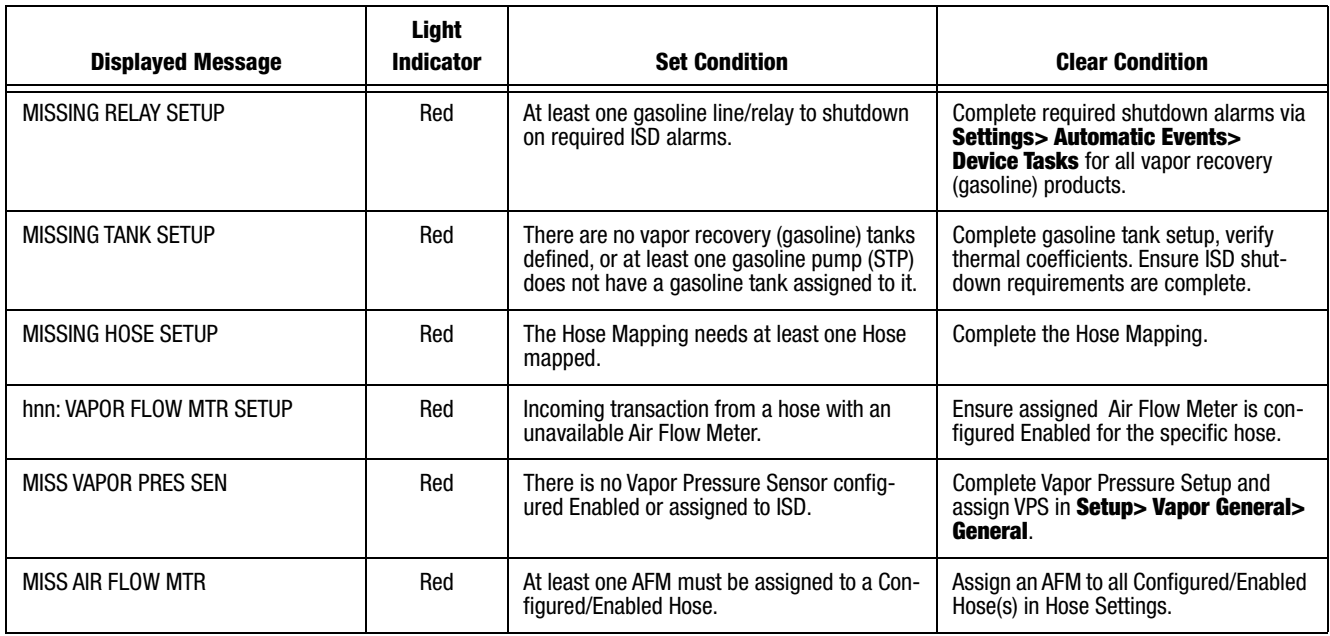

#### **Table 4: Other Alarms**

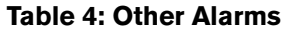

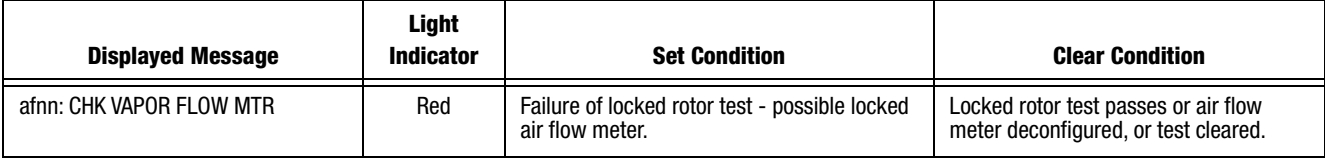

#### **Table 5. Wireless Related Sensor Alarms**

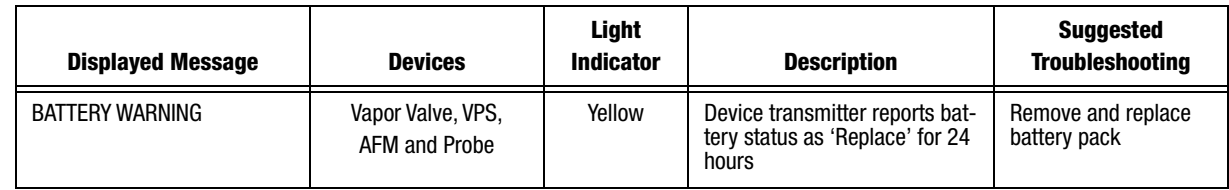

# PMC Alarm Summary

[Table 6](#page-52-0) contains a listing of the PMC generated alarms including their displayed message and cause. TLS Console PMC alarms may be interspersed amongst non-PMC alarms.

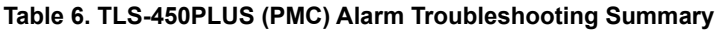

<span id="page-52-0"></span>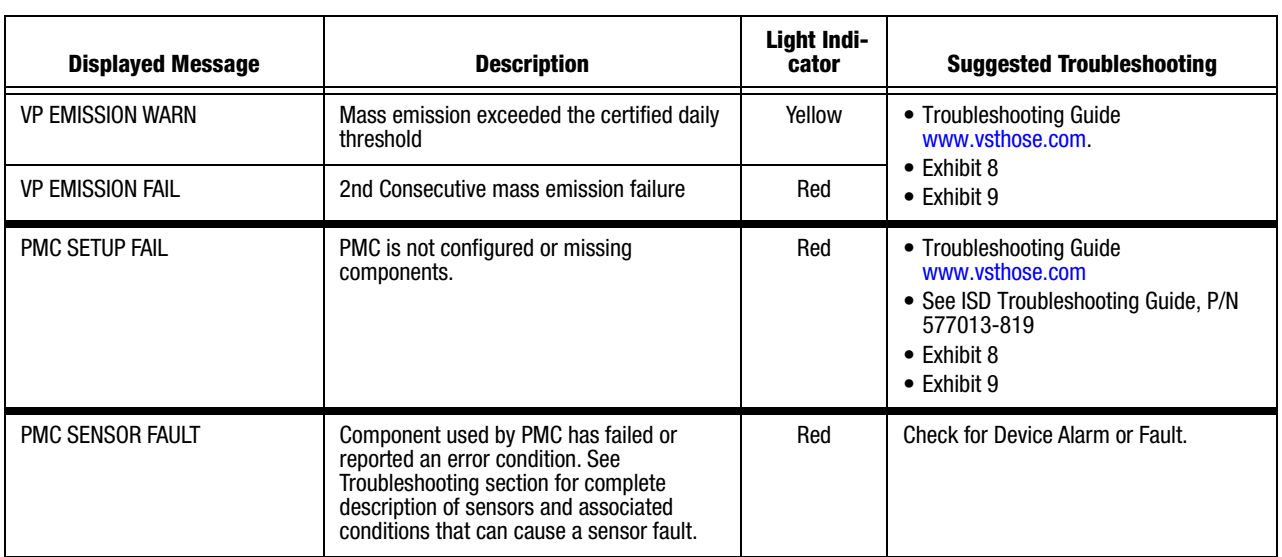

# PMC Setup Fail

<span id="page-53-0"></span>A PMC Setup Fail warning occurs when the PMC setup is not complete. Follow the diagnostic steps in [Table 7](#page-53-0)  below to resolve this issue.

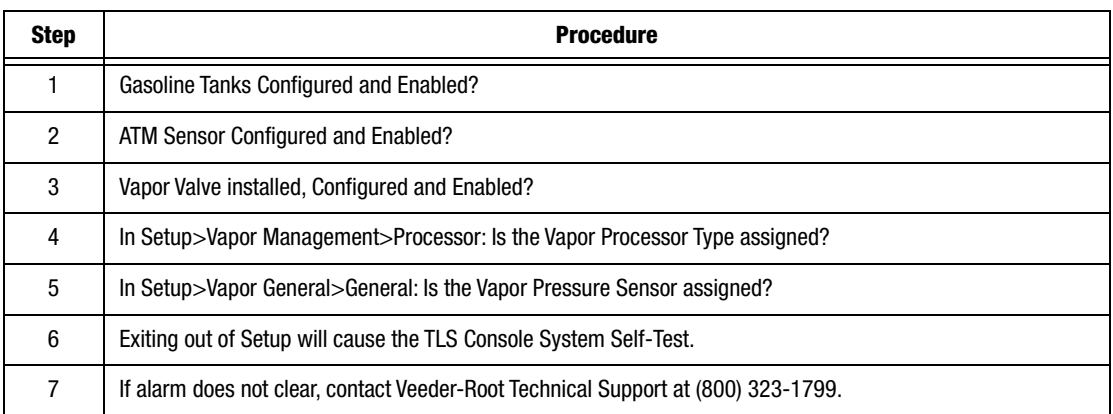

## **Table 7: PMC Setup Fail Diagnostic Procedure**

# PMC Sensor Faults

[Table 8](#page-53-1) contains a listing of the device generated alarms including their cause and suggested troubleshooting. TLS Console PMC alarms may be interspersed amongst non-PMC alarms, please see TLS Series manuals for more information.

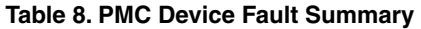

<span id="page-53-1"></span>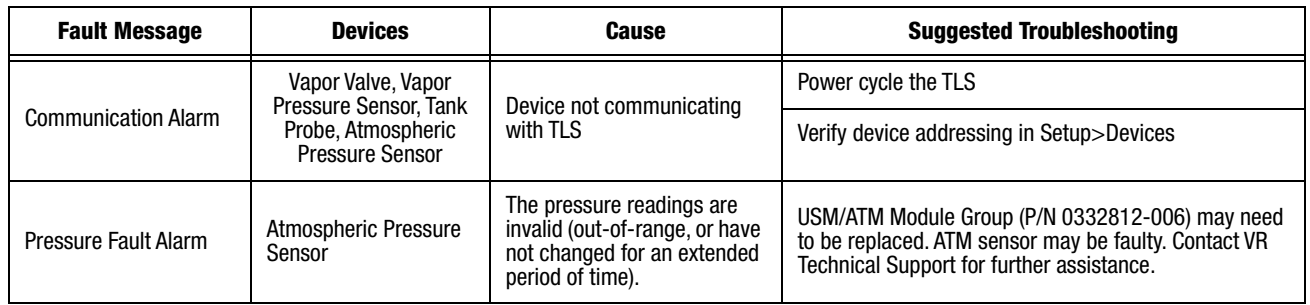

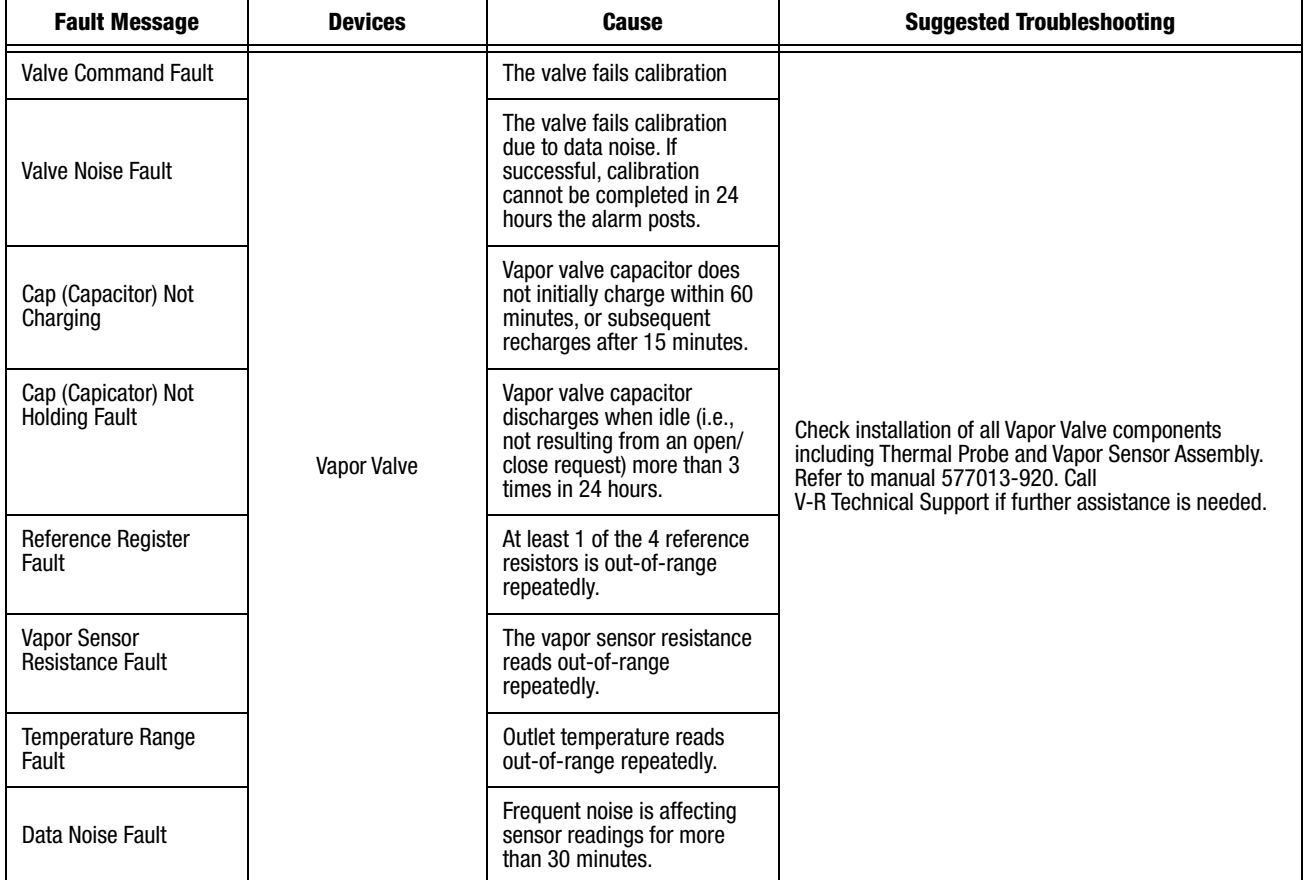

#### **Table 8. PMC Device Fault Summary**

# Miscellaneous Maintenance

# Repairing Collection Vapor Recovery Equipment

# **ALL SYSTEMS (HEALY)**

Check common vapor recovery piping both before and after the ISD Air Flow meter.

# **ASSIST SYSTEMS (HEALY)**

Check common vacuum assist electronics

# **BALANCE SYSTEMS**

Check hose liquid extraction

# <span id="page-55-0"></span>Removing & Replacing Air Flow Meters

When removing and replacing a Air Flow Meter follow these steps:

- 1. Power down the console.
- 2. Replace the air flow meter according to the instructions in the Related Manuals.
- 3. Power up the console.

No changes are required to the ISD Setup.

# ISD/PMC Diagnostic Menus

# Air Flow Meter Overview

Select **Menu>Diagnostics>Air Flow Meter>Overview** to display the Air Flow Meter overview screen This screen provides a report with general and communication diagnostic information for air flow meters.

## **GENERAL COLUMN DESCRIPTIONS**

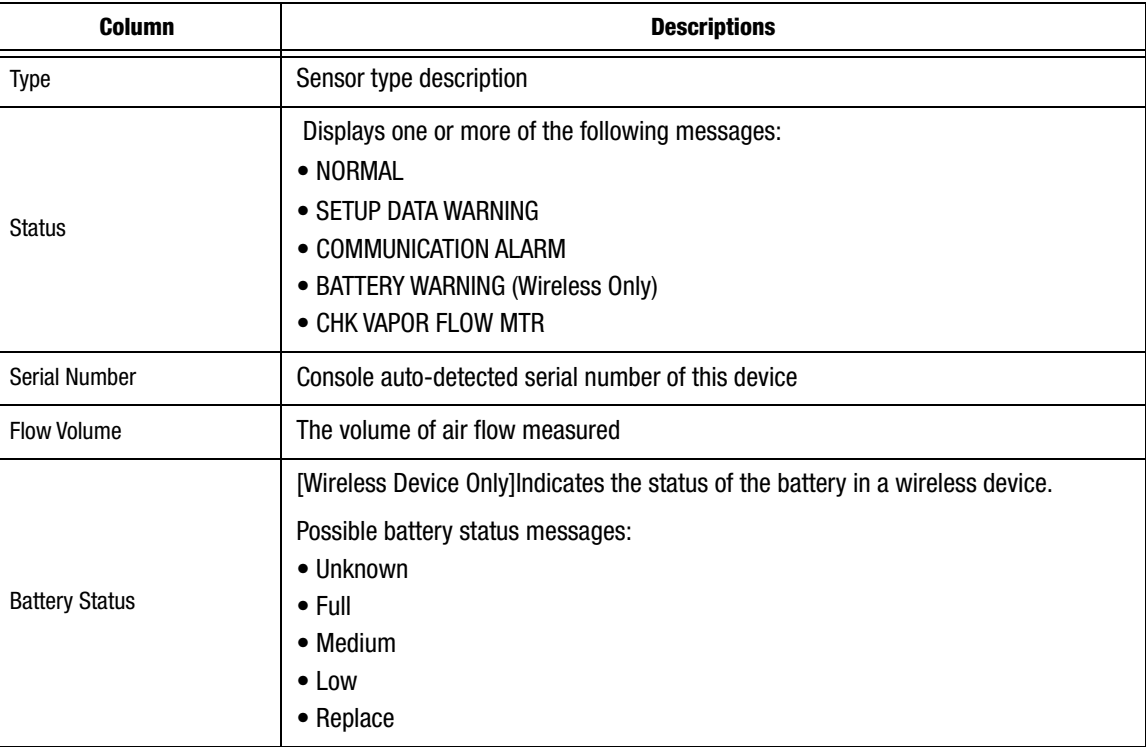

# **CONSTANTS COLUMN DESCRIPTIONS**

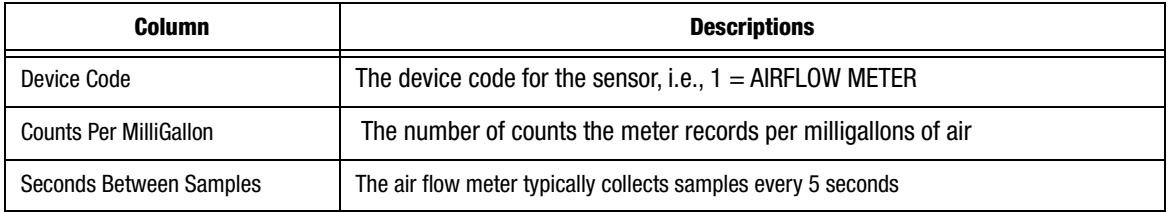

## **COMMUNICATION COLUMN DESCRIPTIONS**

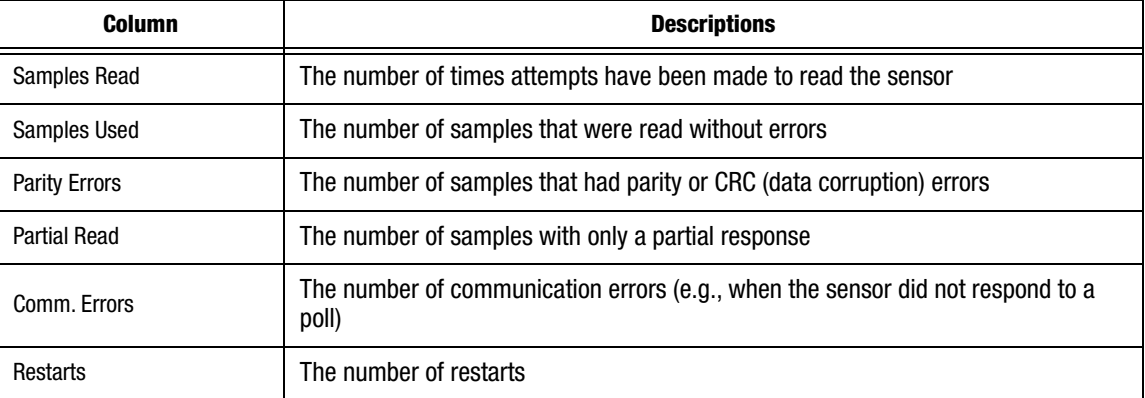

## **CHANNEL REPORT DESCRIPTION**

The Channel Report lists the raw data (in hex format) of each communication channel of the sensor and provides an indication of the sensor's current state. The number of channels and what each channel represents is specific to each sensor.

# Atmospheric Sensor Overview

Select **Menu>Diagnostics>Atmospheric Sensor>Overview** to display the Atmospheric Sensor overview screen.

This screen provides a report with general and communication diagnostic information for atmospheric pressure sensors.

## **GENERAL COLUMN DESCRIPTIONS**

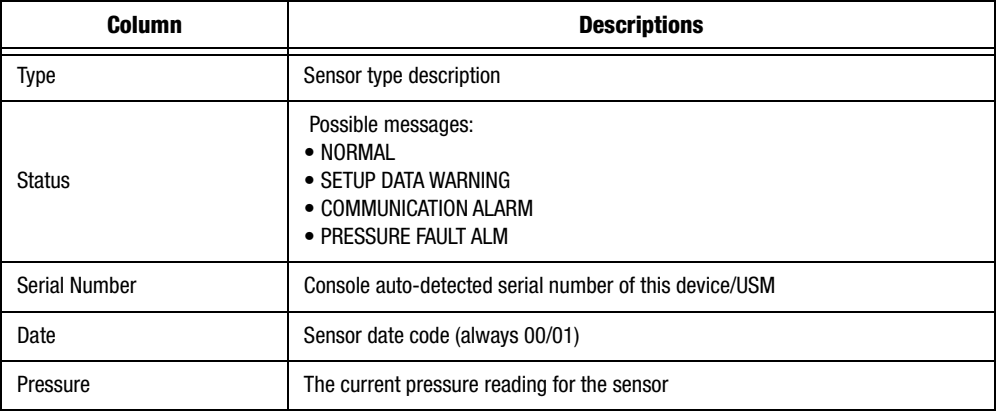

## **CONSTANTS COLUMN DESCRIPTIONS**

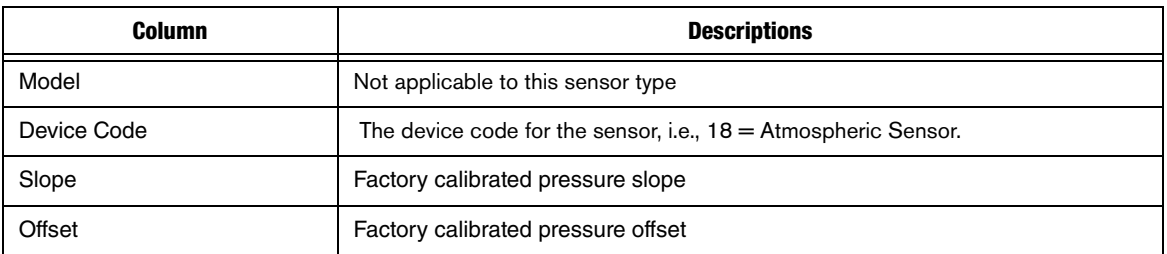

## **COMMUNICATION COLUMN DESCRIPTIONS**

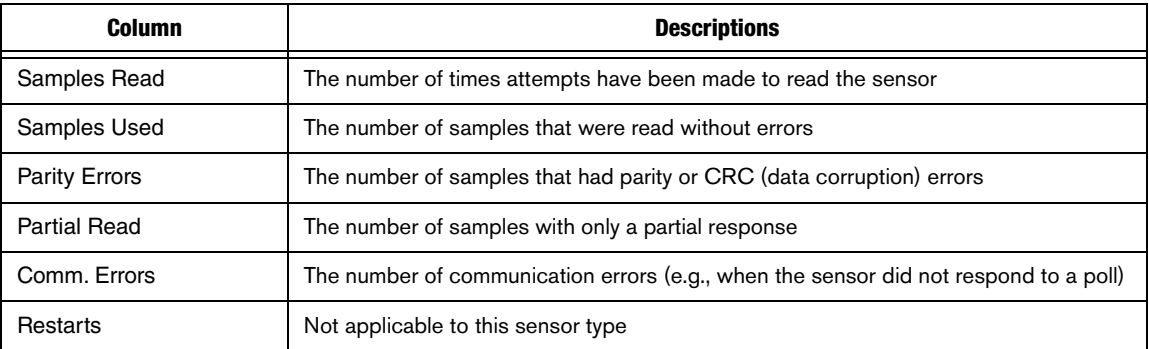

## **CHANNEL REPORT DESCRIPTION**

The Channel Report lists the raw data (in hex format) of each communication channel of the sensor and provides an indication of the sensor's current state. The number of channels and what each channel represents is specific to each sensor.

# Vapor Pressure Sensor Overview

#### Select **Menu>Diagnostics>Vapor Pressure Sensor>Overview** to display the Vapor Pressure Sensor overview.

This screen provides a report with general and communication diagnostic information for vapor pressure sensors. These sensors measure the pressure in the ullage space of underground storage tanks. The values can be used to evaluate vapor containment or perform vapor management. A pressure sample is read every 10 seconds on 24 channels (35 channels for wireless vapor sensors).

# **GENERAL COLUMN DESCRIPTIONS**

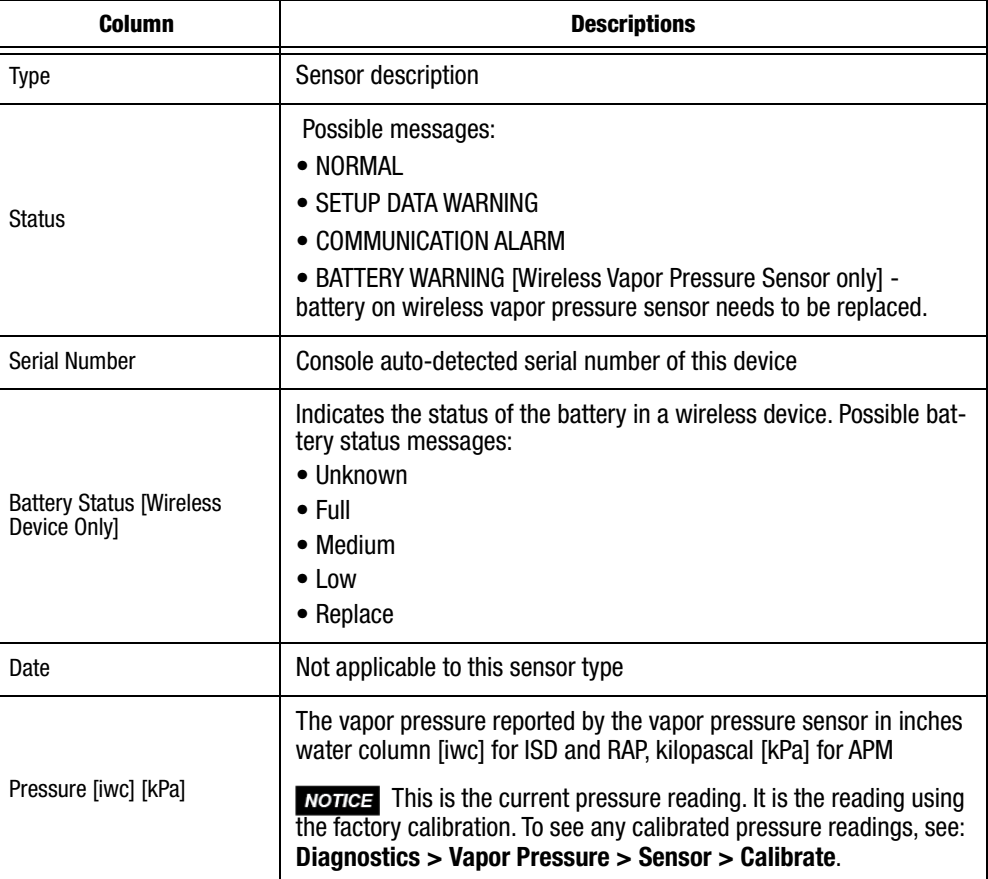

## **CONSTANTS COLUMN DESCRIPTIONS**

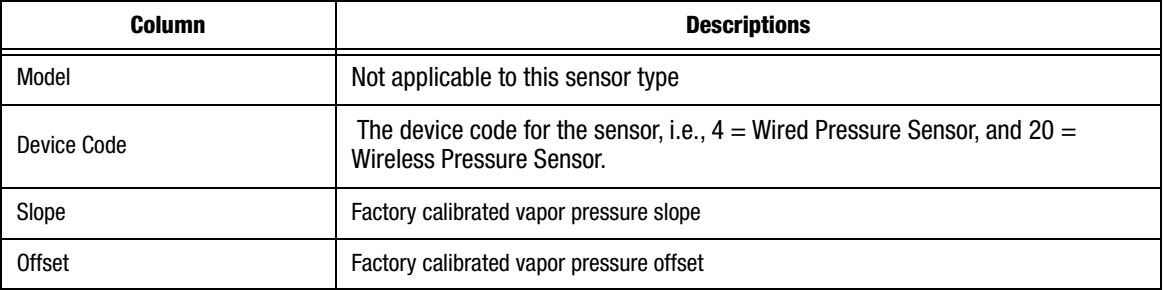

# **COMMUNICATION COLUMN DESCRIPTIONS**

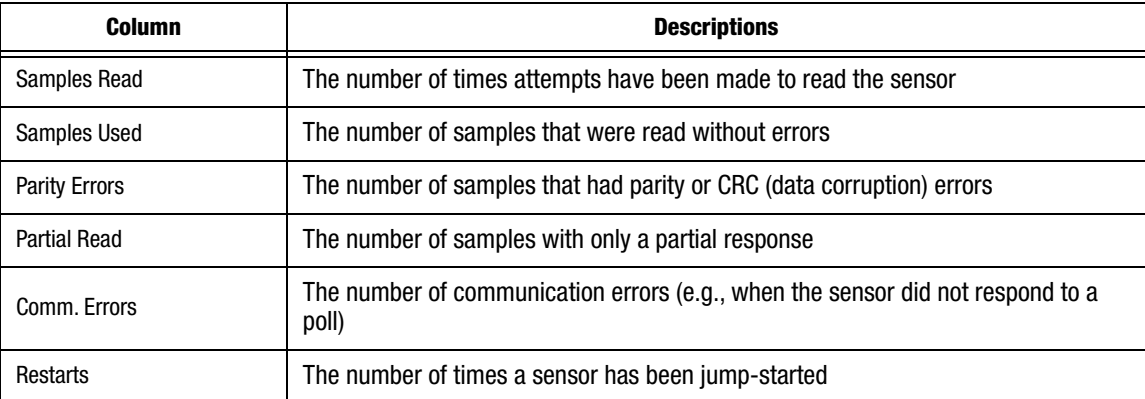

# **CHANNEL REPORT DESCRIPTION**

The Channel Report lists the raw data (in hex format) of each communication channel of the sensor and provides an indication of the sensor's current state. The number of channels and what each channel represents is specific to each sensor.

# Diagnostics> Vapor Pressure Sensor> Calibrate

This screen allows you to manage the calibration of a vapor pressure sensor (VPS).

#### **Do not attempt to calibrate the Vapor Pressure Sensor without contacting Veeder Root NOTICE Technical support first.**

## **SELECTION CRITERIA**

## **FIELD DESCRIPTIONS**

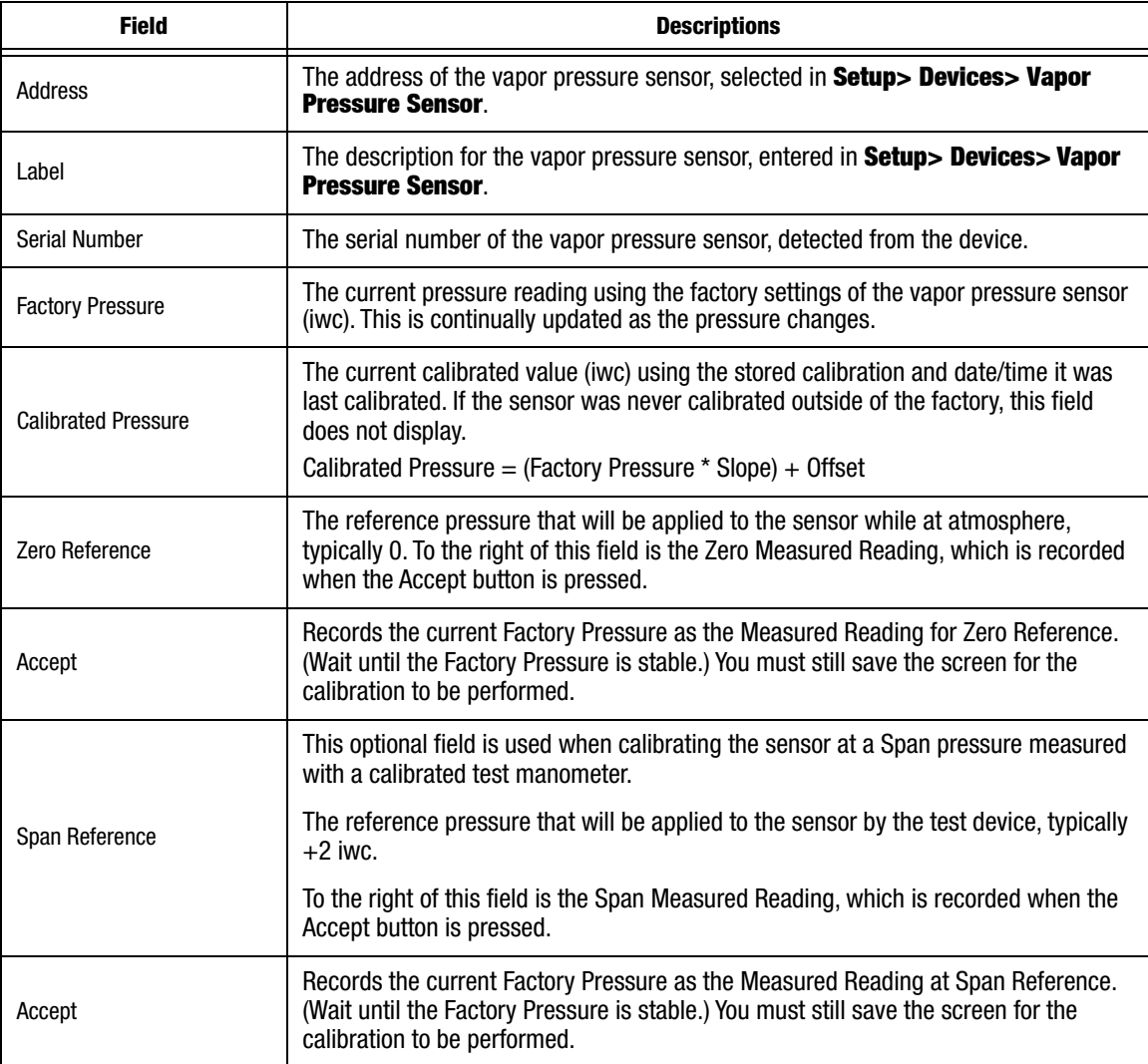

## **CALIBRATING THE VAPOR PRESSURE SENSOR**

- 1. Expose the sensor to atmospheric pressure by opening the valve at the bottom of the sensor.
- 2. Wait for the Factory Pressure to settle.
- 3. The Zero Reference should display the default of zero (0).
- 4. Press the **Accept** button.Press the Accept button. The Zero Measured Reading value will be recorded.
- 5. Save the screen. If the calibration is successful, the Calibrated Pressure field displays using the new calibration and the date/time of the calibration is updated. If the calibration fails, a pop-up informs you. Check the Zero Reference and Zero Measured reading fields and try the calibration procedure again.
- 6. You can use the **Share** button to print the calibration history, including any cleared calibrations.

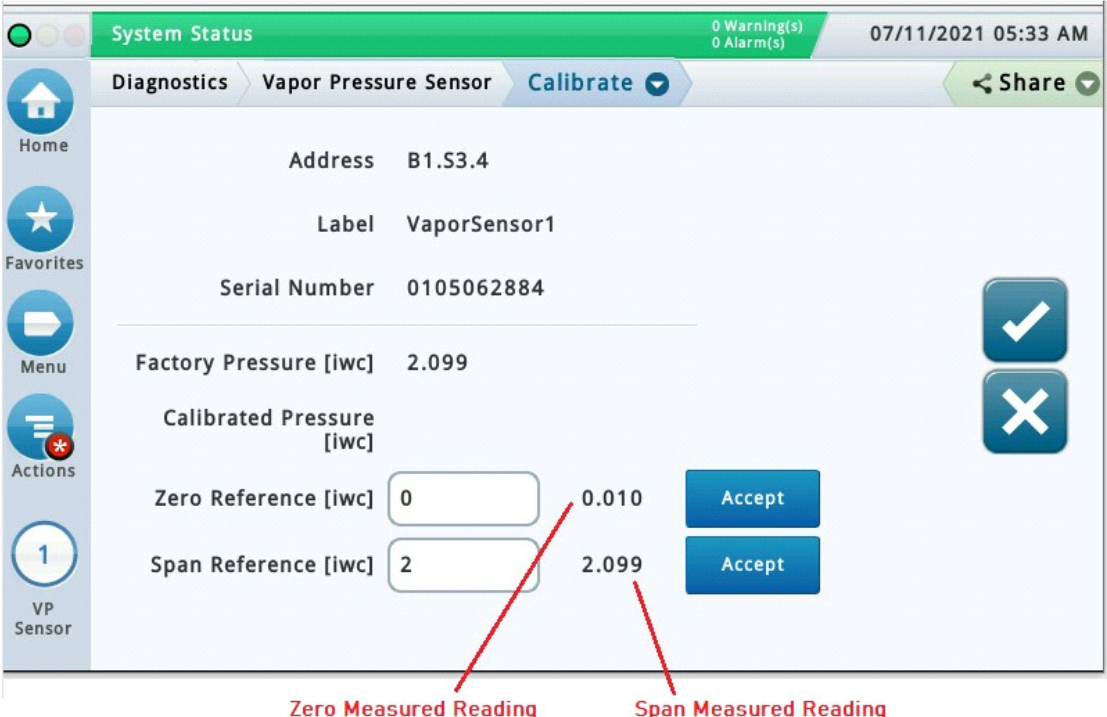

**Figure 11. Example Vapor Pressure Sensor Calibration Screen - Calibration Displayed**

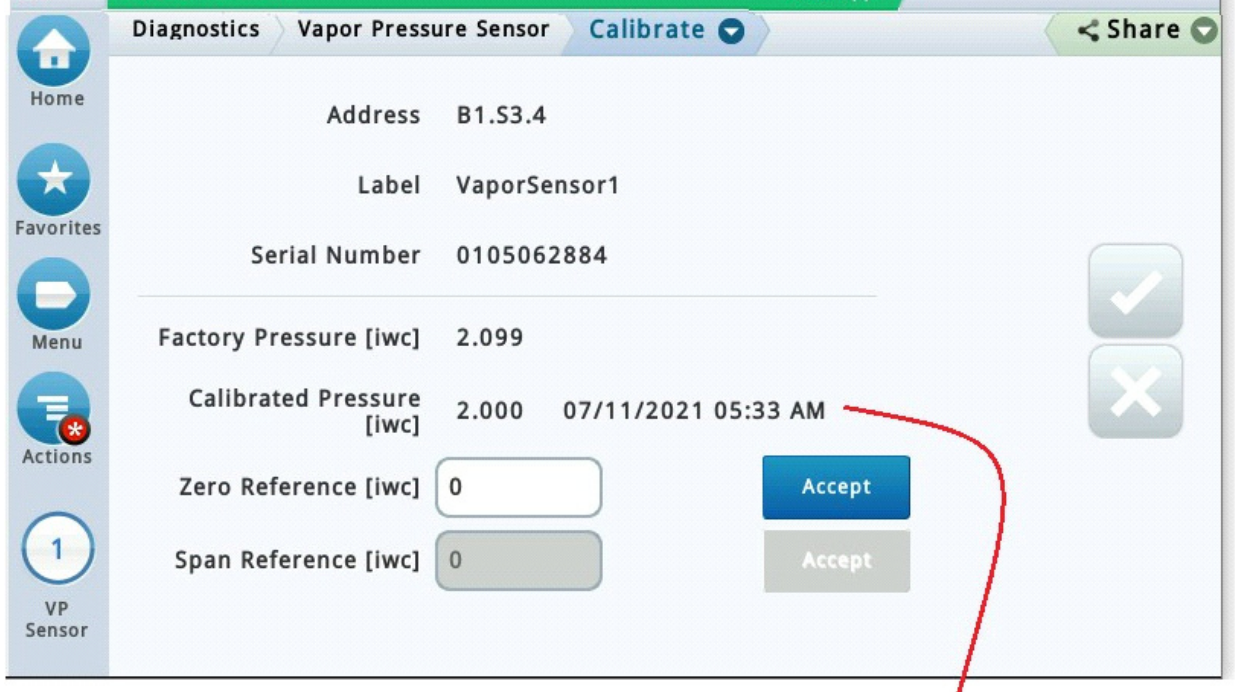

Calibrated Pressure after saving Zero and Span Measured Readings

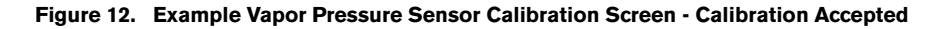

#### **CALIBRATING THE VAPOR PRESSURE SENSOR WITH A CALIBRATED TEST DEVICE**

- 1. Expose the sensor to atmospheric pressure by opening the valve at the bottom of the sensor.
- 2. Wait for the Factory Pressure to settle.
- 3. The Zero Reference should display the default of zero (0).
- 4. Press the **Accept** button. The Zero Measured Reading value will be recorded.
- 5. Enter the Span Reference that you intend to expose the sensor to using the test device. This is generally  $+2$  iwc.
- 6. Connect the test device to the ambient port and establish the desired pressure, as measured with a calibrated test manometer.
- 7. Wait for the Factory Pressure to settle.
- 8. Press the **Accept** button. The Span Measured Reading value will be recorded.
- 9. Save the screen. If the calibration is successful, the Calibrated Pressure field displays using the new calibration and the date/time of the calibration is updated. If the calibration fails, a pop-up informs you. Check the Zero Reference, Span Reference, and Zero and Span Measured Readings fields and try the calibration procedure again.
- 10. You can use the print button to print the calibration history, including any cleared calibrations.

#### **CLEARING THE CALIBRATION**

If you want to reset the calibration to the factory settings, you can clear the calibration:

1. Use **Actions > Clear Calibration**. [Web: Click Clear Calibration button.]

2. Confirm that you want to clear the calibration.

The Calibrated Reading value is now equal to the Factory Pressure value.

## **SCREEN PRINTOUT: VAPOR PRESSURE SENSOR CALIBRATION HISTORY**

This printout shows the Vapor Pressure Calibration History which includes all successfully completed and cleared calibrations of the Vapor Pressure Sensor selected on the screen. This history will show the sensor's description (Label), date and time of the calibration, sensor's serial number along with the Slope and Offset which may be requested by technical support.

## **FIELD DESCRIPTIONS**

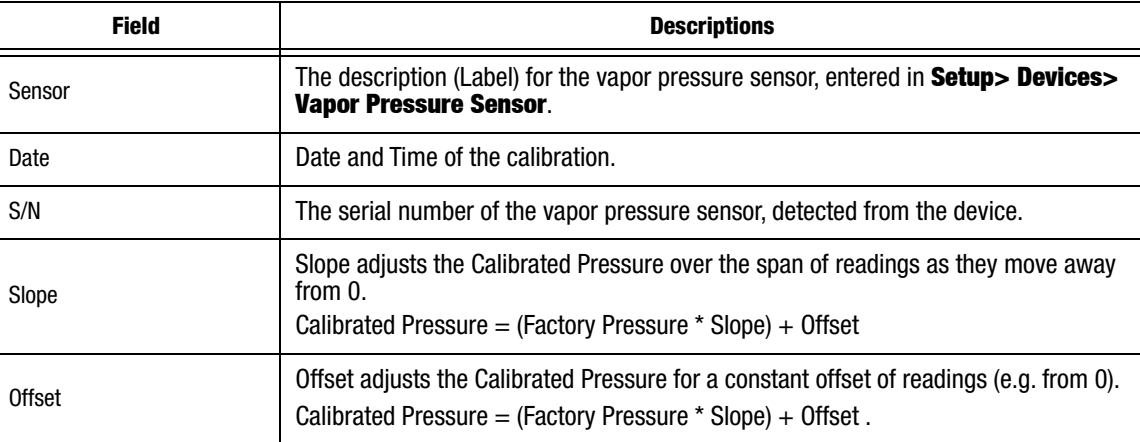

```
07/11/21 5:34 AM
TLS 450 UST
VEEDER-ROOT TEST LAB
125 POWDER FOREST DR
SIMSBURY, CT 06070
VAPOR PRESSURE CALIBRATION HISTORY
SENSOR: 1 - VaporSensor1
DATE
               S/NSLOPE OFFSET
                       -- ----- ------
                                         Calibration
21/07/11 05:33 105062884 0.957 -0.010
21/07/11 05:35 105062884 1.000 0.000
                                         Clear Calibration
```
**Figure 13. Example VPS Calibration History Printout**

# Vapor Valve Overview

Select Menu>Diagnostics>Vapor Valve>Overview to display the Vapor Valve overview screen.

This screen provides a report with general and communication diagnostic information for vapor valves. Vapor valves release excess air pressure from a carbon canister during Pressure Management Control (PMC).

## **GENERAL COLUMN DESCRIPTIONS**

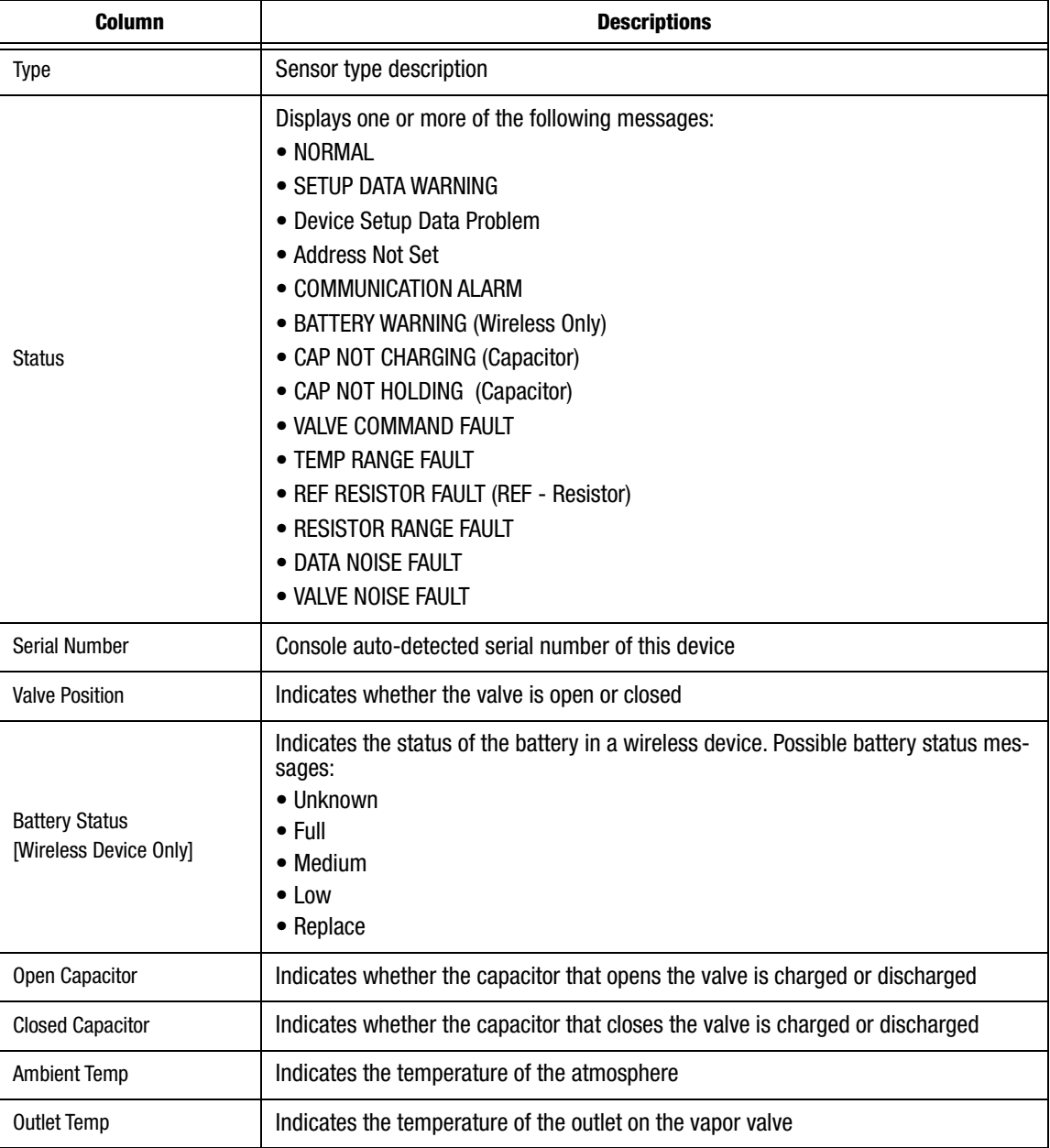

## **CONSTANTS COLUMN DESCRIPTIONS**

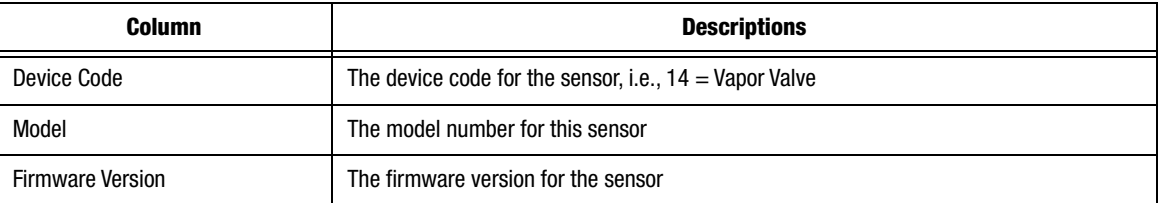

## **COMMUNICATION COLUMN DESCRIPTIONS**

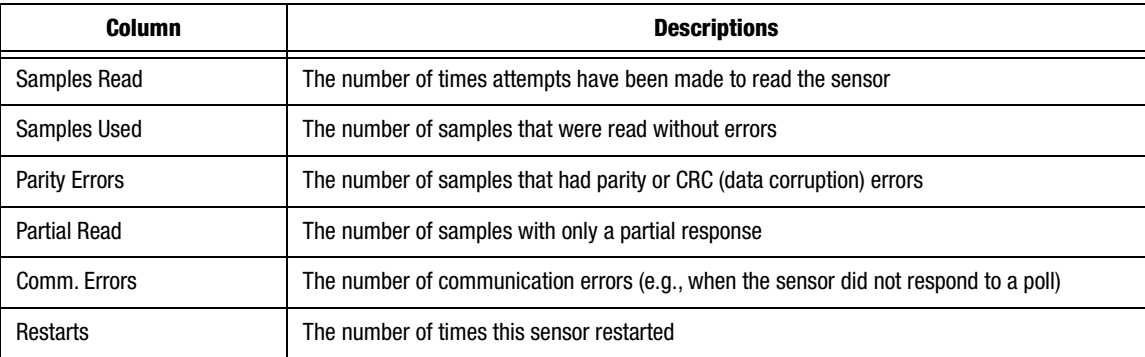

## **CHANNEL REPORT DESCRIPTION**

The Channel Report lists the raw data (in hex format) of each communication channel of the sensor and provides an indication of the sensor's current state. The number of channels and what each channel represents is specific to each sensor.

# Hose Events

#### Via console GUI: **Menu>Diagnostics>Vapor Monitor> Hose Events**

#### Via WEB: **Menu>Diagnostics>Vapor Monitor>Hose Diagnostics>Hose Events** Tab

This is a diagnostic screen used to understand how well vapor collection is performing. It is used to verify A/L's to see over a period of time how well vapor collection is on a particular hose.

In-Station Diagnostics (ISD) hose events shows the hose events that are qualified gasoline dispenses used by this screen:

- Single hose dispense from the selected dispenser.
- Fuel dispensed > 3.0 gallons.
- A/L Ratio  $>$  0.0 and A/L Ratio  $<$  5.0

## **HOSE EVENTS STATUS MESSAGES**

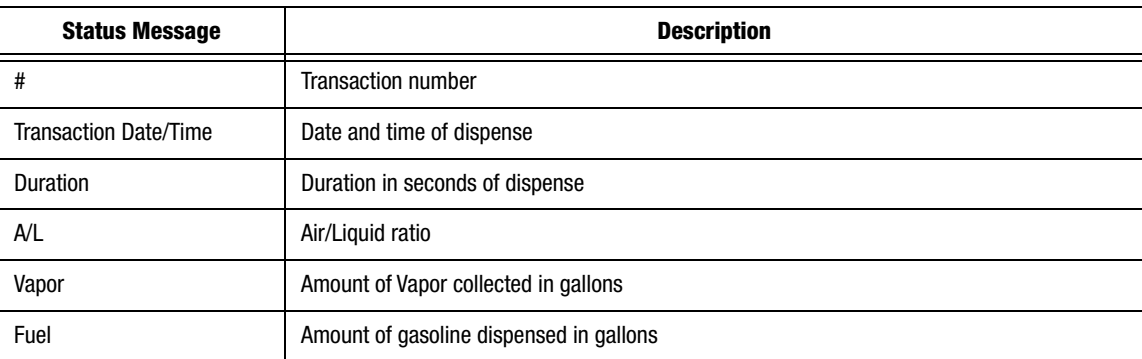

It may take a few minutes after a dispense for the event to show in the data.

- If there was a recent Clear Test After Repair (CTAR) performed, the data shown will be the data since the last CTAR.
- The data seen on this screen is the same as shown on the Hose Histogram.
- Via WEB; The data on this screen is the same as shown in **Diagnostics>Vapor Monitor>Hose Diagnostics>Hose Event** Tab.

To refresh the data shown on the screen in the GUI, Select **Actions/FP Label**, and the Hose # again. [Refresh data in the Web by selecting Refresh].

1. Select **Menu>Diagnostics>Vapor Monitor** [\(Figure 14](#page-68-0)), then touch Hose Events ([Figure 15\)](#page-68-1).

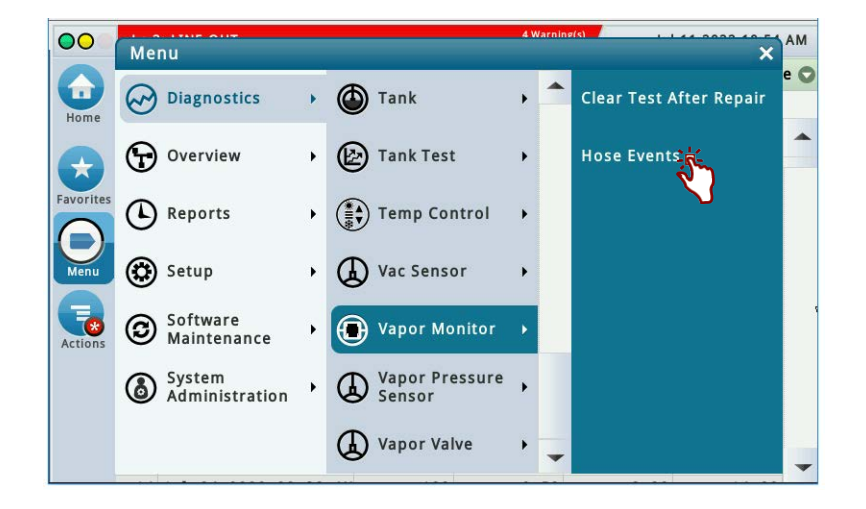

**Figure 14. Clearing Vapor Collection Test By Hose**

<span id="page-68-0"></span>

| $\overline{O}O$ | T 3: SETUP DATA WARNING      |                    | 4 Warning(s)<br>13 Alarm(s) | Jul 11 2022 10:55 AM |                             |  |
|-----------------|------------------------------|--------------------|-----------------------------|----------------------|-----------------------------|--|
| 音               | Diagnostics<br>Vapor Monitor | <b>Hose Events</b> | 0                           |                      | <share th="" ●<=""></share> |  |
| Home            | Date/Time<br>#               | <b>Duration</b>    | A/L                         | Vapor                | Fuel                        |  |
|                 |                              |                    |                             |                      |                             |  |
|                 |                              |                    |                             |                      |                             |  |
| Favorites       |                              |                    |                             |                      |                             |  |
|                 |                              |                    |                             |                      |                             |  |
| Menu            |                              |                    |                             |                      |                             |  |
|                 |                              |                    |                             |                      |                             |  |
| Actions         |                              |                    |                             |                      |                             |  |
|                 |                              |                    |                             |                      |                             |  |
|                 |                              |                    |                             |                      |                             |  |
|                 |                              |                    |                             |                      |                             |  |
|                 |                              |                    |                             |                      |                             |  |

**Figure 15. Vapor Monitor Hose Events Screen**

<span id="page-68-1"></span>2. Touch the Actions button, then select a FP hose (item 1 [Figure 16](#page-69-0)), Hose # (item 2) and touch the  $\vee$  button to display the vapor collection events for the selected hose [\(Figure 17.](#page-69-1)

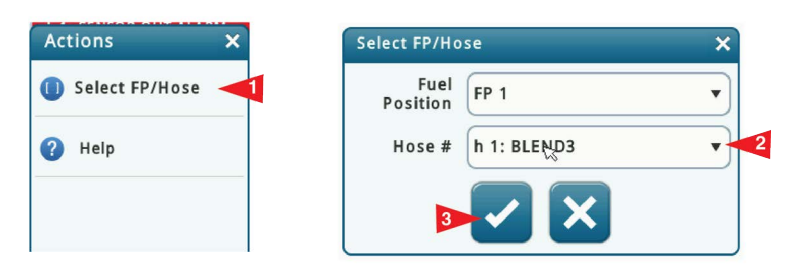

**Figure 16. Clearing Vapor Collection Test By Hose**

<span id="page-69-0"></span>

| OO               | <b>L 1: SENSOR OUT ALARM</b> |                    |  |  |                         |    |                    | 4 Warning(s)<br>13 Alarm(s) |       | Iul 11 2022 10:53 AM |  |
|------------------|------------------------------|--------------------|--|--|-------------------------|----|--------------------|-----------------------------|-------|----------------------|--|
|                  |                              | <b>Diagnostics</b> |  |  | <b>Vapor Monitor</b>    |    | <b>Hose Events</b> | O                           |       | < Share ○            |  |
| ш<br>Home        |                              |                    |  |  |                         |    |                    | FP: 1 - h 1: BLEND3         |       |                      |  |
|                  | #                            | Date/Time          |  |  |                         |    | <b>Duration</b>    | A/L                         | Vapor | Fuel                 |  |
|                  |                              |                    |  |  | 1 Jul 04 2022 07:21     | AM | 118                | 4.23                        | 59.18 | 14.00                |  |
| <b>Favorites</b> |                              |                    |  |  | 2 Jul 04 2022 07:31     | AM | 181                | 1.49                        | 17.90 | 12.00                |  |
|                  | $\mathbf{R}$                 |                    |  |  | Jul 04 2022 07:42 AM    |    | 133                | 0.35                        | 3.19  | 9.00                 |  |
|                  |                              |                    |  |  | 4 Jul 04 2022 07:49     | AM | 97                 | 0.22                        | 1.35  | 6.00                 |  |
| Menu             | $5 -$                        |                    |  |  | Jul 04 2022 07:59       | AM | 157                | 1.59                        | 34.91 | 22.00                |  |
|                  |                              |                    |  |  | 6 Jul 04 2022 08:08     | AM | 97                 | 0.22                        | 1.35  | 6.00                 |  |
|                  |                              |                    |  |  | 7 Jul 04 2022 08:12 AM  |    | 97                 | 0.45                        | 5.46  | 12.00                |  |
| <b>Actions</b>   |                              |                    |  |  | 8 Jul 04 2022 08:21     | AM | 151                | 1.66                        | 33.20 | 20.00                |  |
|                  | $\mathsf{Q}$                 |                    |  |  | Jul 04 2022 08:41       | AM | 109                | 0.29                        | 2.06  | 7.00                 |  |
|                  | 10                           |                    |  |  | Jul 04 2022 09:05 AM    |    | 145                | 1.87                        | 41.25 | 22.00                |  |
|                  | 11                           | Jul                |  |  | 04 2022 09:12 AM        |    | 181                | 0.51                        | 6.63  | 13.00                |  |
|                  |                              |                    |  |  | 12 Jul 04 2022 09:19 AM |    | 145                | 0.38                        | 3.83  | 10.00                |  |
|                  | 13                           | Jul                |  |  | 04 2022 09:25 AM        |    | 157                | 0.75                        | 15.10 | 20.00                |  |

**Figure 17. Vapor Collection Hose Events Screen**

<span id="page-69-1"></span>The data on the GUI screen above is the same as shown in **Diagnostics>Vapor Monitor>Hose Diagnostics>Hose Events** Tab via the WEB.

| <b>VEEDER-ROOT</b>                      | TLS450P V.BB.333.69 TLS_450 UST                      | $\geq$<br>9/28/22 12:52 PM | $\bullet\circ\circ$ |          | admin1   Log Out   2 Help |
|-----------------------------------------|------------------------------------------------------|----------------------------|---------------------|----------|---------------------------|
| <b>G</b> Home<br><b>Main Menu</b>       | Diagnostics ▶ Vapor Monitor ▶ Hose Diagnostics       |                            |                     |          | <b>O</b> Print            |
| <b>N' Diagnostics</b>                   | FP Label: $1 \times$ Hose #: Hose 1: BLEND3 $\times$ |                            |                     |          | Refresh                   |
| $\triangleright$ $\bigcirc$ AccuChart   |                                                      |                            |                     |          |                           |
| ▶ <b>D</b> Air Flow Meter               | <b>Hose Events</b><br><b>Histogram</b>               |                            |                     |          |                           |
| <sup>4</sup> Mag Sensor                 | Date/Time                                            | <b>Duration</b>            | A/L                 | Vapor    | $\wedge$<br>Fuel          |
| <b>B</b> LPR Sensor                     | 09/21/2022 09:40 AM                                  | 76                         | 0.80                | 17.61    | 22.00                     |
| $\triangleright$ $\odot$ Meter          | 2 09/21/2022 09:48 AM                                | 76                         | 0.80                | 19.20    | 24.00                     |
| ▶ ② Tank Test                           | 09/21/2022 09:51 AM<br>3                             | 64                         | 0.92                | 16.58    | 18.00                     |
| $\triangleright$ $\circledcirc$ Tank    | 09/21/2022 09:56 AM<br>4                             | 64                         | 0.31                | 2.77     | 9.00                      |
| $\triangleright$ $\circledcirc$ PLLD    | 09/21/2022 10:00 AM<br>5                             | 52                         | 0.73                | 11.66    | 16.00                     |
| $\triangleright$ $\circledcirc$ Probes  | 09/21/2022 10:24 AM<br>6                             | 52                         | 0.36                | 2.91     | 8.00                      |
| • (B) Relays and Inputs                 | 09/21/2022 11:49 AM<br>7                             | 70                         | 0.83                | 16.61    | 20.00                     |
| <b>B</b> Sensors                        | 09/21/2022 11:53 AM<br>8                             | 82                         | 0.20                | 2.56     | 13.00                     |
| $\triangleright$ $\bigoplus$ Module     | 09/21/2022 12:00 PM<br>9                             | 70                         | 0.90                | 19.91    | 22.00                     |
| $\cdot$ <b>@</b> BIR                    | 09/21/2022 12:05 PM<br>10                            | 70                         | 0.49                | 4.92     | 10.00                     |
| ▶ <sup>(14)</sup> Vapor Pressure Sensor | 09/21/2022 12:29 PM<br>11                            | 46                         | 0.92                | 12.89    | 14.00                     |
|                                         | 00/21/2022 01:25 PM<br>12                            | AD                         | 0.52                | $E = 24$ | 10.00                     |

**Figure 18. WEB - Vapor Collection Hose Events Screen**

## **HOSE HISTOGRAM**

#### Via WEB only: **Menu>Diagnostics>Vapor Monitor>Hose Diagnostics>Histogram** Tab

The Hose Histogram provides a visual representation of the overall performance of the hose. Information provided includes the A/L ratio of dispenses since the last Clear Test After Repair (CTAR), a status based on A/L data with suggested actions for possible issues (see [Figure 19\)](#page-70-0).

## **SELECTION CRITERIA**

FP Label: Select the Fueling Point number on the dispenser that has the hose to be examined for A/L dispense Hose # : Select the Hose #/Hose Label

## **HOSE HISTOGRAM STATUS MESSAGES**

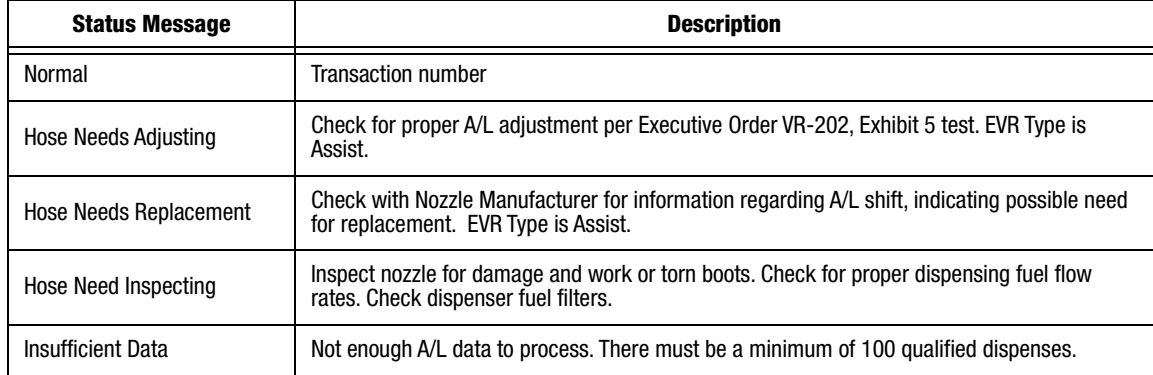

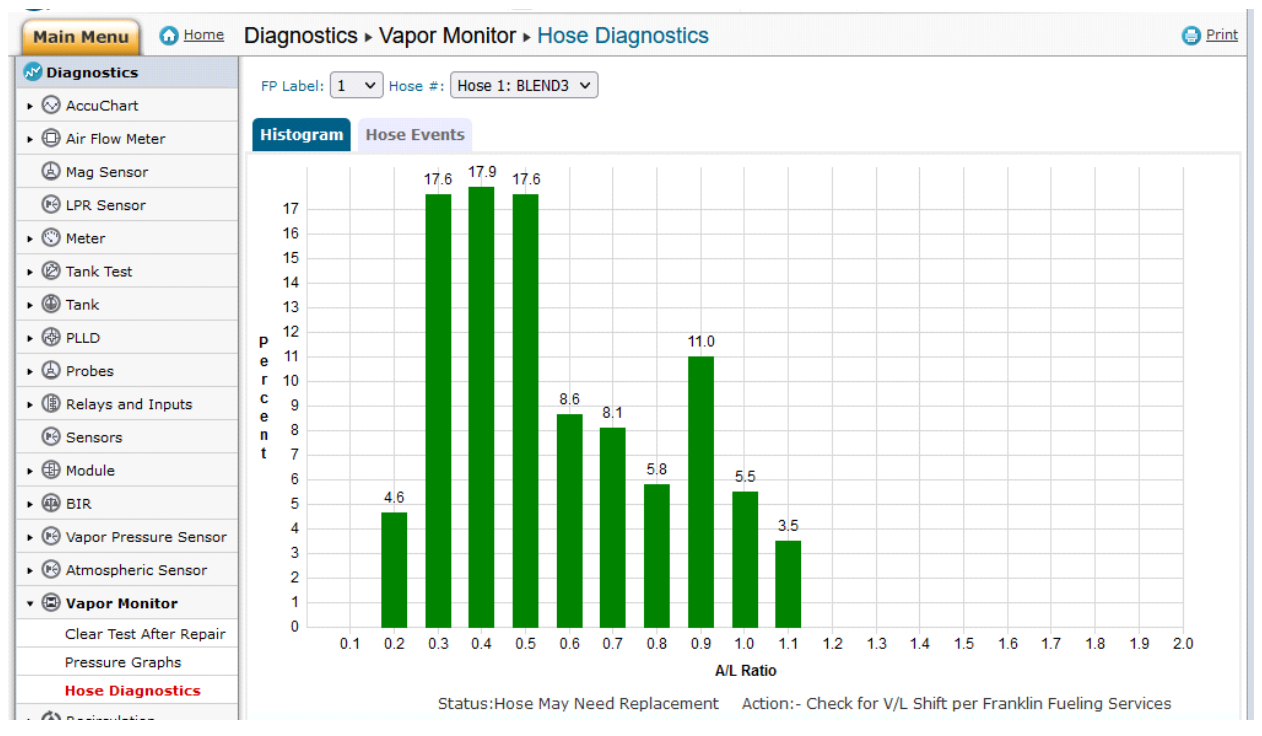

<span id="page-70-0"></span>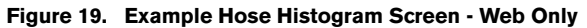

# Diagnostics>Vapor Monitor>Pressure Graphs

This is only available via the WEB: **Menu>Diagnostics>Vapor Monitor>Pressure Graphs**

This screen lets you view a graphic representation of the vapor pressure, and ullage readings of the gasoline tanks which are used by In-Station Diagnostics. Vapor pressure, and ullage are illustrated with the corresponding time and date stamp, and represent what is occurring with the tank pressure and ullage during delivery and dispensing for that time period (see [Figure 20](#page-71-0)).

- The time frame represented in the graph is approximately 30 hours.
- The Refresh button is used to provide the most recent data available.

# **CHART DESCRIPTION**

The information on this chart provides:

- Vapor Pressure vs Time Plots individual vapor (ullage) pressure samples (in inches of water column) versus time.
- Ullage vs Time Plots individual ullage volume samples (in gallons) versus time

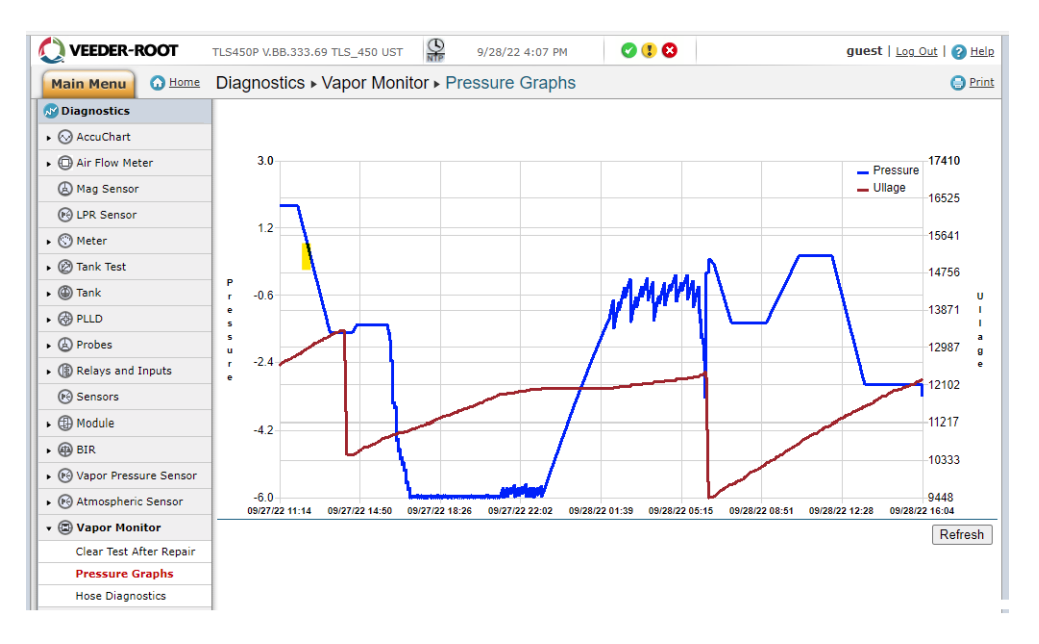

<span id="page-71-0"></span>**Figure 20. Example Vapor Monitor Pressure Graphs Screen - Web Only**
# Diagnostics>PMC>Status

The PMC Status screen provides a status report of Pressure Management Control (PMC).

1. Select **Menu>Diagnostics>PMC>Status** [\(Figure 21](#page-72-0)) to open the PMC Status screen [\(Figure 22](#page-72-1)).

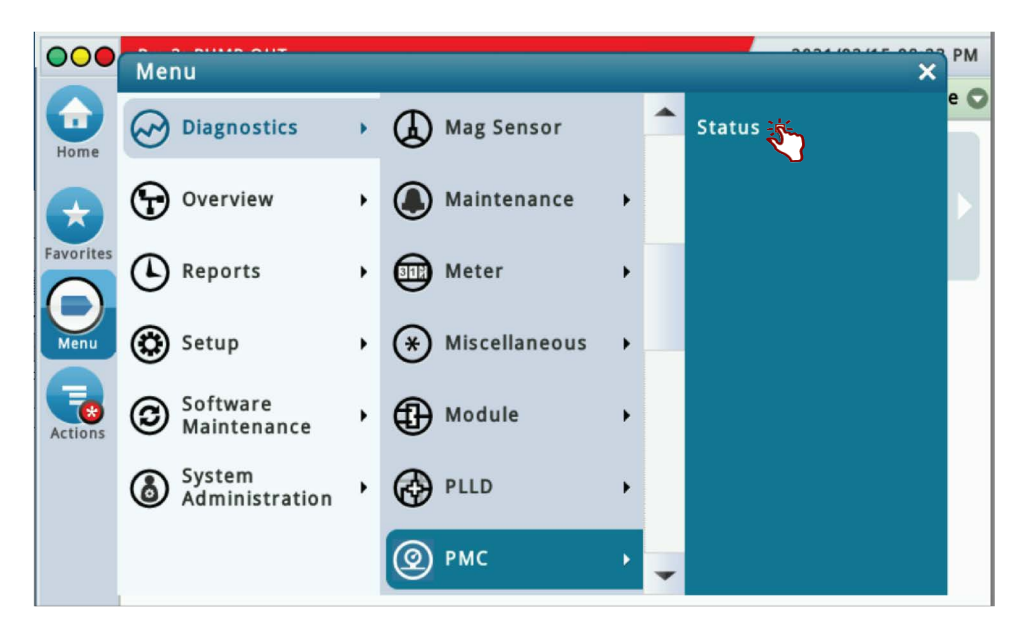

**Figure 21. Accessing PMC Status Diagnostic Screen**

<span id="page-72-0"></span>2. Field display is dependent on the vapor processor installed.

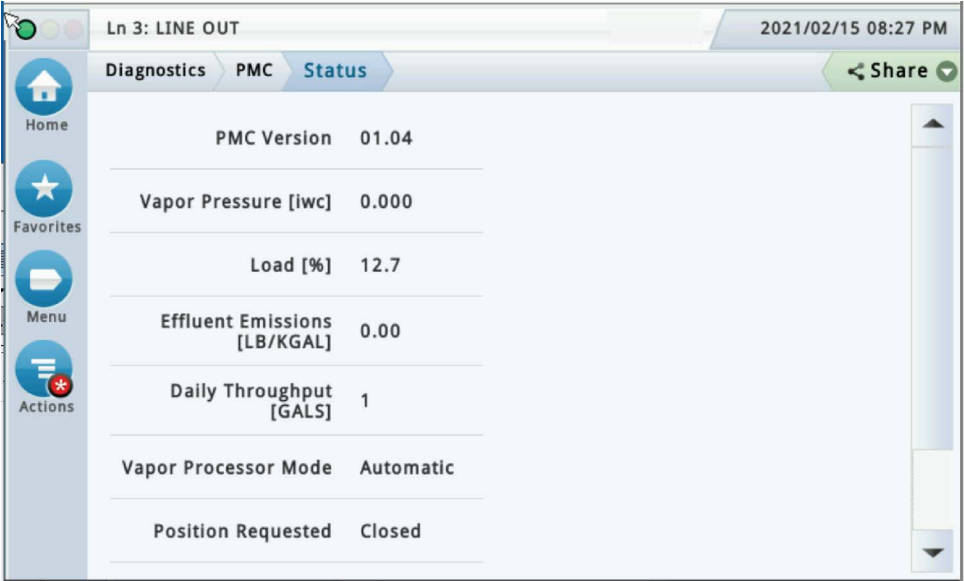

<span id="page-72-1"></span>**Figure 22. PMC Status Diagnostic Screen (Scroll Down to View Additional Fields)**

### **AUTOMATIC MODE**

If PMC mode is in AUTOMATIC, PMC will control flow through the Vapor Polisher using its vapor control valve. The control algorithms will monitor tank pressure, vapor temperature and carbon temperature to monitor carbon canister loading. Typically the valve opens to relieve the pressure and begin loading the canister. When the UST pressure becomes negative the valve opens and the purging process begins. The valve closes when the canister either reaches capacity or is empty after purging.

### **MANUAL MODE**

If PMC mode is in MANUAL, touch the **Actions** button to manually set the valve to be opened (Set Requested: OPEN) or closed ((Set Requested: CLOSED). This feature tests the operation of the valve without waiting for the Vapor Polisher to reach loading or purging thresholds. It also provides the necessary controls to perform 2" decay tests. The current UST ullage space vapor pressure is available in this screen.

When set to Manual mode, the system will reset to Automatic mode after 4 hours.

#### **SWITCHING BETWEEN VAPOR PROCESSOR MODES**

With the Vapor Polisher Mode in Automatic, touch the **Actions** button to switch the PMC Mode to Manual (see [Figure 22\)](#page-72-1), or when in Manual Mode, touch the **Actions** button to set the vapor valve Open or Closed and /or touch 'Set VP Mode: Automatic' to exit Manual Mode.

### **GENERAL COLUMN DESCRIPTIONS**

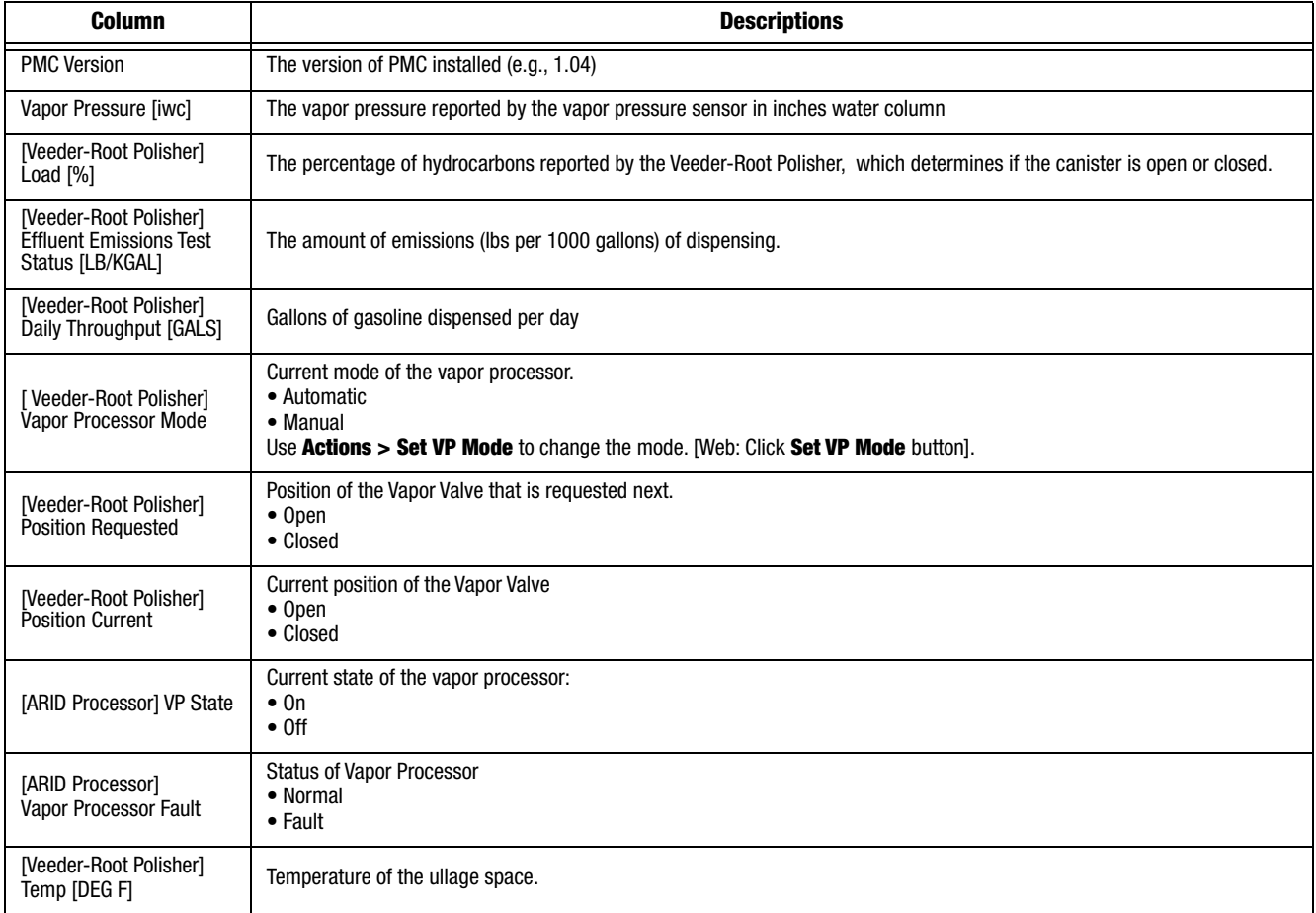

**A site with no Vapor Processor will only show the version of PMC installed (e.g., 1.04).**

# PMC (Non-ISD) Status Report

1. You can access and view the PMC Status report from the TLS console front panel by selecting Menu>Reports>PMC>Status (see [Figure 23](#page-74-0) and [Figure 24](#page-74-1)).

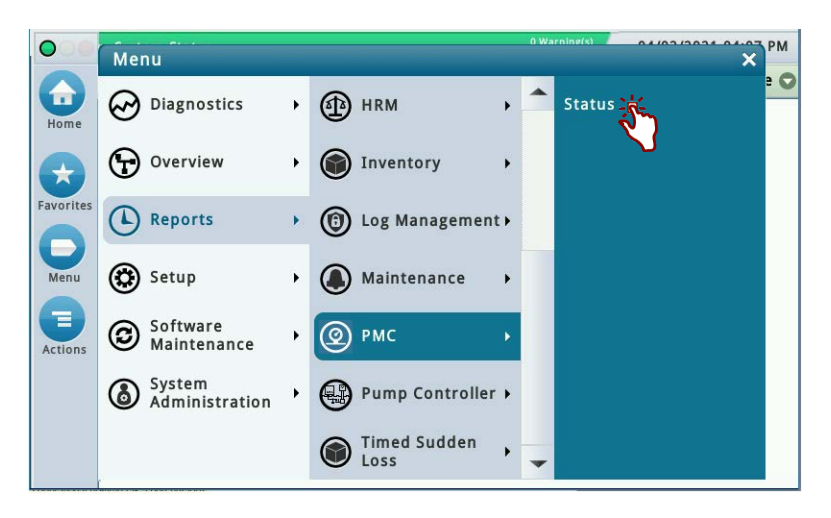

**Figure 23. Accessing PMC Report**

<span id="page-74-0"></span>

| Reports<br><b>PMC</b><br><b>Status</b>   |                                                                                                    |                                    |              |                   |  |  |  |
|------------------------------------------|----------------------------------------------------------------------------------------------------|------------------------------------|--------------|-------------------|--|--|--|
|                                          |                                                                                                    |                                    |              | $<$ Share $\odot$ |  |  |  |
|                                          |                                                                                                    |                                    |              |                   |  |  |  |
|                                          |                                                                                                    |                                    |              |                   |  |  |  |
|                                          | PASS                                                                                                    |                                    |              |                   |  |  |  |
|                                          | PASS                                                                                                    |                                    |              |                   |  |  |  |
|                                          | PASS                                                                                                    |                                    |              |                   |  |  |  |
|                                          | 4432 GALS                                                                                                    |                                    |              |                   |  |  |  |
| PMC MONITORING TEST PASS/FAIL THRESHOLDS |                                                                                                    |                                    |              |                   |  |  |  |
|                                          |                                                                                                    | <b>PERIOD</b>                      | <b>BELOW</b> | AB <sub>C</sub>   |  |  |  |
|                                          |                                                                                                    | 1DAYS                              |              | $0.32$ LBS/       |  |  |  |
|                                          |                                                                                                    |                                    |              |                   |  |  |  |
|                                          |                                                                                                    |                                    |              |                   |  |  |  |
|                                          | General<br>PMC Version<br>Effluent Emissions Test<br>PMC Sensor Self Test<br>PMC Setup Self Test<br>Daily Throughput | VAPOR PROCESSOR MASS EMISSION FAIL | 01.04        | $(0.00$ LBS/1KG)  |  |  |  |

<span id="page-74-1"></span>**Figure 24. PMC Status Report Example**

# Clear Test After Repair - ISD

#### [Available with In-Station Diagnostics (ISD)]

#### **Diagnostics>Vapor Monitor>Clear Test After Repair**

Since ISD monitoring tests operate on sensor data gathered over a fixed time interval (calendar days), in normal operation, following a repair, it will be necessary for an Authorized Service Contractor (ASC) to perform a CLEAR TEST AFTER REPAIR (CTAR). This function clears prior failure condition data, warnings and alarms for selected ISD tests. The result will be a "No Test" until the correct amount (days) of new data are available for the cleared test(s). Using this feature will result in a logged entry in the ISD "Shutdown & Misc. Event Log". The customer would be expected to retain evidence that a repair was performed.

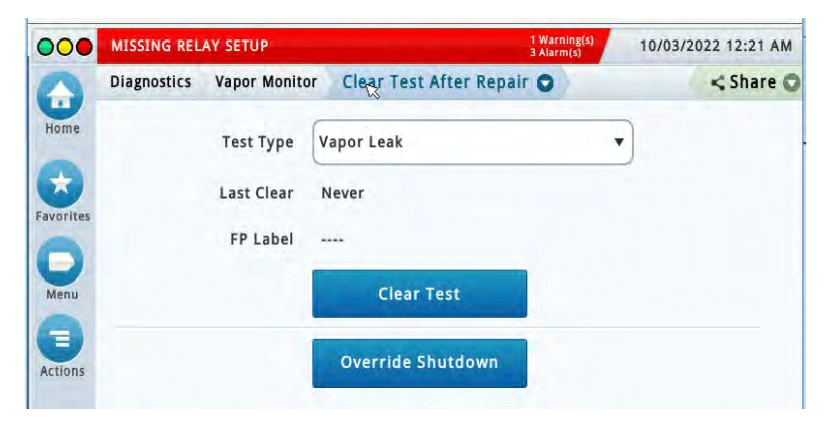

**Figure 25. Clear Test After Repair Screen - Example with ISD**

### **SELECTION CRITERIA**

When a Clear Test After Repair is performed with a test type for various test types, the following alarms will be cleared:

# **FIELD DESCRIPTIONS**

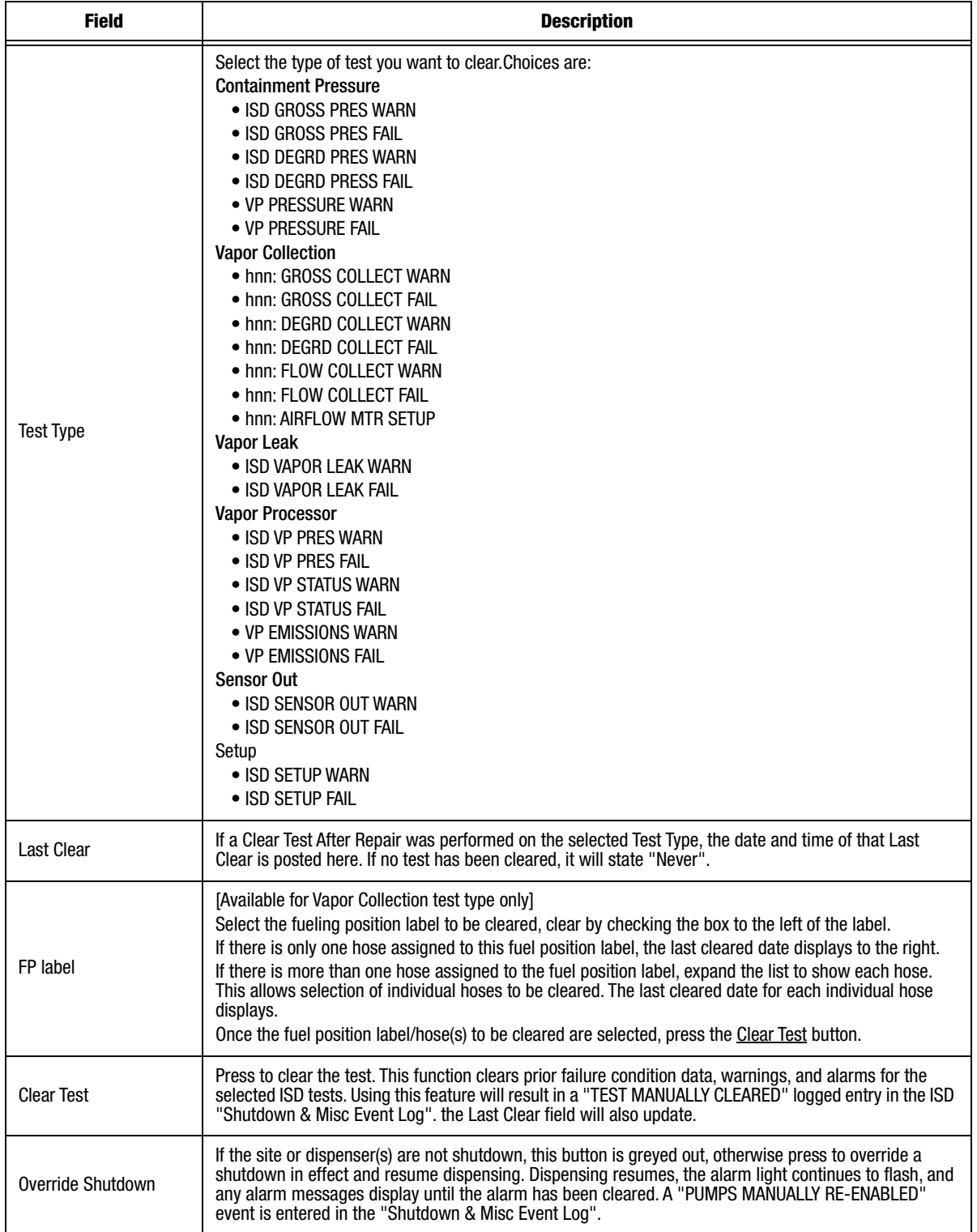

# **CLEAR TEST AFTER REPAIR – PMC (NON-ISD)**

[Available with Pressure Management Control (PMC)]

Since monitoring tests operate on sensor data gathered over a fixed time interval, in normal operation, following a repair, it will be necessary for an Authorized Service Contractor (ASC) to perform a CLEAR TEST AFTER REPAIR (CTAR). This function clears prior, failure condition data, warnings and alarms for selected Vapor Processor tests. Using this feature will result in a logged entry on this screen. The customer would be expected to retain evidence that a repair was performed.

When a Clear Test After Repair is performed with a test type of Vapor Processor, the following alarms will be cleared:

- VP EMISSIONS WARN
- VP EMISSIONS FAIL

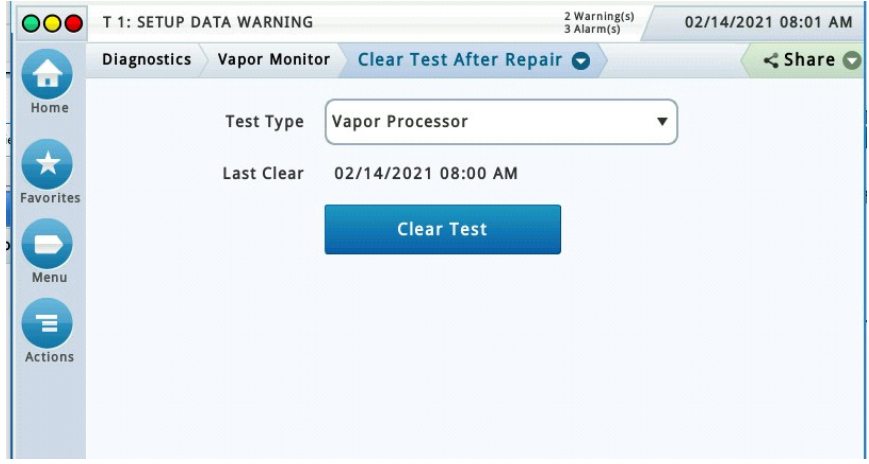

**Figure 26. Clear Test After Repair Screen - Example PMC w/o ISD**

# **FIELD DESCRIPTIONS**

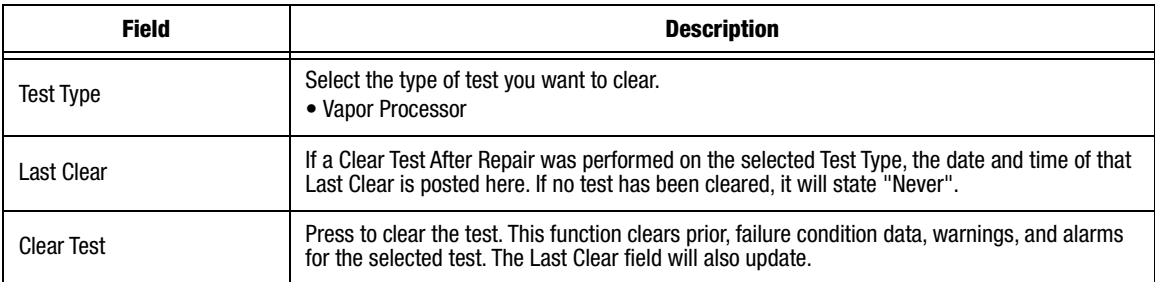

# Reports

There are two main reports (CP-201 required) that are stored by the ISD system: the Monthly Status Report (CARB Monthly), stored for 12-months, and the Daily Status Report (CARB Daily), stored for 365 days. You can access and view or print out ISD reports from the TLS console front panel by selecting **Menu>Reports>ISD** (see [Figure 27\)](#page-78-0).

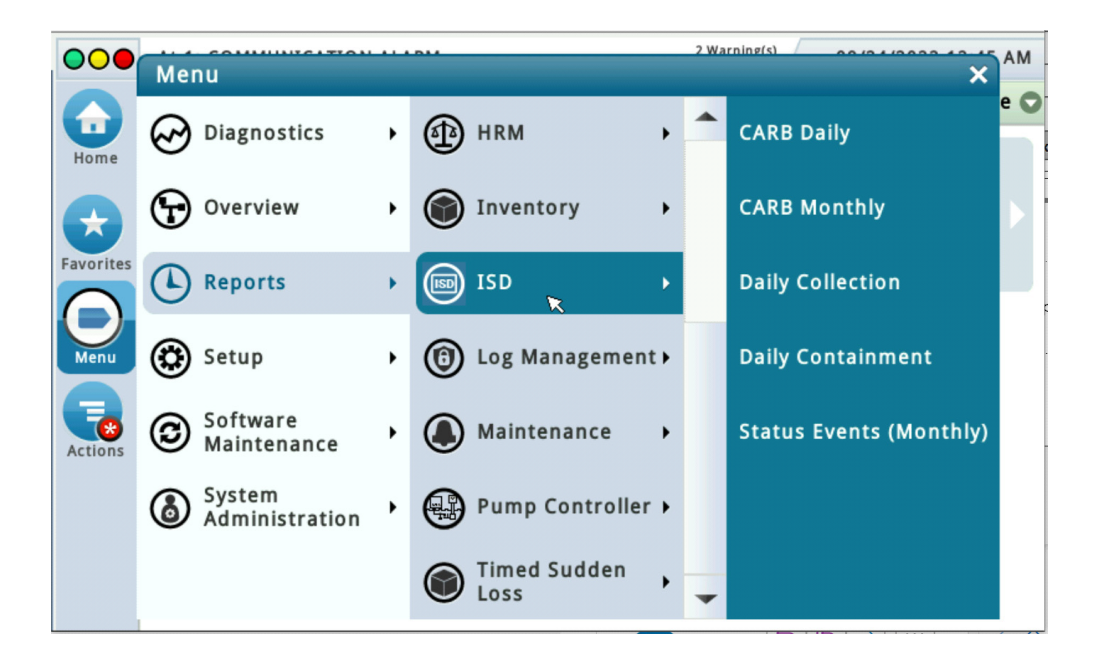

**Figure 27. Accessing ISD Reports**

- <span id="page-78-0"></span>• The Daily Status Report (CARB Daily) includes:
	- Maximum and minimum ullage pressures
	- Results of the Vapor Containment Monitoring Gross (75th percentile), Degradation (95th percentile) ullage pressure test and Vapor Leakage Detection (CVLD) tests
	- Vapor collection monitoring test results for each fueling position
	- Vapor Processor monitoring test results
- **•** The Monthly Status Report (CARB Monthly) includes:
	- ISD operational up-time (as a percentage)
	- EVR/ISD system pass time (as a percentage)
	- Last 10 Warnings log
	- Last 10 Failures log
	- Last 10 Misc. Events log
- Daily Collection Report includes daily results of:
	- ISD EVR Status
	- % Up Time
	- Vapor Collection Monitoring test results for each gasoline fueling position.
	- The printout will also include the ISD Status Report.

**•** Daily Containment Report includes daily results of:

-ISD EVR Status

-Vapor Containment Monitoring Gross (75th percentile), Degradation (95th percentile) with Max and Min daily pressures.

- Vapor Leakage Detection (CVLD)
- Vapor Processor Monitoring tests results
- The printout will also include the ISD Status Report
- Status Events (Monthly) Report (The selected day range: Status Report includes:
	- Status report
	- Warning Alarms
	- Failure Alarms
	- Shutdown & Misc. Event Log

### **Additional report details can viewed within reports by touching the Actions button and then touching Help.**

# Comm Modules

# **COMM MODULES**

[Table 9](#page-80-1) lists Comm Modules for the TLS-450PLUS designed and manufactured by Veeder-Root.

<span id="page-80-1"></span>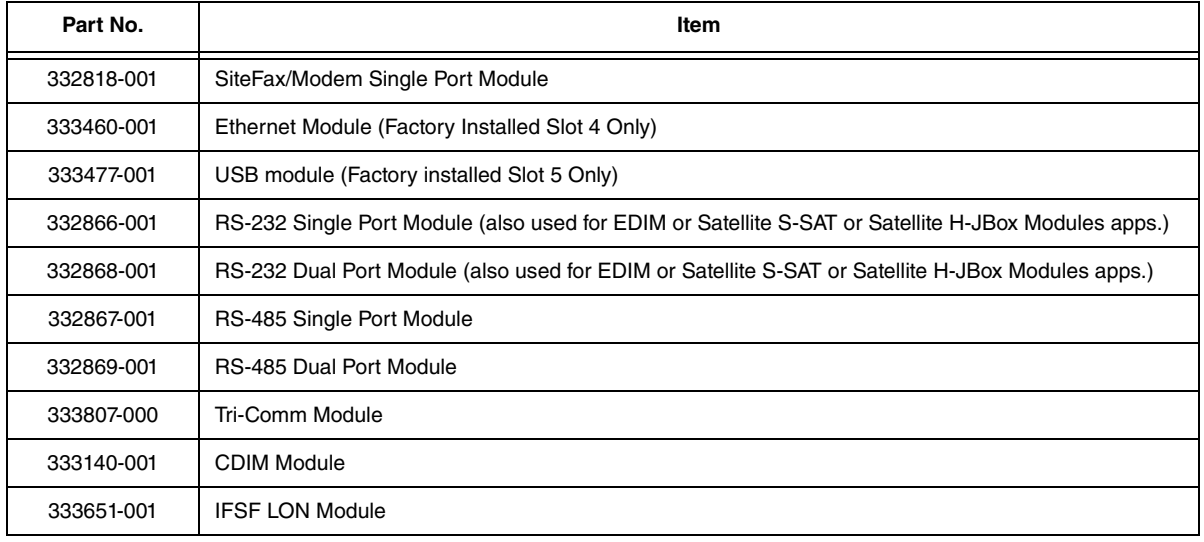

#### **Table 9. Communication Bay Modules**

# **COMM MODULE SLOTS**

1. The Comm Bay is divided into 5 slots numbered from 1 to 5 going from left to right. Only slots 1-3 are available for user-selectable Comm Modules [\(Figure 28](#page-80-0)). Slots 4 and 5 are fixed and can not be changed (see [Figure 29](#page-81-0)).

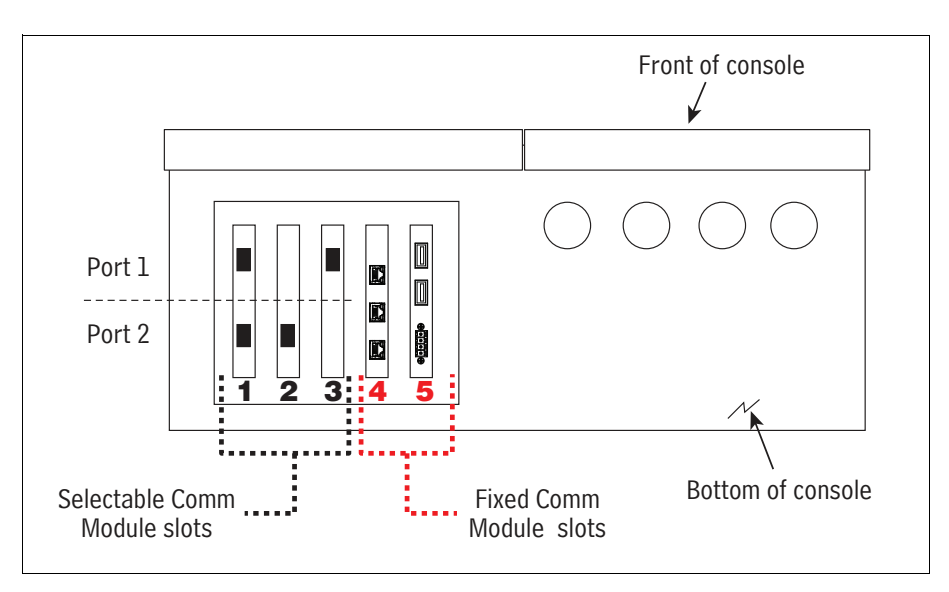

<span id="page-80-0"></span>**Figure 28. TLS-450PLUS Console - Selectable Comm Modules**

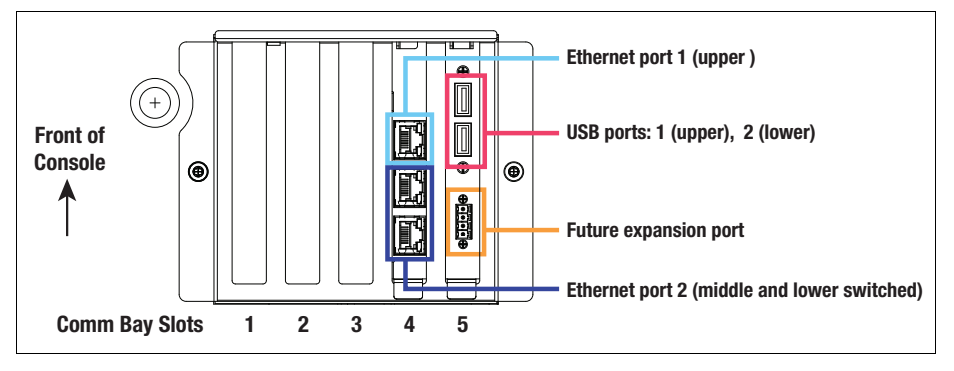

**Figure 29. TLS-450PLUS Console - Fixed Comm Modules**

### <span id="page-81-0"></span>**COMM MODULE PORT CONFIGURATIONS**

#### **To avoid attaching a Comm Module cable to a non-configurable (NC) port, identify the NOTICE configurable (C) ports of any Comm Module being installed. Also verify the Comm cable port connections to Comm Modules in slots 4 and 5. Record all Comm port connections for use at setup.**

User-selectable Comm Port configurations will depend on features ordered. Slots 1-3 ([Figure 28](#page-80-0)) can be used for any combination of Comm Modules found in [Table 10](#page-81-2) or [Table 11](#page-83-0) as appropriate.

<span id="page-81-2"></span>

|                                                                                 |             | Slot 1           |                  | Slot <sub>2</sub> |                 | Slot 3    |           |  |  |
|---------------------------------------------------------------------------------|-------------|------------------|------------------|-------------------|-----------------|-----------|-----------|--|--|
|                                                                                 | Comm        |                  | Port             |                   | Port            |           | Port      |  |  |
| <b>Comm Module</b>                                                              | <b>Type</b> |                  | 2                |                   | 2               |           | 2         |  |  |
| RS-232 Single Port (also EDIM, Satellite S-SAT and<br>Satellite H-JBox apps.)   | Serial      | NC.              | C                | NC.               | C               | <b>NC</b> | C         |  |  |
| RS-232 Dual Port (also EDIM, Satellite S-SAT and Satellite<br>$H$ -JBox apps.)* |             | C                | C                | C                 | C               |           |           |  |  |
| RS-485 Single Port                                                              |             | <b>NC</b>        | C.               | NC                | C               | <b>NC</b> | C         |  |  |
| RS-485 Dual Port*                                                               |             | C                | C                | C                 | C               |           |           |  |  |
| RS-232/RS-485 Dual Port*                                                        |             | C.<br>$(RS-232)$ | C.<br>$(RS-485)$ | C.<br>$(RS-232)$  | C<br>$(RS-485)$ |           |           |  |  |
| Tri-Comm                                                                        |             | C                | C                | C                 | C               |           |           |  |  |
| SiteFax / Modem                                                                 |             | <b>NC</b>        | C                | NC                | C               | <b>NC</b> | C         |  |  |
| <b>CDIM</b>                                                                     | <b>DIM</b>  | C                | <b>NC</b>        | C                 | NC              |           |           |  |  |
| <b>IFSF LON</b>                                                                 |             | C                | <b>NC</b>        | C                 | <b>NC</b>       | C         | <b>NC</b> |  |  |
| *An unclearable alarm will be posted if this Comm Module is in Slot 3.          |             |                  |                  |                   |                 |           |           |  |  |

**Table 10.** Configurable (C)/Non-Configurable (NC) Ports for Selectable Comm Modules (Comm Bay Slots 1 - 3 Only)

#### <span id="page-81-1"></span>2. Typical TLS-450PLUS RS-232 DB9 connector pin outs are shown in [Figure 30](#page-81-1).

| Pin | Signal                  | Pin | Signal                 |
|-----|-------------------------|-----|------------------------|
|     | Data Carrier Detect     | 6   | Data Set Ready         |
|     | <b>Received Data</b>    |     | <b>Request to Send</b> |
|     | <b>Transmitted Data</b> |     | Clear to Send          |
|     | Data Terminal Ready     | 9   | Ring Indicator         |
|     | Signal Ground           |     |                        |

**Figure 30. TLS-450PLUS RS-232 DB9 Connector Pin Outs**

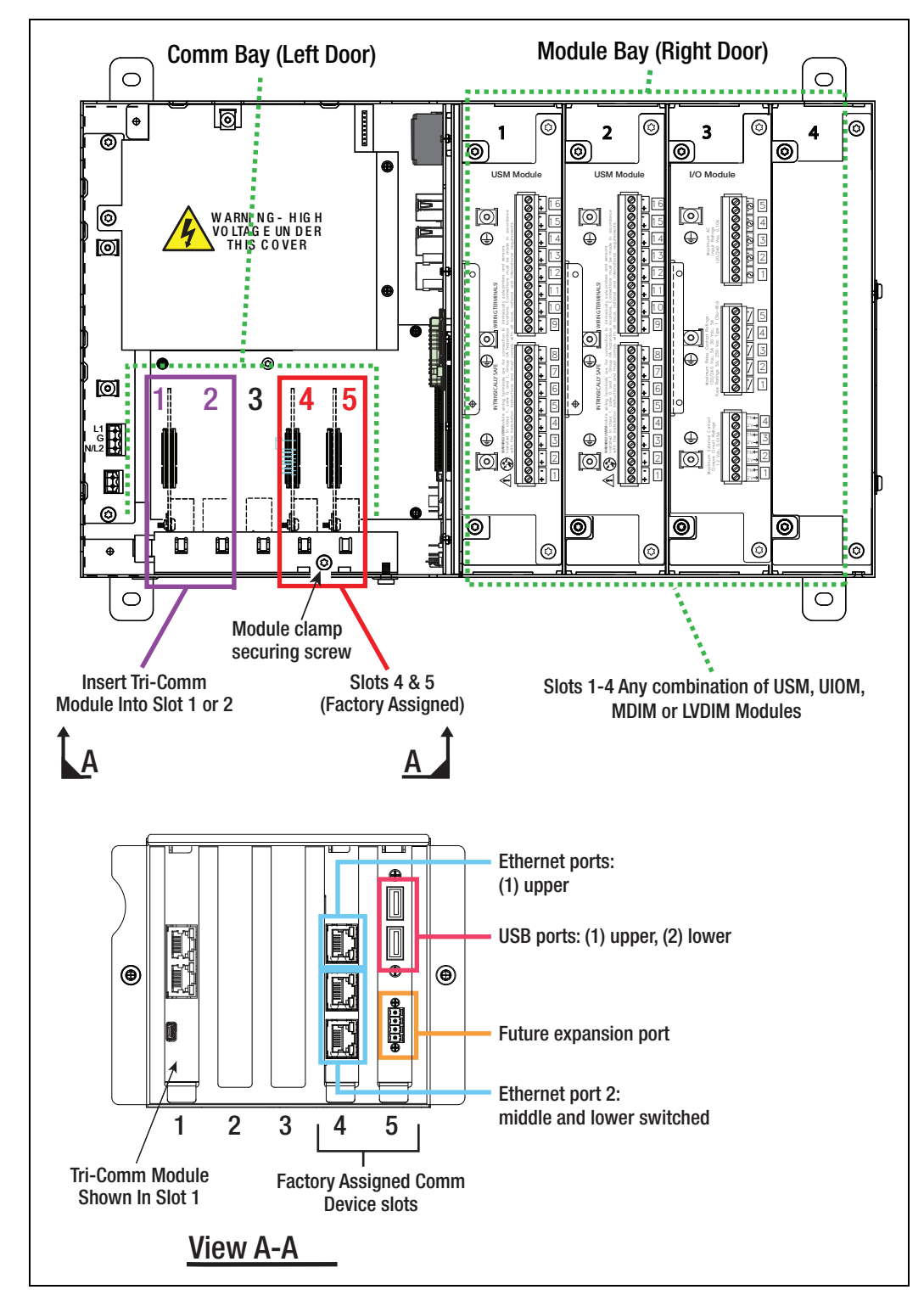

If using a Tri-Comm Module (slots 1 or 2 only), refer to [Figure 34](#page-85-0) for Tri-Comm Module locations and [Table 11](#page-83-0) for Tri-Comm Module port configurations.

**Figure 31. Example Tri-Comm Module Installation in Slot 1**

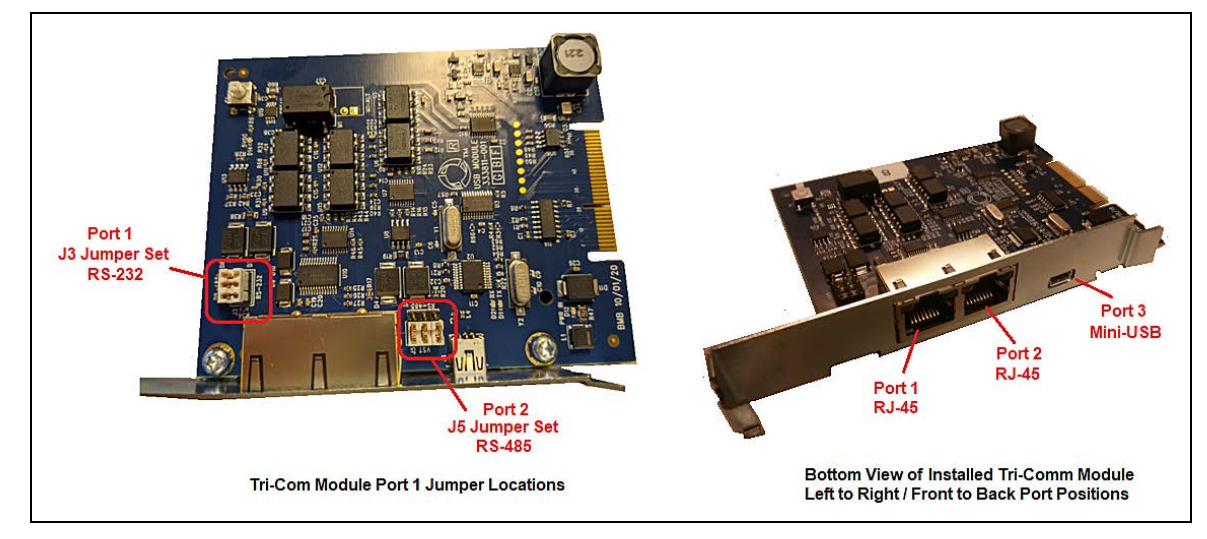

Tri-Comm Module Ports and Jumper configurations are shown in [Figure](#page-83-1) 32.

**Figure 32. Tri-Comm Module Ports/Jumpers**

<span id="page-83-1"></span><span id="page-83-0"></span>

| Item                                                             | Port 1                                                                                                    |                                                                                     | Port 2                                                                                | Port 3                                                                                     |  |
|------------------------------------------------------------------|----------------------------------------------------------------------------------------------------|-------------------------------------------------------------------------------------|---------------------------------------------------------------------------------------|--------------------------------------------------------------------------------------------|--|
| <b>Communication Type</b>                                        | RS-232 or RS-485<br>(Dependent upon jumper positioning)                                                                                                    |                                                                                     | RS-485 (Only)                                                                         | Mini USB/Inquiry Only                                                                      |  |
| <b>Connector Type</b>                                            | RJ-45                                                                                                    | <b>RJ-45</b>                                                                        | RJ-45                                                                                 | Mini USB                                                                                   |  |
| <b>Cable Pin Outs</b>                                            | RS-232<br>$\cdot$ Pin 1 – DCD<br>$\cdot$ Pin 2 – RXD<br>$\cdot$ Pin 3 – TXD<br>$\cdot$ Pin 4 – DTR<br>$\cdot$ Pin 5 – GND<br>$\cdot$ Pin 6 – DSR<br>$\cdot$ Pin 7 – RTS<br>$\cdot$ Pin 8 – CTS | RS-485<br>$\cdot$ Pin 2 – RS-485B<br>$\cdot$ Pin 3 – RS-485A<br>$\cdot$ Pin 5 – GND | RS-485<br>$\cdot$ Pin 5 – GND<br>$\cdot$ Pin 6 – RS-485 A<br>$\cdot$ Pin 7 – RS-485 B |                                                                                            |  |
| Data Bit<br><b>Parity</b><br><b>Stop Bit</b><br><b>Data Rate</b> | Configurable                                                                                                    |                                                                                     | Configurable                                                                          | Fixed at:<br>• 8 Data Bits,<br>• No Parity,<br>• 1 Stop Bit.<br>• Data Rate (configurable) |  |

#### **Table 11. Tri-Comm Module Port Configuration**

# Viewing ISD Reports via RS-232 Connection

# **CONNECTING LAPTOP TO TLS-450PLUS**

1. Connect your laptop to one of the TLS-450PLUS RS-232 Comm port using one of the methods shown in the in [Figure 33](#page-84-0) below.

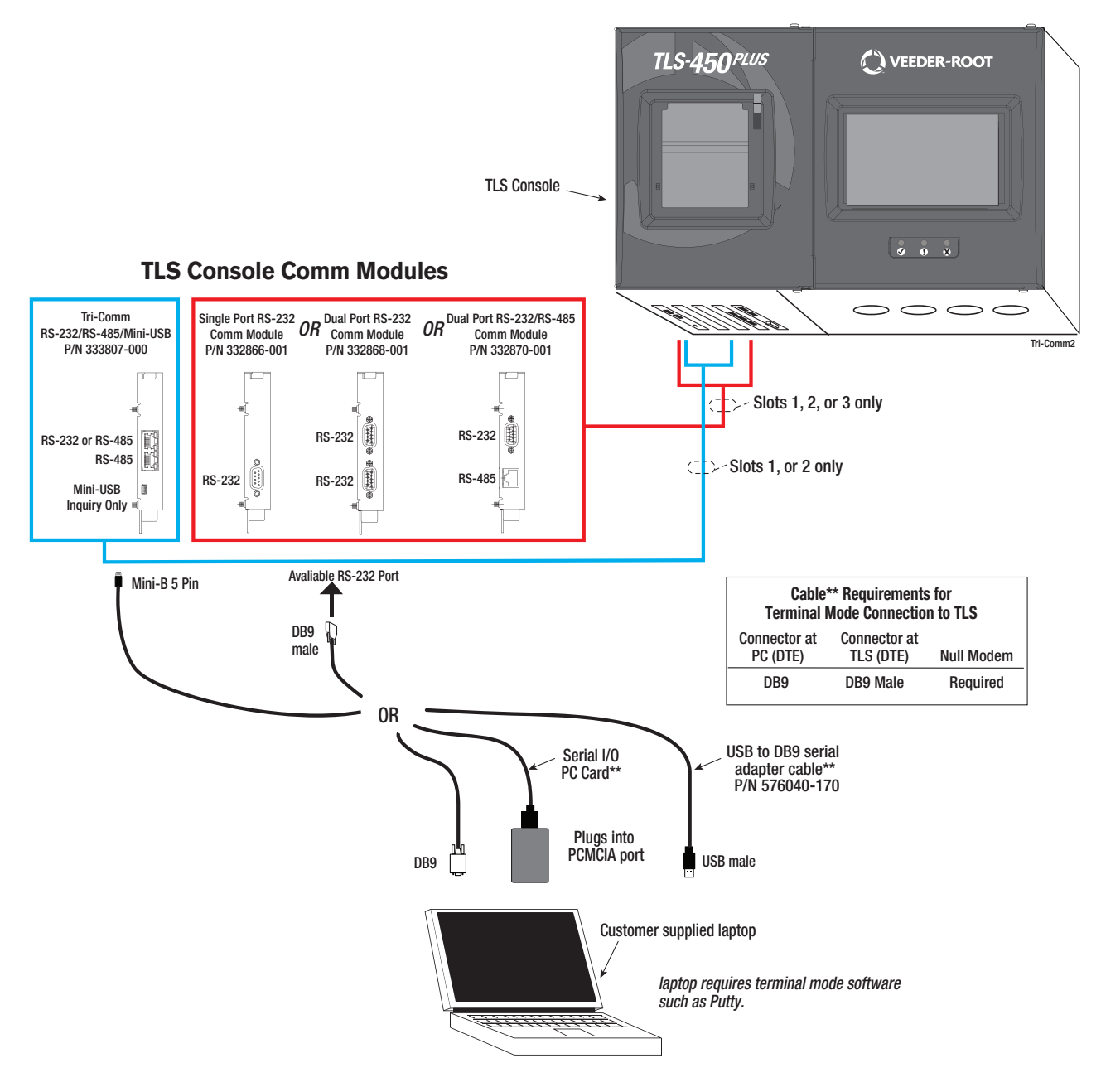

**Figure 33. Connecting Laptop to TLS-450PLUS for Serial Communication**

<span id="page-84-0"></span>If using a USB to DB9 Serial adapter cable (P/N 576040-170), or equivalent, you will need to follow the instructions shipped with the adapter cable.

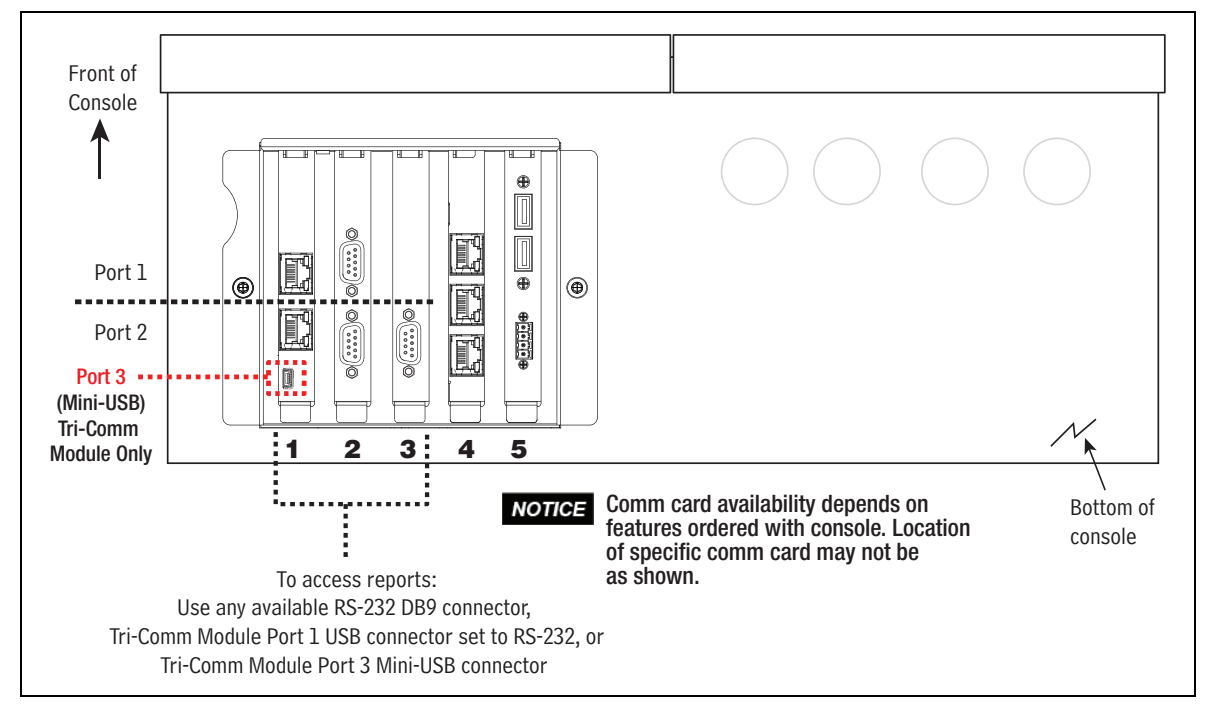

2. Select an available RS-232 Comm port on the TLS-450PLUS Comm cage (see [Figure 34](#page-85-0)).

**Figure 34. Connect Laptop to an Available RS-232 Comm Port**

# <span id="page-85-0"></span>**SETTING UP THE TLS-450PLUS SERIAL PORT FOR ISD REGULATOR ACCESS**

1. On the TLS-450PLUS touch **Menu>Setup>Communication>Serial Port**. Use the required ISD dedicated Comm port, e.g., select serial port 3 [\(Figure 35](#page-85-1)).

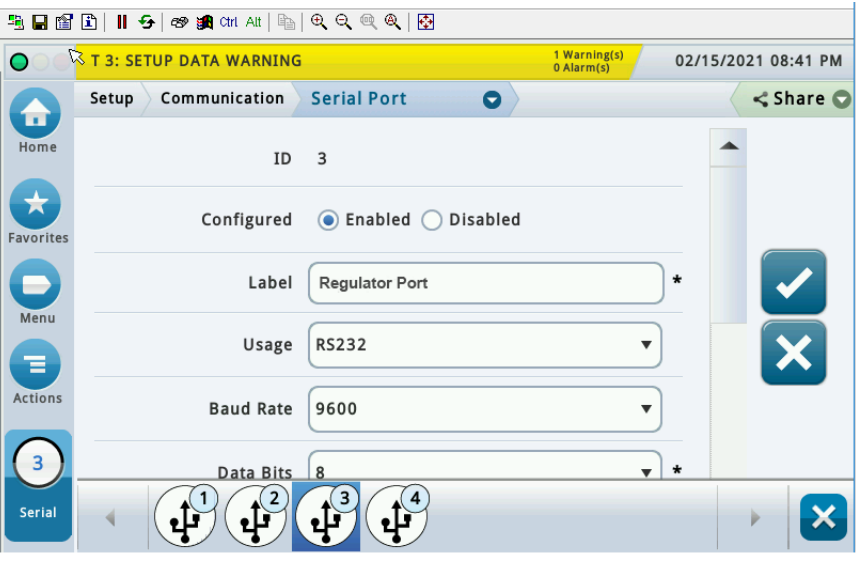

<span id="page-85-1"></span>**Figure 35. Example Serial Port Setup Screen**

c. Verify that the Usage entry is RS-232 and copy the settings, especially Baud Rate, Data Bits, Parity and Stop Bits which we will use to set up PuTTy.

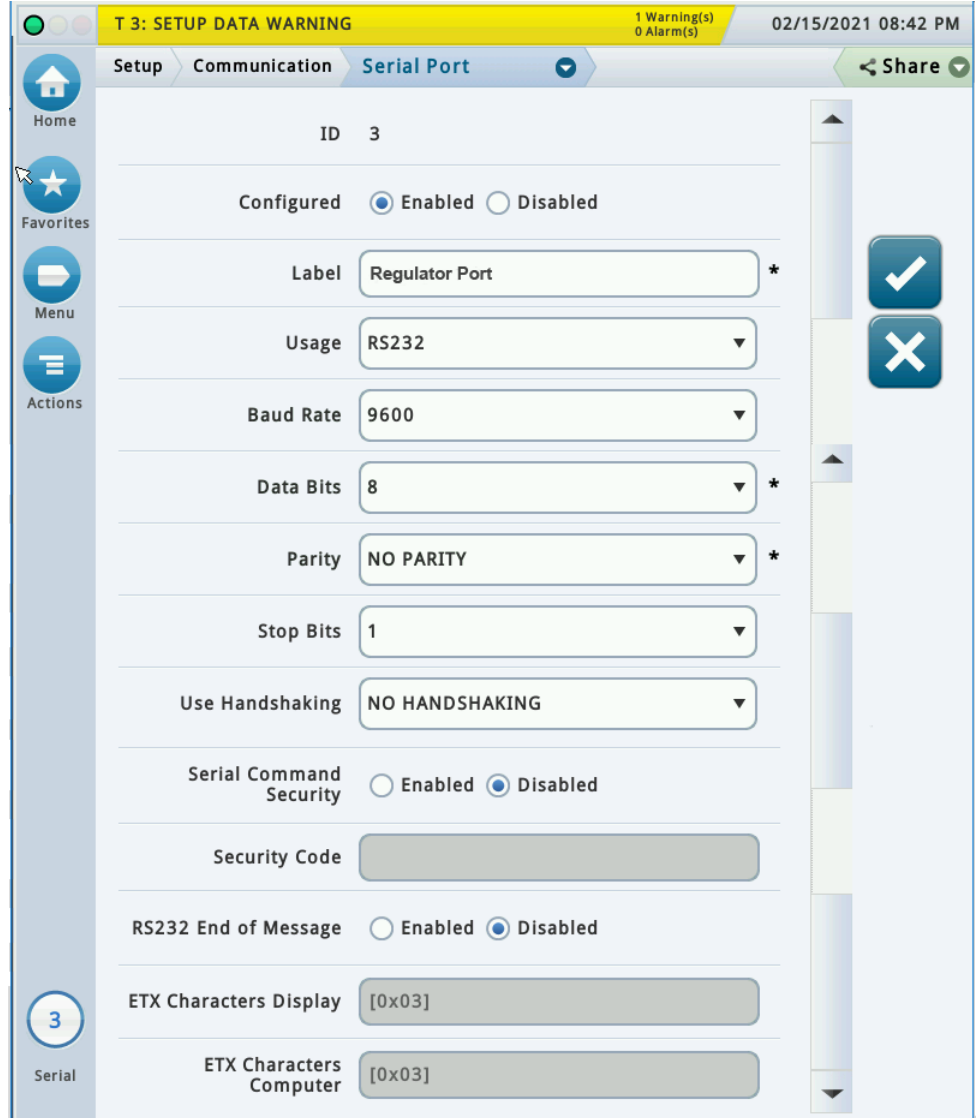

**Figure 36. Example Serial Port 3 Setup Screen**

# Setting Up Communication Between Laptop And TLS-450PLUS

1. There are many free, open source, terminal emulator, serial console, and network file transfer applications that work with Windows computers. Putty is such a program it can be downloaded using the link below:

<https://www.chiark.greenend.org.uk/~sgtatham/putty/latest.html>

- 2. Determine which laptop COM port you will use to connect to the TLS-450PLUS.
	- a. Right click Start and then click Device Manager.
	- b. In the Device Manager screen click the expand arrow  $(>)$  next to **Ports (COM & LPT)**.
		- If Ports (COM & LPT) is not showing in 'Device Manager', look for unknown devices or a yellow exclamation point (see [Figure 37\)](#page-87-0).

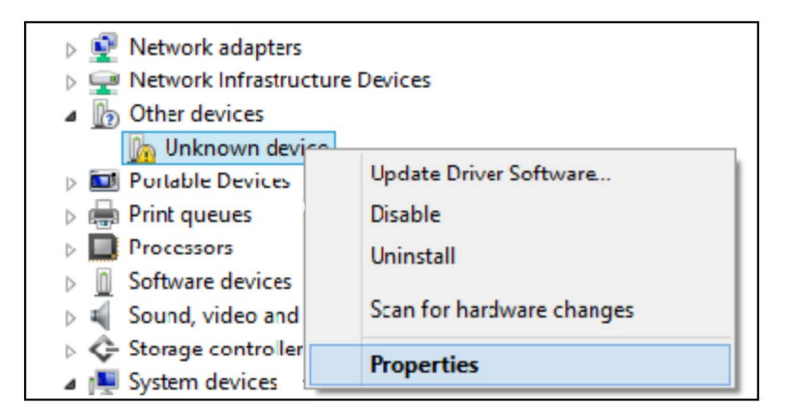

**Figure 37. Laptop Device Manager**

- <span id="page-87-0"></span>- Right click choose uninstall this device.
- Scan for new devices.
- If the yellow exclamation point reappears install the manufacturer's driver for the device.
- If there are no unknown devices and the port is a USB device unplug and plug the device back in.
- If no change try another port if available.
- If still no change reboot the machine.
- c. Open your preferred terminal program. be sure to select the correct serial port and set the proper baud rate data bits stop bits and parity.
- d. Open a new session with the correct settings.

e. After clicking the **Ope**n button, the terminal window opens in which you enter desired commands (see [Figure 38\)](#page-88-0).

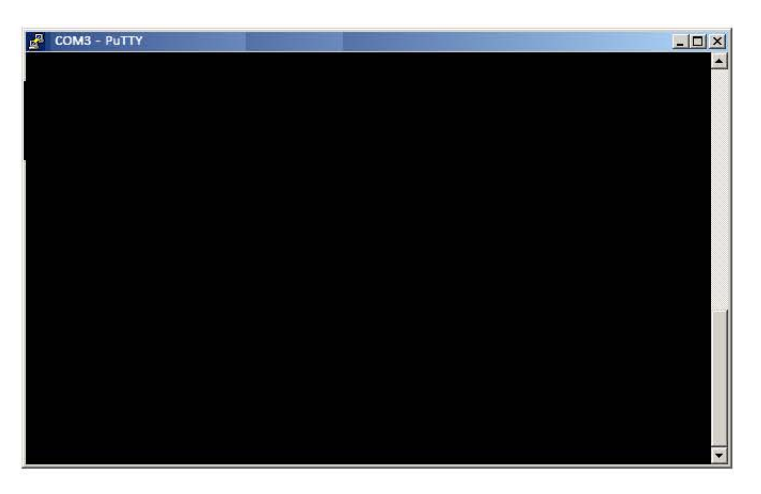

**Figure 38. PuTTY Terminal Window**

# <span id="page-88-0"></span>**SENDING CONSOLE COMMANDS**

[Table 12](#page-89-0) shows four important ISD console commands: IV0500, IV0200, IV0100, and IB6100. The <SOH> shown in the table means that you must press and hold the **Ctrl** key while you press the **A** key.

For example, you want to see the Daily Report Details for the last 10 days.

#### **IF NOTICE** If you want to see the characters of the command as you type them in, look for a setting in **your terminal emulator 'Echo typed characters locally', and set it active.**

If the RS-232 Security Code is disabled - press and hold the Ctrl key while you press the A key, then type in IV0500010. If the RS-232 Security Code is enabled (e.g., 000016) you must enter the security code before the command - press and hold the Ctrl key while you press the A key, then type in 000016IV0500010.

If you have local echo enabled you will see the typed command on the screen:  $\odot$ IV0500010 followed by the response (report) from the console. The  $\odot$  symbol indicates CrtlA and the  $\bullet$  symbol indicates the end of the response.

If the console recognizes the command the response displays as soon as the command is typed in.

If the console does not recognize the command you would see something like  $\circledcirc$ IV0500010 $\circledcirc$ 9999FF1B which indicates the console did not recognize the command.

All responses (Reports) can be printed or saved to a file. See the terminal program's help file for instructions.

<span id="page-89-0"></span>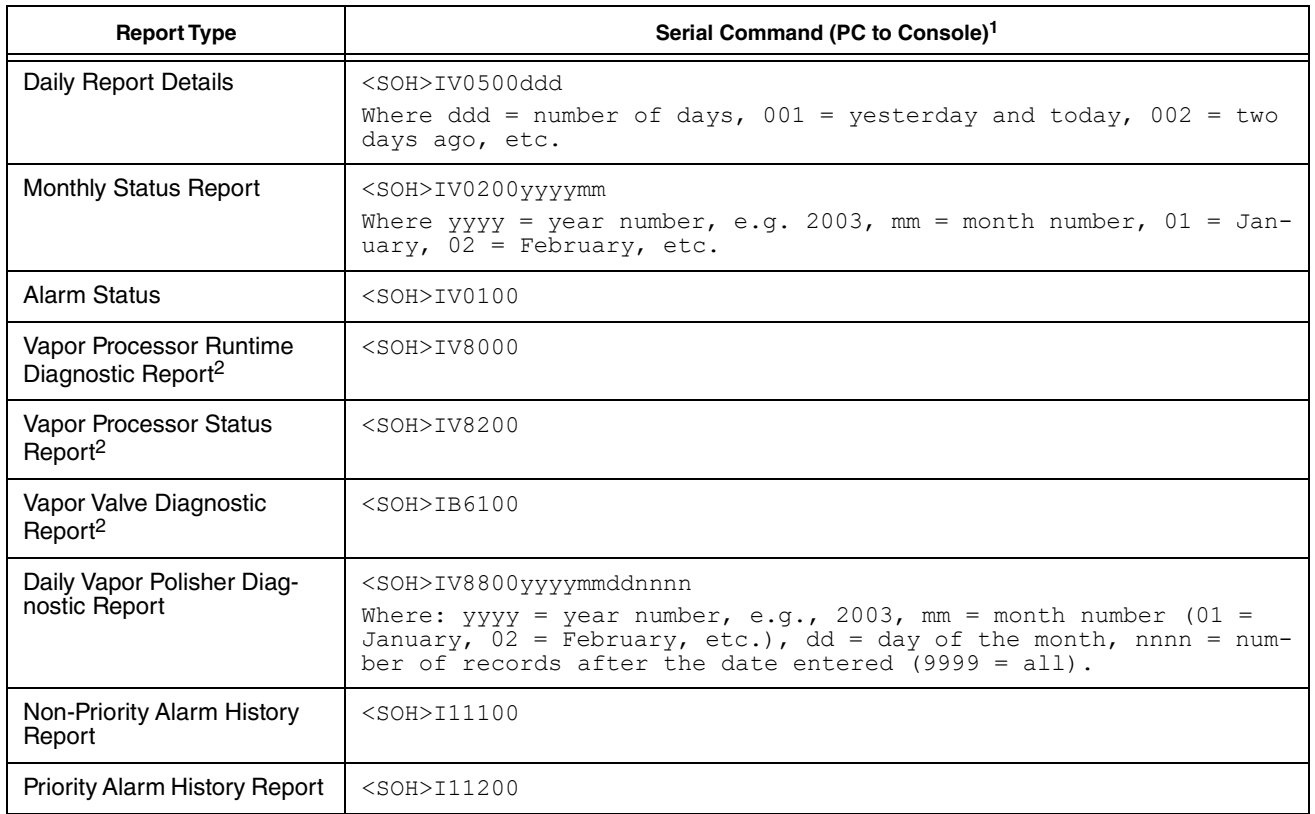

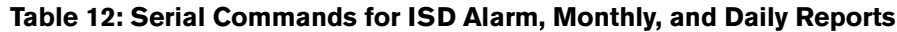

1<SOH> = CTRL+A. For more information on TLS console serial commands, refer to the V-R Serial Interface Manual. 2Not available for FFS-CAS Processor or HIRT VCS 100.

# Troubleshooting Commands for Technical Support

Below are suggested commands to pull data for Technical Support assistance when there are no remote communications available to the console. The lists below will provide a starting point for assisting in diagnosing the issue.

### **MOTIGE** Most of the ISD serial commands work with the TLS350 and TLS450PLUS.

Please refer to VEEDER-ROOT SERIAL INTERFACE MANUAL TLS4 Series Manual 577013-950 for a further reference.

### **ISD COLLECTION ISSUES**

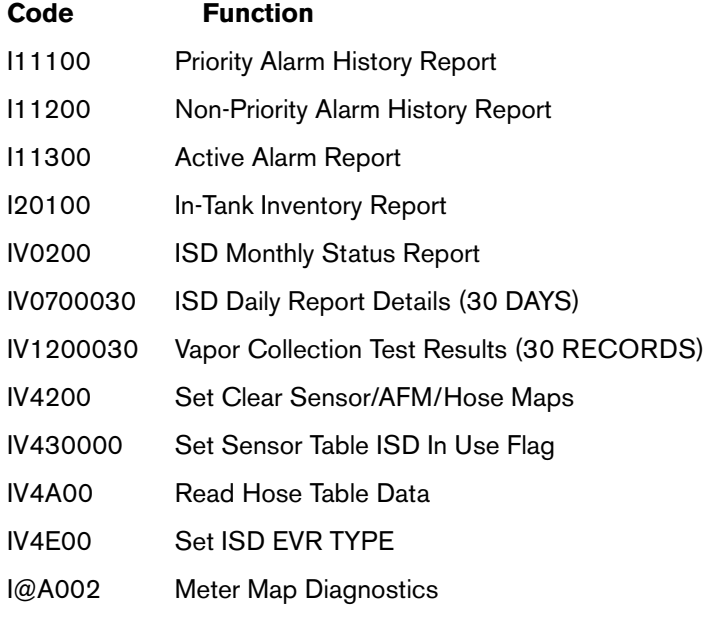

Additional if available:

Hose Event printout of hose in alarm:

#### **Diagnostics>Vapor Monitor>Hose Events** (WEB: Hose Diagnostics)

Hose Histogram (WEB ONLY) of hose in alarm:

### **Diagnostics>Vapor Monitor>Hose Diagnostics>Histogram**

### **ISD CONTAINMENT ISSUES**

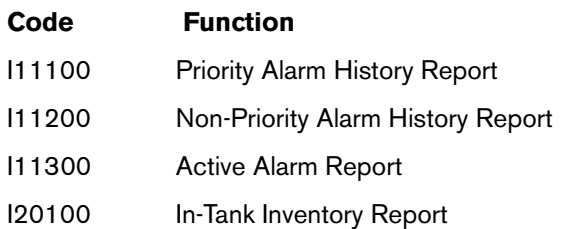

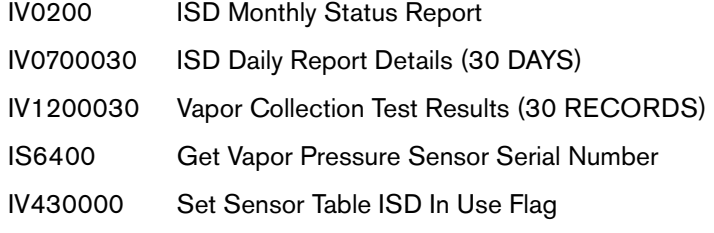

Additional if available: Pressure Graph (WEB only) Printout: Diagnostics>Vapor Monitor>Pressure Graph

# **ISD WITH VAPOR PROCESSOR**

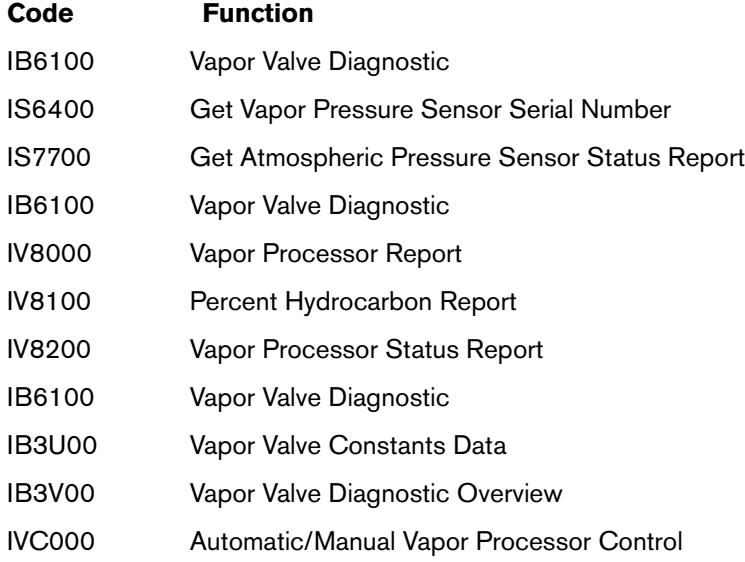

Additional if available: Pressure Graph (WEB only) Printout:

# **Diagnostics>Vapor Monitor>Pressure Graph**

# **PMC (NON-ISD)**

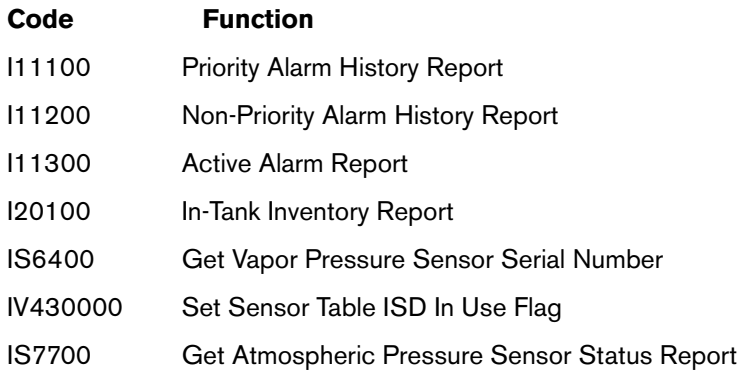

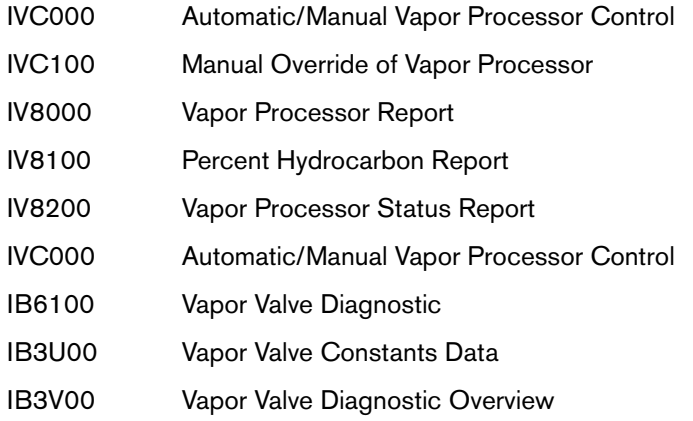

Additional if available: Pressure Graph (WEB only) Printout:

# **Diagnostics>Vapor Monitor>Pressure Graph**

# Reports FAQ

### **DAILY DETAIL REPORT**

A Daily Detail example report is shown below: IV0700 MMMDDYYYY HH:MM XM S--- *STATION HEADER ---* ISD DAILY REPORT DETAILS EVR TYPE: VACUUM ASSIST ISD TYPE: 01.03 VAPOR PROCESSOR TYPE: NO VAPOR PROCESSOR OVERALL STATUS :WARN EVR VAPOR COLLECTION :PASS EVR VAPOR CONTAINMENT : WARN ISD MONITOR UP-TIME : 99% STAGE I TRANSFERS: 9 of 20 PASS EVR/ISD PASS TIME : 90% Status Codes: (W)Warn (F)Fail (D)Degradation Fail (G)Gross Fail (ISD-W)ISD Self-Test Warning (ISD-F)ISD Self-Test Fail (N)No Test ISD ISD ---CONTAINMENT TESTS--- STAGE ---COLLECTION TESTS-DAILY AVERAGE HOSE A/L RATIO--------- -------------- EVR %UP GROSS DGRD MAX MIN LEAK I VAPOR FP1 FP2 FP3 FP4 DATE STATUS TIME 95% 75% "WC "WC CFH XFR PRCSR BLEND BLEND BLEND BLEND 12/16 PASS 100% 3.2N 2.8N 3.0 -5.0 0 PASS 0.88 1.04 0.98 0.91 12/17 PASS 100% 3.5N 3.2N 3.6 0.4 0 0.93 0.96 0.95 1.01 12/18 PASS 100% 3.5N 3.2N 3.8 2.4 0 0.88 0.90 0.90 1.01 12/19 PASS 100% 3.5N 3.3N 3.7 2.2 0 0.92 0.95 0.96 0.97 12/20 PASS 100% 3.5N 3.3N 5.0 -5.0 0 FAIL 0.95 0.91 0.97 1.01 12/21 W 99% 3.5W 3.2N 0.3 -2.9 0 FAIL 0.83 1.02 0.93 1.02 12/22 PASS 100% 0.3N 0.2N 0.4 -0.2 0 0.97 0.99 0.93 0.95 12/23 PASS 100% 3.4N 3.2N 3.6 0.0 0 0.93 0.93 0.89 1.05 12/24 PASS 100% 3.4N 3.1N 3.7 1.8 1 0.94 1.00 0.92 0.84 12/25 PASS 100% 3.4N 3.1N 3.4 -5.0 0 PASS 0.94 0.82 0.94 0.98 12/26 PASS 100% 3.4N 3.2N 3.9 1.9 0 0.96 0.95 0.92 1.01 12/27 PASS 100% 3.5N 3.2N 3.7 2.4 0 0.92 0.97 0.94 0.99 12/28 W 100% 3.5W 3.2N 5.0 -1.8 0 PASS 0.95 1.01 0.95 0.98 12/29 PASS 100% 0.4N 0.2N 0.5 -0.2 17N 0.95 0.98N 0.95 0.99 12/30 PASS 100% 0.4N 0.2N 0.7 -5.0 3N FAIL 0.96 1.00 0.93 0.90 12/31 PASS 100% 0.3N 0.1N 0.4 -0.7 3N 0.94 0.99 0.95 1.01 01/01 PASS 100% 0.3N 0.1N 0.3 -0.4 2N 0.96 0.98 0.93 1.00 01/02 PASS 100% 0.3N 0.1N 0.3 -0.3 2N 0.98 1.04 1.00 1.03 01/03 PASS 100% 0.3N 0.1N 0.5 -0.3 3N 0.95 1.01 0.93 1.03 01/04 PASS 100% -0.0N -0.3N 0.0 -0.8 3 0.92 0.89 0.93 0.98 01/05 PASS 100% -0.1N -0.3N 0.5 -5.0 2 PASS 0.95 0.99 0.92 1.03 01/06 PASS 100% -0.2N -0.5N -2.1 -5.0 2 0.96 0.98 0.88 1.04 01/07 PASS 100% -0.2N -0.7N -0.4 -2.1 1 0.98 1.00 0.94 1.01<br>01/08 PASS 100% 0.0N -0.4N 0.3 -1.2 2 0.96 0.97 0.93 1.01  $01/08$  PASS  $100\%$  0.0N -0.4N 0.3 -1.2 2 01/09 PASS 100% 0.1N -0.1N 0.3 -0.3 2 0.98 1.00 0.87 1.02 01/10 PASS 100% 0.2 0.0N 0.3 -0.4 2 0.97 0.98 0.90 0.98 01/11 PASS 100% 0.2 0.0N 0.8 -4.3 2 PASS 0.98 1.00 0.93 1.02 01/12 PASS 100% 0.2 0.0N 0.3 -3.2 2 0.99 1.02 0.92 1.00 01/13 PASS 100% 0.2 0.0N 0.4 -0.4 3 0.96 1.00 0.92 0.97 01/14 PASS 100% 0.6 0.0N 3.7 -0.9 3 PASS 0.99 0.99 0.93 1.01 01/15 W 100% 3.5W 0.1N 4.1 2.0 1 0.95N 1.01 0.95 0.97N

#### **REPORTS> ISD> DAILY DETAIL STATUS CODES**

#### **Assist Daily Detail Status Codes**

#### **Question**

When and why do the status codes appear? (see example below.)

Status Codes: (W) Warn (F) Fail (D) Degradation Fail (G) Gross Fail (ISD-W) ISD Self-Test Warning (ISD-F) ISD Self-Test Fail (N) No Test ---COLLECTION TESTS-DAILY AVERAGE HOSE A/L RATIO--ISD --- CONTAINMENT TESTS--- $TSD$ STACE EVR **SUP GROSS DGRD MAX MIN LEAK**  $\mathcal{I}$ VAPOR FP1 FP2 FP3  $EP4$ XFR PRCSR BLEND BLEND BLEND BLEND DATE STATUS TIME  $95%$  $75%$ **HWC** mpre CFH  $2.8N$  $3.0 - 5.0$  $12/15$ PASS 100%  $3.2M$  $\Omega$ DASS N N 1 04  $0.98$  $0.91$ No Test, no events  $12/16$ PASS  $3.2N$ 2.8N  $3.0 - 5.0$ PASS  $0.88N1.04$ 100%  $\theta$ 0.98  $0.91$ No Test, low events  $12/17$ **WARN** 100%  $3.5M$  $3.2N$  $3.6 \quad 0.4$  $\Omega$ **BLKDW** 0.96  $0.95$ 1.01 Stat Warn BLKDF 0.90  $12/18$ FATL. 100% 3.5N 3.2N  $3.8$  2.4  $\Omega$  $0.90$ 1.01 Stat Fail  $2.2$ 0 785 0 95  $0.97$  $12/19$ **WARN** 100%  $3.5M$  $3.3M$  $3.7$  $\Omega$  $0.96$ Degr Warn **WARN** 100%  $3.5<sub>N</sub>$  $3.3N$  $2.2$  $0.30W$   $0.95$  $0.96$  $0.97$ Gross Warn  $12/20$  $3.7$  $\circ$  $12/21$ FAIL 100%  $3.5M$ 3.3N  $3.7$  $2.2$  $\circ$  $0.3060.95$  $0.96$  $0.97$ Gross Fail  $12/22$ 100%  $3.5N$  $3.3N$  $2.2$  $0.78D 0.95$ FAIL  $\circ$  $0.96$  $0.97$ Dear Fail  $3.7$ 100%  $3.7$  $2.2$ All Pass  $12/23$  $3.5M$ 3.3N  $\Omega$  $0.92 0.95$  $0.96$  $0.97$ PASS ISD-W 100% 3.5N  $3.3N$  $3.7$  $2.2$  $0.92 \t 0.95$  $0.96$  $0.97$ ISD Self Test Warn  $12/24$  $\Omega$  $12/25$ ISD-F 100% 3.5N 3.3N 3.7 2.2  $\circ$ 0.92 0.95 0.96 0.97 ISD Self Test Fail

#### **Explanation**

#### **Assist Systems - Hose W,F,G,D Results**

Next to each hose collection daily average A/L result there is an assessment. The absence of any of the results listed above indicates a pass. If any of the listed conditions **W**,**F**,**G**, **D** or **N** exist, they will post before a pass. The assessment can indicate the result for one (or combination,) of three tests called Statistical Test, Gross Test and Degradation Test.

- **W** Warning for Statistical (BLKD), Gross (A/L) and/or Degradation (A/L).
	- **-** Indicates a statistical warning if BLKD appears instead of the A/L value.
	- **-** Indicates either a Gross or Degradation warning if the A/L value appears next to it. You can distinguish which of the two warning conditions it is by comparing the A/L value with the gross and degradation ranges defined in the IV00 or IV02 reports. It is important to make this distinction as a gross test will convert to a failure and shutdown on the 2nd day and the degradation test will convert to a failure and shutdown on the 8th day.
- **F** Statistical Failure A BLKD is posted instead of an A/L value.
	- **-** Automobiles equipped with ORVR equipment appear as a blocked dispensing event (A/L very low). ISD separates out this type of activity from blockages that are caused by something other than ORVR vehicles. It does this statistically using multiple dispensing events. When there are more blockages than would be expected from normal ORVR traffic, a BLKD warning is issued.

BELOW ABOVE

PERTOD

- **G** Failure for Gross Test and will appear with A/L value.
- **D** Failure for Degradation Test and will appear with A/L value.
- **N** No Test.

ISD MONITORING TEST PASS/FAIL THRESHOLDS

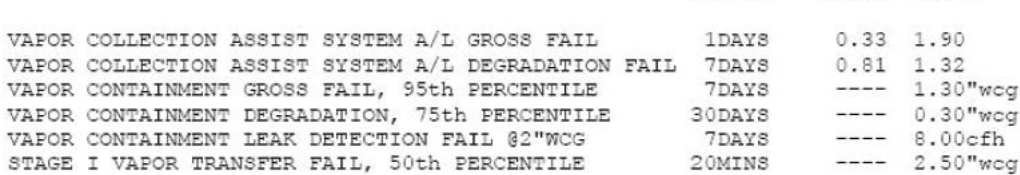

### **Assist Systems - Hose N No Test Result**

- If the Degradation test did not run and the Gross test did not run, then an **N** is posted.
- If there were no events received to make any conclusion about the A/L value for the hose, the A/L value is replaced with N.
- If there are some events received, enough to calculate an average, but not enough to complete a test, the No Test result will appear with an A/L average.

#### **Assist Systems - Hose Pass Result**

- When none of the above results **W**,**F**,**G**,**D**,**N** appear then it is a **PASS**.
- If the Degradation test did not run (no test), but the Gross test passed, the result is a **PASS**.
- If the Gross test did not run (no test), but the Degradation test passed, the result is a **PASS**.

#### **Assist Systems - Code Precedent (listed high to low)**

- 1. **G**, **F** Gross Failure (A/L) and Gross Stat Failure (BLKD)
- 2. **D** Degradation Failure (A/L)
- 3. **W** Gross Warning (A/L) and Gross Stat Warning (BLKD)
- 4. **W** Degradation Warning (A/L)
- 5. **PASS** Pass Gross and/or Degradation test.
- 6. **N** No Test Neither Gross nor Degradation test complete.

#### **Assist Systems - Self Test Codes**

- **ISD-W** A self test warning condition exists. See ISD SETUP
- **ISD-F** A self test warning condition persisted for 7 days and resulted in a Failure.

# **BALA NCE: DAILY STATUS CODES**

#### **Question**

When and why do the status codes appear? (see example below.)

Status Codes: (W)Warn (F)Fail (D)Degradation Fail (G)Gross Fail (ISD-W)ISD Self-Test Warning (ISD-F)ISD Self-Test Fail (N)No Test

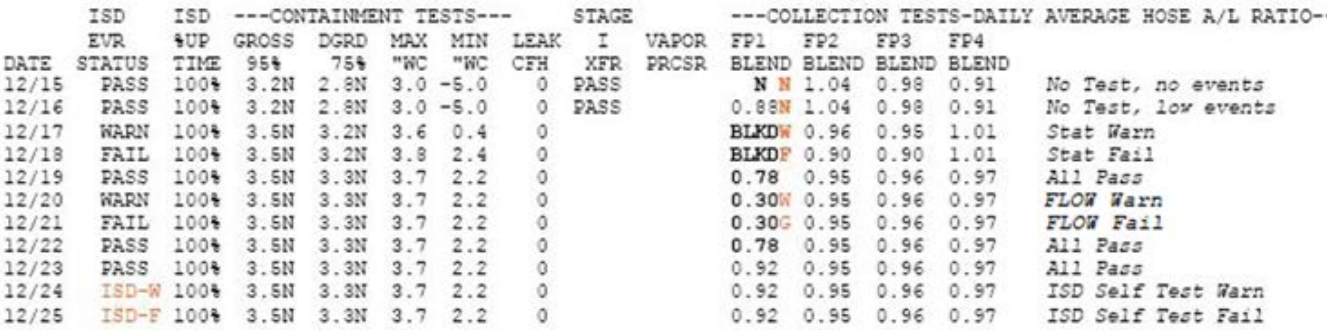

### **Explanation**

#### **Balance Systems - Hose W, F, G, N Results**

Next to each hose collection daily average A/L result, there is an assessment. The absence of any of the results listed above indicates a pass. If any of the listed conditions, W, G, or F exist, they will post before a pass. The assessment can indicate the result for one of two tests called Statistical Test or Flow Performance Test.

- **W** Warning for Statistical (BLKD).
	- Indicates a statistical warning if BLKD appears instead of the A/L value.
	- Indicates a Flow Collect warning if the A/L value appears next to it.
- **W** Warning for Flow Performance Test and will appear with A/L value. A Flow Collect warning will convert to a failure and shut down on the 2nd day.
- **F** Statistical Failure- A BLKD is posted instead of an A/L value. Automobiles equipped with ORVR equipment appear as a blocked dispensing event (A/L very low). ISD separates out this type of activity from blockages that are caused by something other than ORVR vehicles. It does this statistically using multiple dispensing events. When there are more blockages than would be expected from normal ORVR traffic, a BLKD warning is issued.

**DFRIOD** 

BELOW ABOVE

- **G** Failure for Flow Performance Test and will appear with A/L value.
- **N** No Test.

ISD MONITORING TEST PASS/FAIL THRESHOLDS

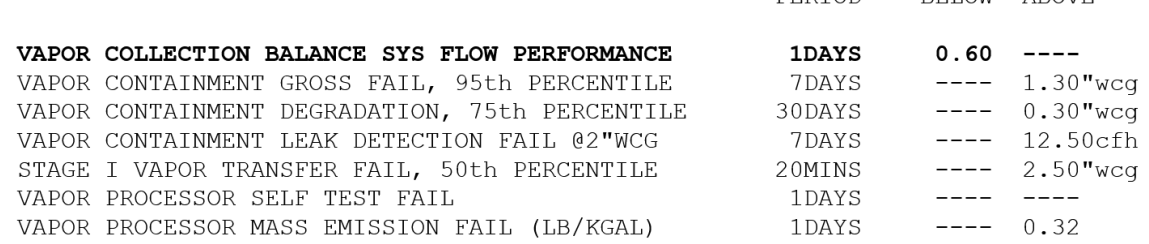

### **Balance Systems - Hose N No Test Result**

- If the Flow performance did not run, then an **N** is posted.
- If there were no events received to make any conclusion about the A/L value for the hose, the A/L value is replaced with an **N**.
- If there are some events received, enough to calculate an average, but not enough to complete a test, the No Test result will appear with an A/L average.

#### **Balance Systems - Hose Pass Result**

• When none of the above results **W**, **F**, **G** or **N** appear, then it was a pass.

#### **Balance Systems - Code Precedent (Listed high to low)**

- 1. **G**, **F** Flow Collect Failure (A/L) and Statistical Failure (BLKD).
- 2. **W** Flow Collect Warning (A/L and Statistical Warning (BLKD).
- 3. **Pass** Pass Flow Performance Test.
- 4. **N** No Test Flow Performance Test not completed.

#### **Balance systems - Self Test Codes**

- **ISD-W** A self test warning condition exists. See ISD SETUP.
- **ISD-F** A self test warning condition persisted for 7 days and resulted in a Failure.

### **COLLECTION REPORT FP ORDERING**

#### **Question**

Should I be concerned if the fueling position numbers are out of order in the header?

# **Explanation**

When using a Gilbarco current loop DIM the fueling position numbers may not be in order in the header. The fueling position numbers come from the current loop and may not match the numbers on the side of the dispenser or on the POS.

#### See following example:

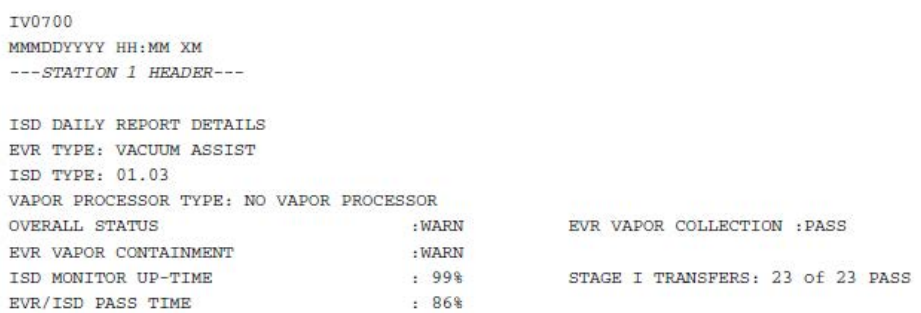

Status Codes: (W) Warn (F) Fail (D) Degradation Fail (G) Gross Fail (ISD-W)ISD Self-Test Warning (ISD-F)ISD Self-Test Fail (N)No Test

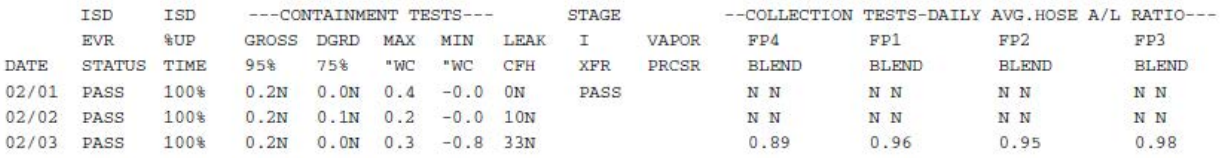

# **CONTAINMENT DEGRADATION RESULTS**

### **Question**

Why is the Degradation Test Result a No Test?

# **Explanation**

Containment Degradation Results will not post until after the system has been running 7 Days.

When the containment pressure remains at or below -5"wc for most of the day (Look at MAX "WC and MIN "WC) there may not be enough samples available over the past 7 days to perform an assessment, so a N test is reported.

# **ISD STATUS MISSING TEXT**

**Question** 

Why are the ISD EVR status and % Up time sometimes missing for the last day in the report?

Explanation

The daily detail report sometimes does not have the ISD Average and ISD EVR STATUS and ISD % UP TIME for the last day, but it does have all the other results for the day (containment and collection). If there is a post delay configured in ISD, the daily detail report will not show ISD EVR STATUS or % UP TIME if it is pulled during the time period between the assessment and the post. The ISD EVR STATUS and % UP TIME are part of the daily post and have not occurred yet. After the post time the ISD EVR STATUS or % UP TIME will show up in the daily detail report.

The post delay is not to be used in ISD. Instead of using the post delay the assessment time must be scheduled for the time they want the alarms to post.

# **MISSING ALL REPORTS FOR ONE DAY**

**Question** 

Why am I missing all the results for one day?

Explanation

In the example report below there is one day where all the reports are missing.

- 1. One possible cause is the assessment time was programmed for a new hour. The assessment time may not be reached until the next day, so it looks like a day is missing. However, the test has been done, but more than 24 hours were included in the test following the missing one. You can tell this has happened by looking at the time warnings were posting previously and the time they are posting presently. The time will be different.
- 2. The TLS clock time was changed to a time beyond the assessment time, skipping the test for that day. The Miscellaneous Event log will show the time change.
- 3. The TLS was not powered during the programmed assessment time and the assessment was skipped for that day. The Miscellaneous Event log will show an ISD SHUTDOWN and ISD STARTUP event that will show it was down during the assessment time.

IV0700 MMMDDYYYY HH:MM XM --STATION HEADER--ISD DAILY REPORT DETAILS EVR TYPE: VACUUM ASSIST ISD TYPE: 01.03 VAPOR PROCESSOR TYPE: NO VAPOR PROCESSOR

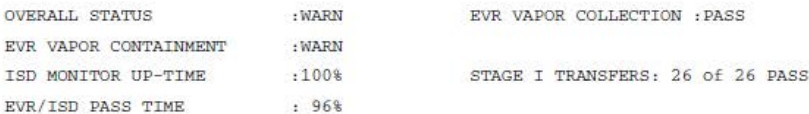

Status Codes: (W)Warn (F)Fail (D)Degradation Fail (G)Gross Fail (ISD-W)ISD Self-Test Warning (ISD-F)ISD Self-Test Fail (N)No Test

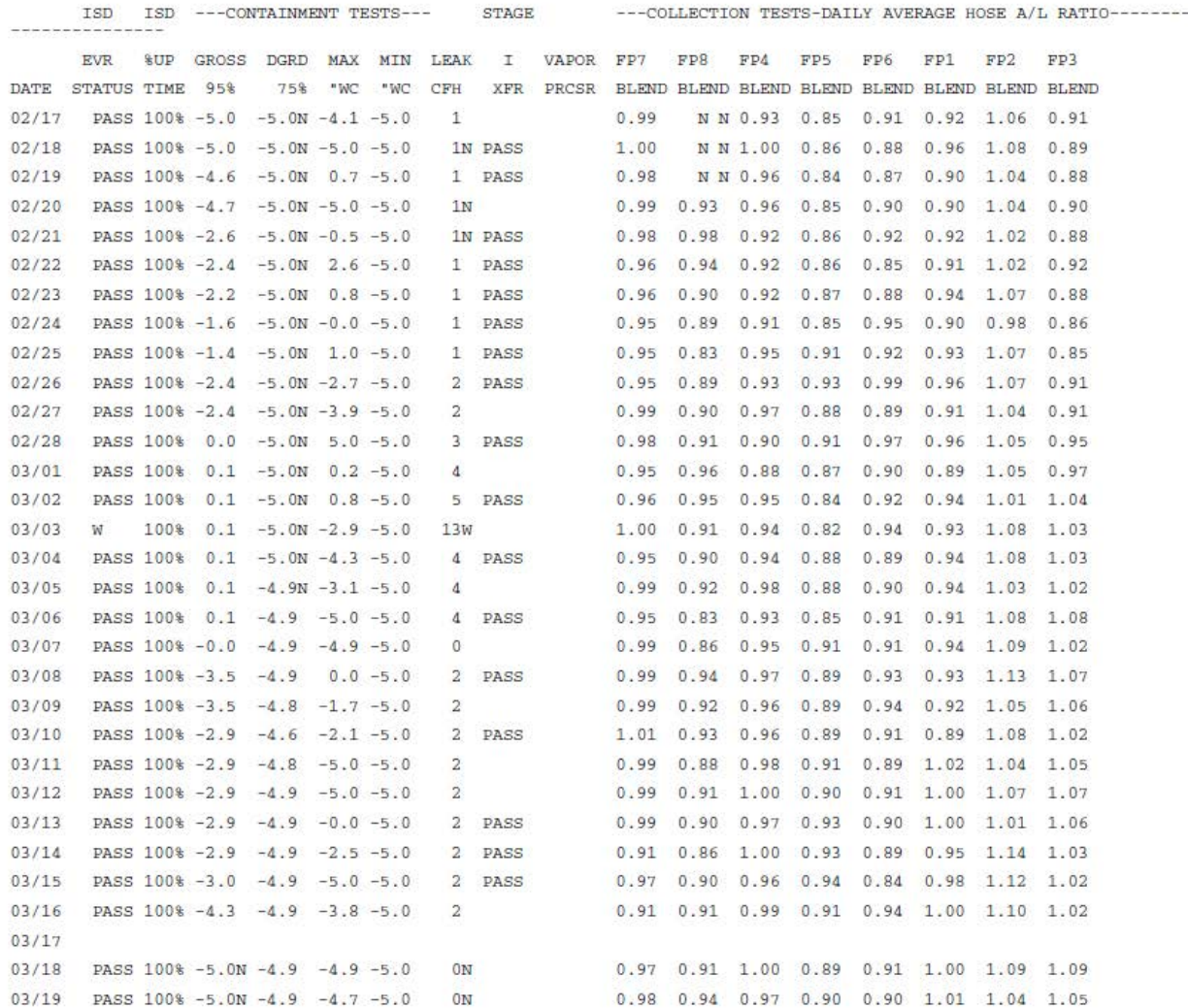

# **HIGH A/L ON ALL NOZZLES**

#### **Question**

Why is my report is showing large A/L for all Dispensers?

### **Explanation**

- The most common cause of High A/L on all Nozzles at the same time is the dispenser events are artificially low. This can be caused by the DIM not having a 'G' in the DIM setup string. The only DIM that requires this is the BIR Protocol Dispenser Interface Module P/N 330280-001.
- Gross Collect warnings and alarms can result from this condition. See example reports from two sites below.

-----------------------------------------------------**Example Site Report with High A/L**-------------------------------------------------------------

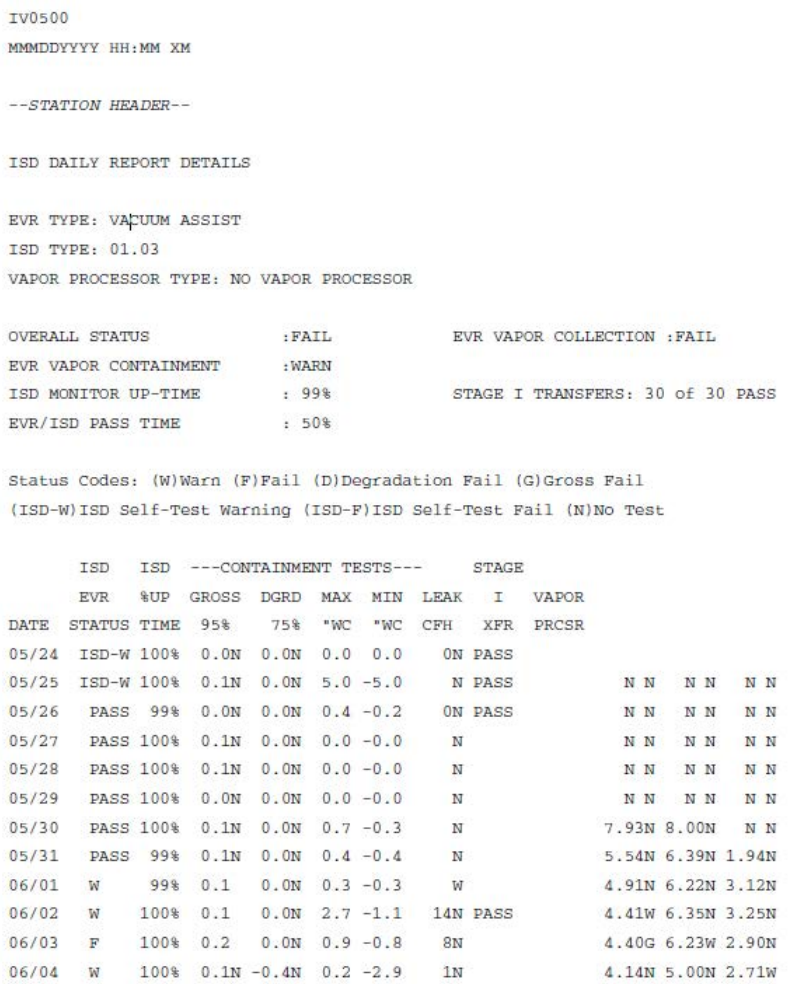

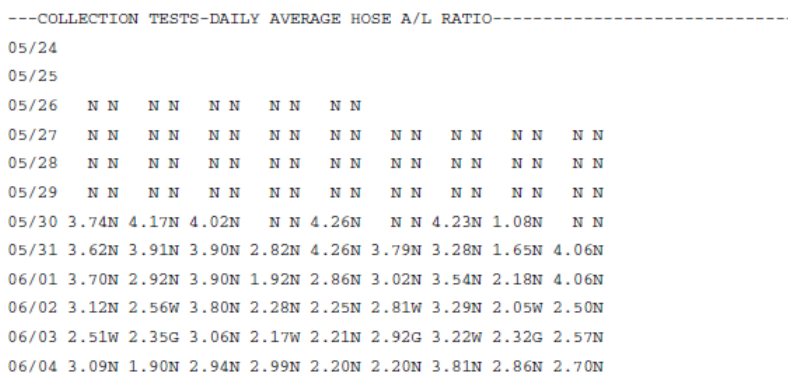

# **DIAGNOSING CVLD REPORTS**

#### **Question**

NO TEST is reported every day. What can cause this?

Explanation

- The first 7 days after startup CVLD will always report NO TEST.
- If the pressure is below -5 " wc every day (look at max min value in Daily Detail Report under Containment) a test is not performed.
- If there is pressure above -5 " wc check and make sure the thermal coefficients on the gasoline tanks are in the correct range greater than or equal to 0.00060 and less than or equal to 0.00079. (Typically gasoline coefficients are programmed to 0.000700).

IV0700 MMMDDYYYY HH:MM XM --*STATION HEADER*-- ISD DAILY REPORT DETAILS EVR TYPE: VACUUM ASSIST ISD TYPE: 01.03 VAPOR PROCESSOR TYPE: NO VAPOR PROCESSOR

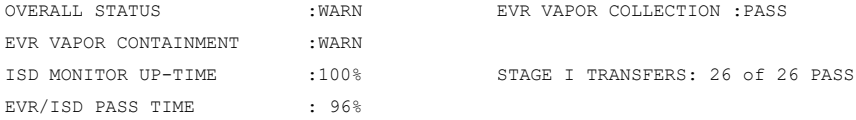

Status Codes: (W)Warn (F)Fail (D)Degradation Fail (G)Gross Fail (ISD-W)ISD Self-Test Warning (ISD-F)ISD Self-Test Fail (N)No Test

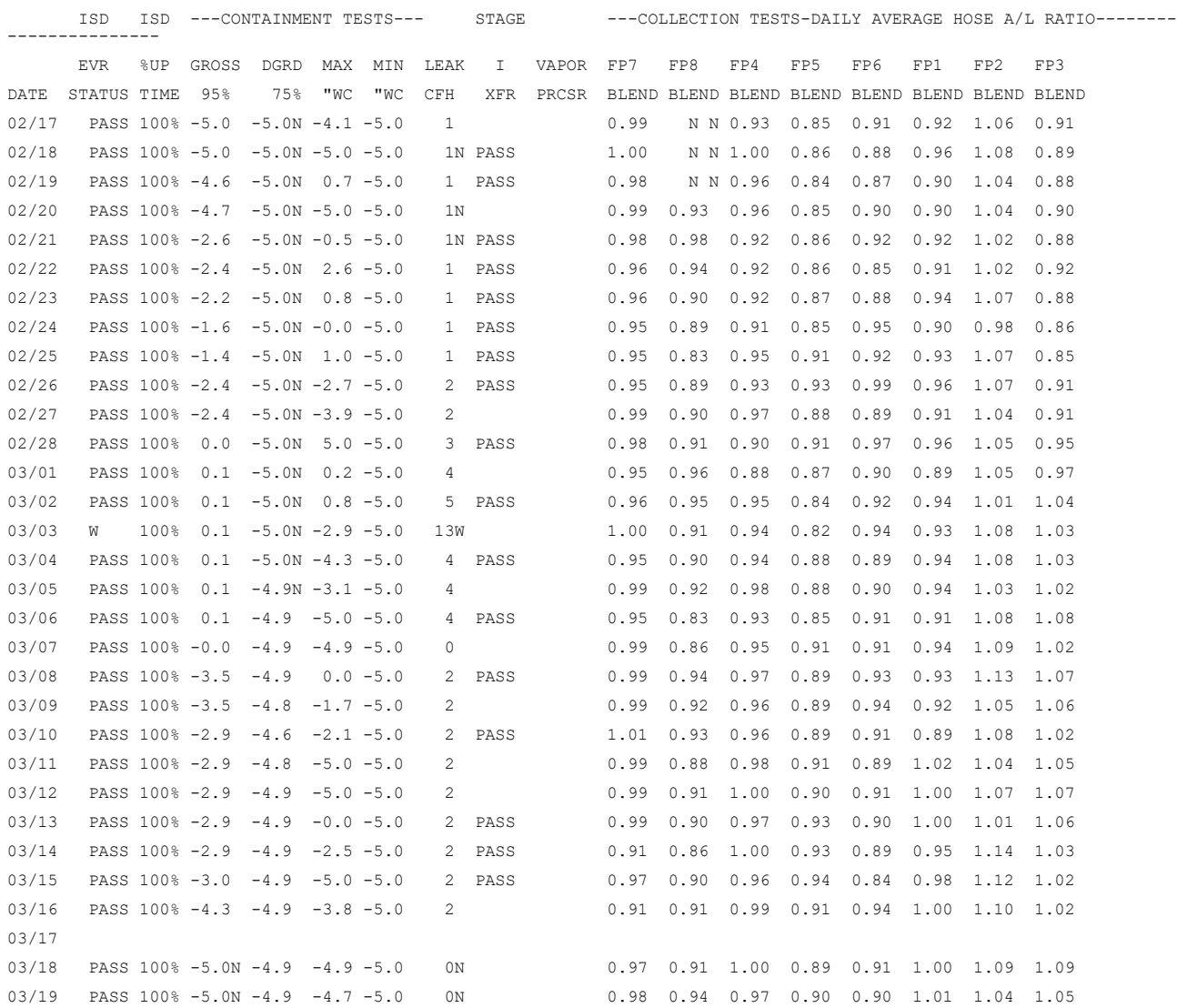

## **HIGH A/L ON ALL NOZZLES**

#### *Question*

Why is my report is showing large A/L for all Dispensers?

### **Explanation**

- The most common cause of High A/L on all Nozzles at the same time is the dispenser events are artificially low. This can be caused by the DIM not having a 'G' in the DIM setup string. The only DIM that requires this is the BIR Protocol Dispenser Interface Module P/N 330280-001.
- Gross Collect warnings and alarms can result from this condition. See example reports from two sites below.

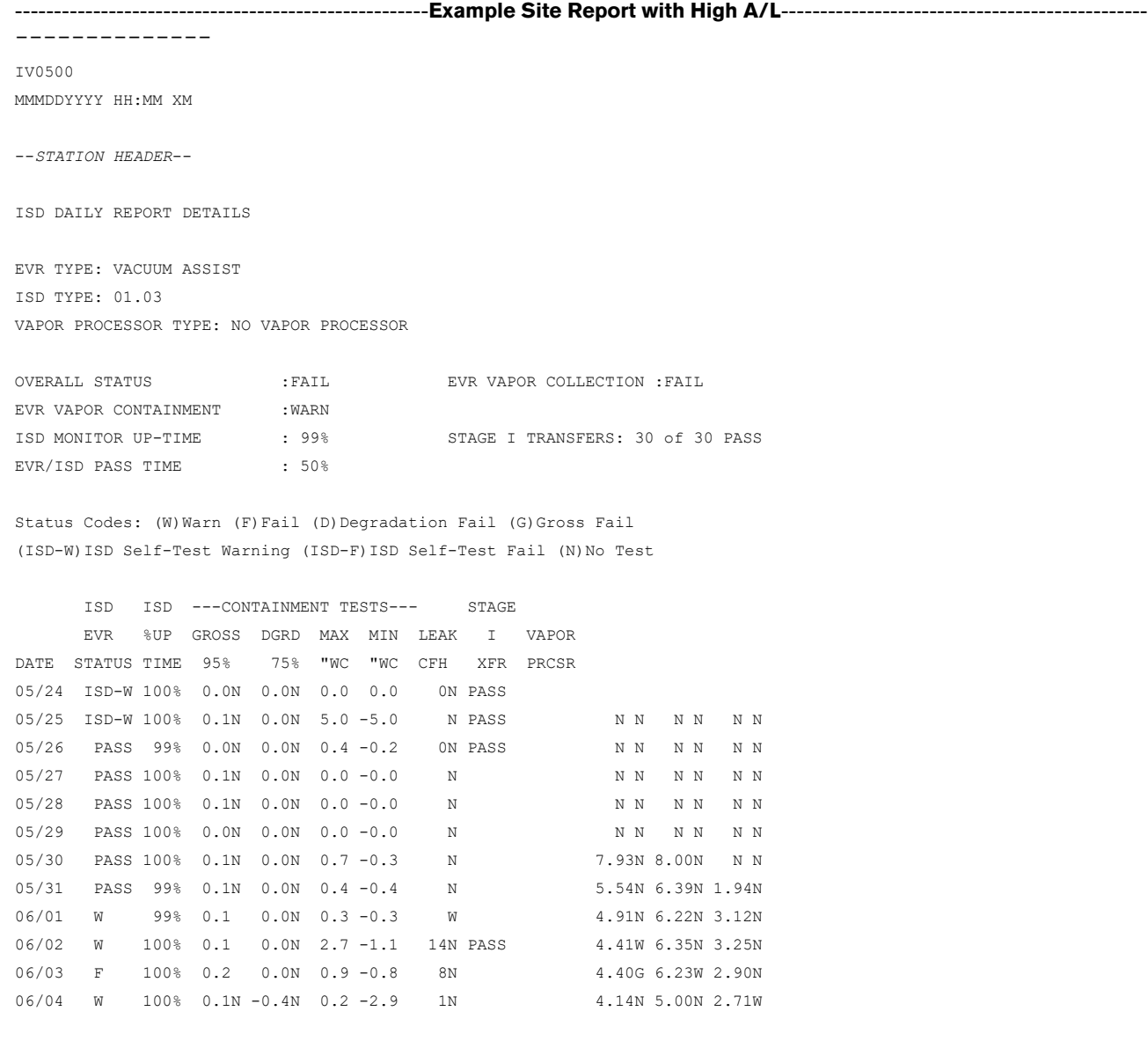

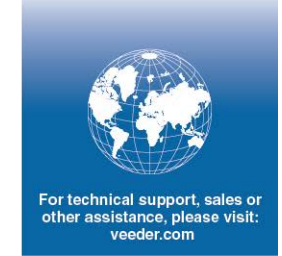

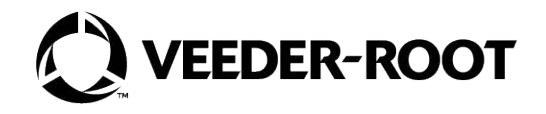